The National Tax Training Committee has modified this manual to more accurately reflect Tax-Aide policies and scope and to clarify instructions that relate to Practice Lab versus the desktop version of TaxSlayer Pro.

08/23/2016

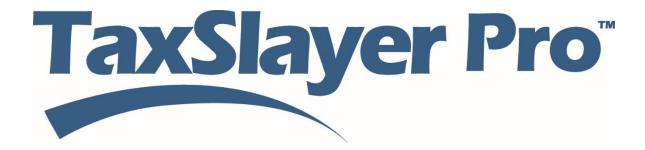

# VITA/TCE Training

# Preparing a Return in Practice Lab

© 2016 TaxSlayer, LLC

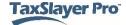

# **Contents**

| Starting a Tax Return            | 7  |
|----------------------------------|----|
| Starting a New Return            | 7  |
| Working in the Return            | 9  |
| Layout and Links                 | 9  |
| Session Expiration               | 10 |
| Required Information             | 10 |
| Refund Amount                    | 10 |
| Selecting a Filing Status        | 11 |
| Using the Filing Status Wizard   | 11 |
| Entering Personal Information    | 14 |
| Taxpayer Information             | 14 |
| Spouse Information               | 15 |
| Contact Information              | 16 |
| Finish Page                      | 16 |
| Entering Dependent Information   | 17 |
| Entering IRS Identification PINs | 22 |
| Entering Basic Income            | 24 |
| Methods of Entering Income       | 24 |
| Taxpayer Profile                 | 24 |
| Form 1040                        | 26 |
| Guide Me                         | 28 |
| Enter Myself                     | 29 |
| Training                         | 31 |
| Entering W-2 Income              | 32 |
| Heading Information              | 33 |
| Employee                         | 34 |
| Employer                         | 35 |

| Wages                                                             | 36 |
|-------------------------------------------------------------------|----|
| State Information                                                 | 37 |
| Entering Taxable Refunds                                          | 39 |
| Entering Interest and Dividends                                   | 41 |
| Interest Income                                                   | 41 |
| Tax-Exempt Interest or Dividend Income                            | 44 |
| Dividend Income                                                   | 46 |
| Interest and Dividends                                            | 48 |
| Entering Basic Retirement Income                                  | 50 |
| Form 1099-R Income                                                | 51 |
| Entering Railroad Retirement Benefits                             | 60 |
| Tier 1 SSEB Benefits                                              | 60 |
| Tier 2 Benefits                                                   | 60 |
| Social Security Benefits                                          | 63 |
| Entering Unemployment Compensation                                | 66 |
| Repayments of Unemployment Compensation                           | 68 |
| Entering Less Common Income                                       | 70 |
| Alaska Permanent Fund Dividends                                   | 71 |
| Gambling Income                                                   | 71 |
| Taxable Scholarships                                              | 73 |
| Cancellation of Debt (COD)                                        | 75 |
| Entering Adjusted Gross Income                                    | 80 |
| Entering Educator Expense Deductions                              | 82 |
| Entering Reservist Travel Expenses                                | 83 |
| Entering a Health Savings Account Deduction                       | 88 |
| Entering Moving Expenses                                          | 90 |
| Entering an Adjustment for Penalty on Early Withdrawal of Savings | 92 |
| Entering Alimony Paid                                             | 93 |
| Deducting Student Loan Interest                                   | 94 |

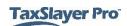

| Entering the Tuition and Fees Deduction                  | 95       |
|----------------------------------------------------------|----------|
| Deducting Jury Duty Pay                                  | 97       |
| Entering Standard and Itemized Deductions                | 99       |
| Using the Standard Deduction                             | 100      |
| Adding Itemized Deductions                               | 101      |
| Adding Medical and Dental Expenses                       | 102      |
| Deducting Taxes                                          | 104      |
| State and Local Taxes                                    | 105      |
| Real Estate Taxes                                        | 107      |
| Personal Property Taxes                                  | 107      |
| Other Taxes                                              | 108      |
| Deducting Mortgage Interest                              | 108      |
| Form 1098 Mortgage Interest                              | 108      |
| Mortgage Interest with no Form 1098                      | 111      |
| Points with no Form 1098                                 | 112      |
| Primary Mortgage Insurance Deduction                     | 113      |
| Deducting Charitable Contributions                       | 113      |
| Deducting Unreimbursed Employee Business and Travel Expe | enses118 |
| Other Employee Business Expenses                         | 118      |
| Travel Expenses                                          | 120      |
| Entering Miscellaneous Deductions                        | 125      |
| Other Deductions                                         | 126      |
| Who Must Use Itemized Deductions                         | 128      |
| Basic Credits                                            | 131      |
| Entering the Child and Dependent Care Credit             | 133      |
| Child Care Providers                                     | 133      |
| Figuring Education Credits                               | 141      |
| Figuring the Retirement Savings Contribution Credit      |          |
| Figuring the Child Tax Credit                            | 146      |

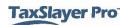

| Figuring the Earned Income Tax Credit                     | 146 |
|-----------------------------------------------------------|-----|
| Earned Income Credit Previous Disallowance                | 147 |
| Not Eligible                                              | 150 |
| Form 8867 – EIC Checklist                                 | 151 |
| Calculating the Foreign Tax Credit                        | 151 |
| Entering Other Taxes                                      | 153 |
| Adding Self-Employment Tax                                | 154 |
| Entering Unreported Social Security and Medicare Tax on T | •   |
| Entering a Tax on Early Distributions                     |     |
| Repaying the First Time Homebuyer's Credit                | 157 |
| Change of Main Home                                       |     |
| Continued Primary Residence                               |     |
| Reporting a Child's Interest and Dividends                | 163 |
| Entering Payments and Estimates                           |     |
| Entering Federal Estimated Tax Payments                   | 166 |
| Entering State Estimated Tax Payments                     | 168 |
| Entering Other Federal Withholdings                       | 169 |
| Calculating an Underpayment of Estimated Tax              | 170 |
| Creating Estimated Payment Vouchers                       | 170 |
| Adding Miscellaneous Forms                                | 172 |
| IRS Identity Protection PIN                               | 172 |
| Working with the Affordable Care Act                      | 180 |
| Completing the Health Insurance Questionnaire             | 180 |
| Insured for Full Year                                     | 184 |
| Insured for Part of Year                                  | 184 |
| Advanced Premium Credit                                   | 185 |
| Health Care Exemptions                                    | 188 |
| Completing a State Return                                 | 192 |

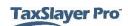

| Adding States to a Return            | 192 |
|--------------------------------------|-----|
| Adding Information to State Returns  | 195 |
| Deleting States                      | 197 |
| Printing a Return                    | 200 |
| Printing from the e-File Page        | 200 |
| Printing a Return from Client Status | 202 |
| Searching for Existing Taxpayers     | 203 |
| Opening an Existing Return           | 203 |
| Viewing a Taxpayer's Return History  | 206 |
| Finding a Taxpayer's e-file Status   | 208 |
| Advanced Tax Topics                  | 210 |
| Advanced Income                      | 210 |
| Entering Form 1099-MISC              | 211 |
| Profit or Loss from a Business       | 214 |
| Capital Gains and Losses             | 221 |
| Rents and Royalties                  | 228 |
| Schedules K-1                        | 240 |
| Medicaid Waiver Payment Exclusion    | 244 |
| IRA Deduction                        | 245 |
| Residential Energy Credit            | 248 |
| Credit for the Elderly or Disabled   | 252 |
| 65 or Older                          | 253 |
| Disabled                             | 254 |
| Indov                                | 256 |

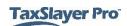

# Starting a Tax Return

After completing this topic, you will be able to:

- Start a tax return in Practice Lab.
- Select a filing status.
- Enter personal information for the taxpayer and spouse.
- Enter dependent information.
- Add IRS Identity Protection PIN(s).

# Starting a New Return

After you log in, Practice Lab displays the **Welcome to...** page:

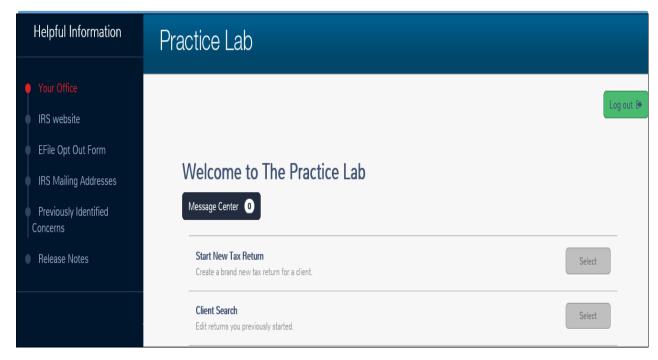

To start a new return, use the following steps:

1. Click Select on the Start New Tax Return line.

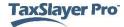

### Practice Lab displays the **Social Security Number Entry** page:

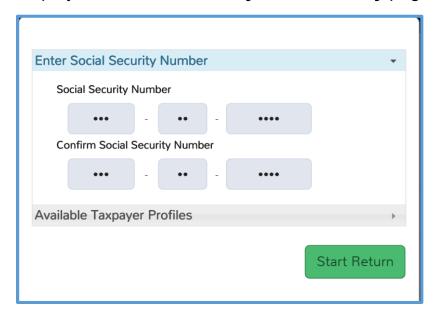

- 2. Type the taxpayer's Social Security number (SSN) or Individual Taxpayer Identification Number (ITIN). **NOTE:** In Practice Lab, the 4th & 5th digits of the SSN will be automatically populated with 00.
- 3. Type the taxpayer's Social Security number or ITIN again for verification. Use the taxpayer's documentation to type the number both times to avoid an incorrect entry.
- 4. Click Available Taxpayer Profiles.

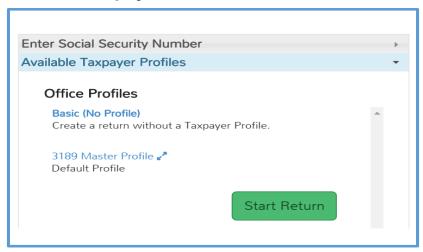

- 5. Select a taxpayer profile. For this lesson, choose **Basic**.
- Click Start Return.

NOTE: You can choose a Taxpayer Profile to automatically display income and adjustment entry pages that most closely reflect information from the taxpayer. When you do this, you save time in the return. You can still add other information to the return after you complete any of the necessary forms displayed by the taxpayer profile. For more information on taxpayer profiles, see the Entering Basic Income lesson.

Practice Lab saves the new return and displays the What's your filing status page:

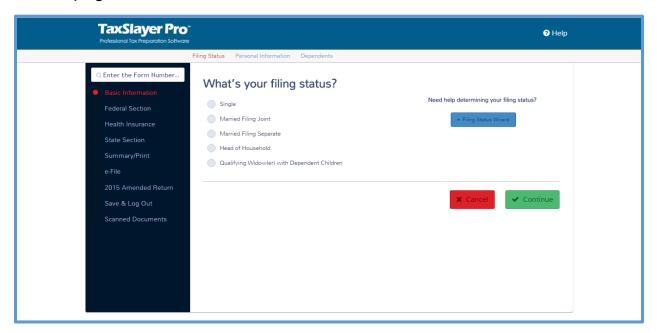

# Working in the Return

# Layout and Links

Use the left navigation bar to determine your current section of the tax return. The links at the top of the page show you more detail on the section.

If you need to close the return, click **Save & Exit Return** at the left:

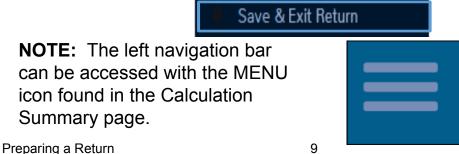

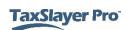

# **Session Expiration**

If you are inactive for 17 minutes, Practice Lab displays a warning:

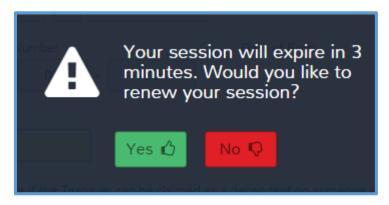

Click **Yes** to remain logged in. If Practice Lab logs you out, you will need to log in again.

**TIP:** Practice Lab saves the data you enter when you click **Continue** on each page. If your session times out before you click **Continue**, Practice Lab does not save the data.

# **Required Information**

If you do not complete a required box on the page and attempt to continue to the next page, Practice Lab displays a warning in red at the top of the page:

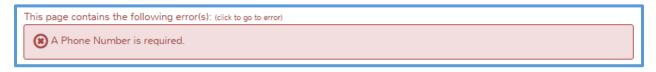

Click the warning to go to the error and correct it.

#### Refund Amount

As you work through the return, Practice Lab displays the federal and state refund amount at the top of the page:

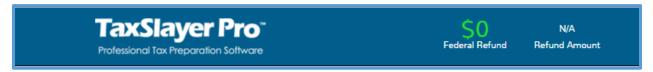

**NOTE:** If you have not added a state, Practice Lab displays **N/A** for the state refund amount.

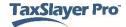

# Selecting a Filing Status

When you start a return, Practice Lab displays the **What's your filing status?** page, as discussed previously:

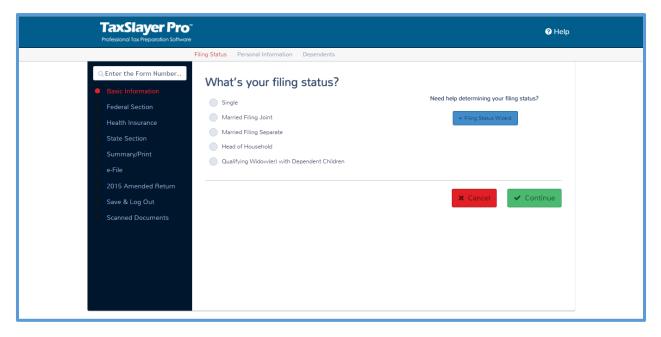

If you know the taxpayer's filing status based on the information he or she gives you, use the following steps:

- 1. Select the appropriate filing status.
- 2. Click Continue.

# Using the Filing Status Wizard

If you need help determining the filing status, use the following steps:

1. Click Filing Status Wizard.

# Practice Lab displays the Filing Status Wizard:

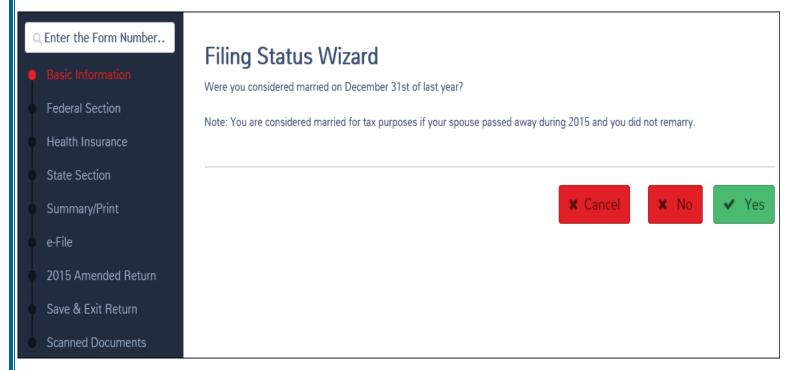

2. Read each question in the wizard to the taxpayer and click the appropriate answer.

When you finish answering all the questions, Practice Lab determines and displays the appropriate filing status based on your answers:

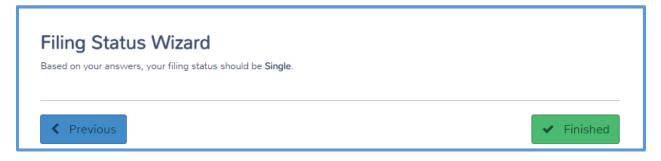

3. Click Finished.

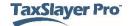

Practice Lab displays the **What's your filing status?** page with the answer from the filing status wizard:

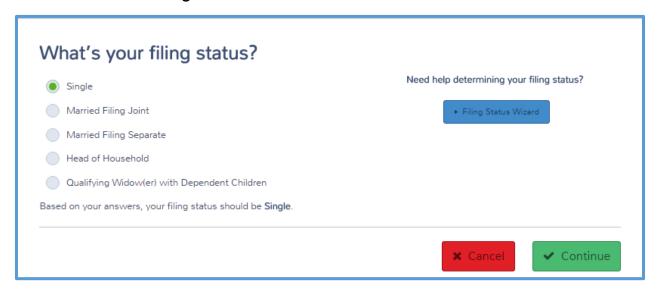

4. Select the appropriate filing status.

**TIP:** Practice Lab does not automatically select the filing status.

5. Click Continue.

# **Entering Personal Information**

After you select the filing status, Practice Lab displays the **Personal Information** page:

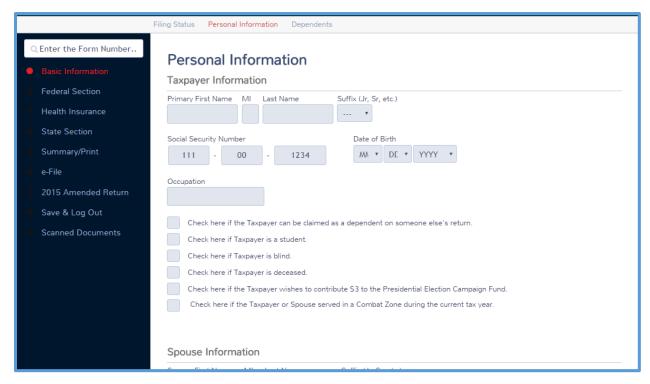

6. Read each box and type or select the appropriate data.

# **Taxpayer Information**

 Practice Lab automatically enters the primary Social Security number/ Individual Taxpayer Identification Number based on the information you typed while starting the return. TIP: When entering the date of birth, enter the month and day without the leading zero. For example, if the taxpayer's birth date is May 4, 1986, type 5, Tab, 4, Tab, 1986, Tab. You can also select from the drop-down lists. NOTE: The age of the taxpayer, spouse and dependents will be included in the 2016 version of TaxSlayer Pro. The exact location to be determined.

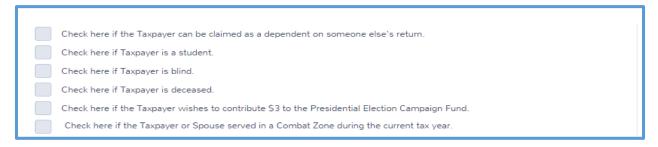

7. Select the check boxes to show whether the taxpayer can be claimed as a dependent on another return, is a student, blind, etc.

# **Spouse Information**

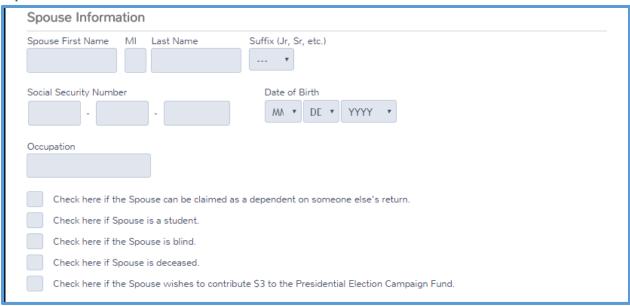

8. Practice Lab displays the **Spouse Information** section if you selected a Married filing status. Complete the information for the spouse and select any applicable check boxes.

**TIP:** Practice Lab automatically completes the spouse's last name based on the information you typed for the taxpayer's last name. You can change this box if the spouse has a different last name.

#### **Contact Information**

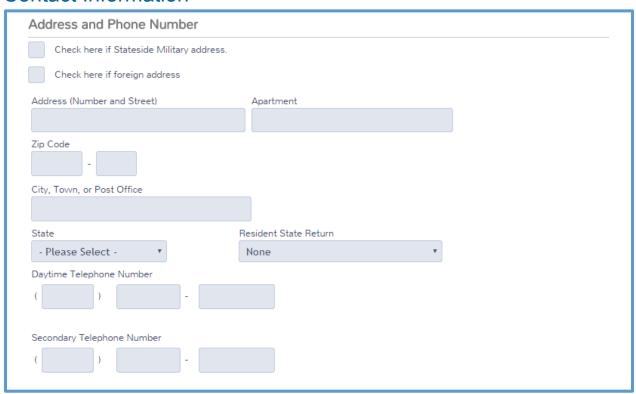

- Select the appropriate check box if the taxpayer has a stateside military address or a foreign address.
- When you type the Zip Code, Practice Lab automatically populates the city and state. The Federal Poverty Level, FPL, can be adjusted within the Personal Information Page by changing the zip code, thereby providing accurate calculations of the APTC or PTC on the form 8962

# Finish Page

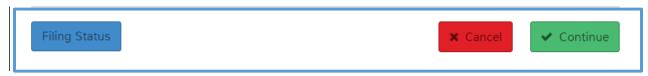

When you finish entering the personal information for the taxpayer and, if applicable, the spouse, click **Continue**.

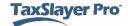

# **Entering Dependent Information**

When you complete the personal information, Practice Lab displays the **Dependents or Qualifying Person(s)** page:

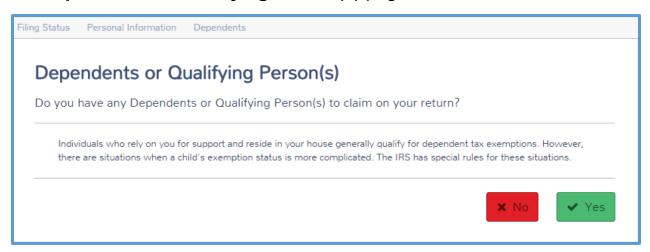

To add dependents to the return, use the following steps:

1. Click **Yes** showing that the taxpayer does have a dependent or qualifying person.

# Practice Lab displays the **Dependent/Qualifying Child Information** page:

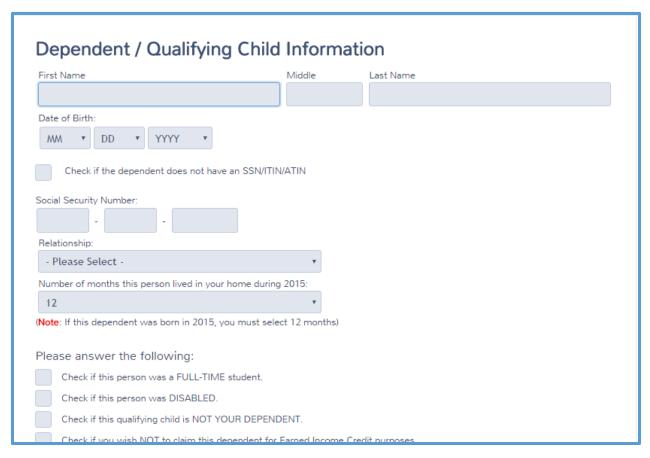

2. Type the dependent or qualifying child's name.

**TIP:** Practice Lab completes the **Last Name** box based on the taxpayer's last name. You can change this information if the dependent has a different last name.

- 3. Type in the date of birth or select the date of birth from the lists.
- 4. If the dependent does not have a taxpayer identification number, select the **Check if the dependent does not have an SSN/ITIN/ATIN** check box.

Practice Lab displays a new question to determine whether Form W-7 is needed in the return:

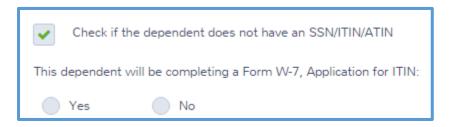

- 5. Select the answer to the question.
- 6. If the dependent does have a taxpayer identification number, type the dependent's Social Security number or other identifying number.
- 7. Select the dependent's relationship from the list.

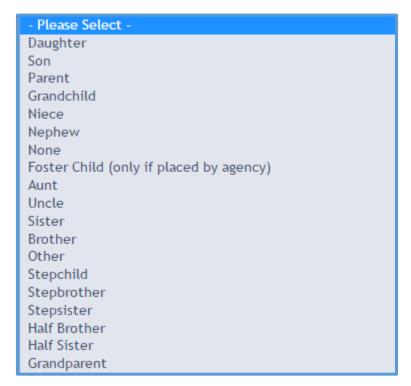

8. Select the number of months the dependent lived in the home during the year. If the dependent lived in Canada, Mexico, or was not in the home for other reasons, select the appropriate option from the list.

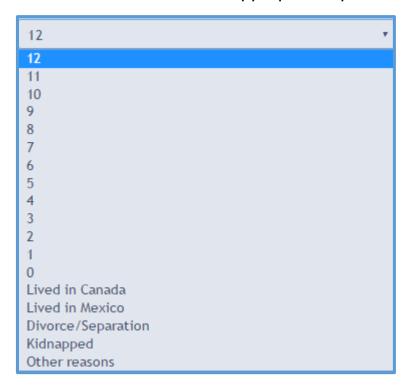

Select any appropriate check boxes. Practice Lab may display additional boxes for you to complete based on the check boxes you select.

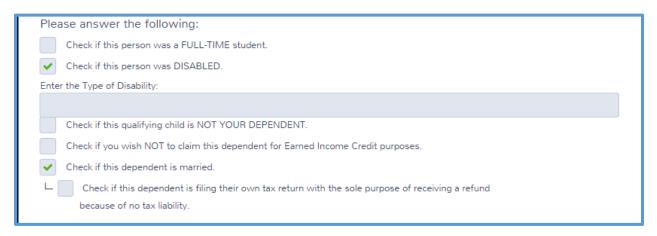

10. When you finish typing the dependent's information, click **Continue**.

Practice Lab displays the **Dependent or Qualifying Child** page, listing the dependent you just entered:

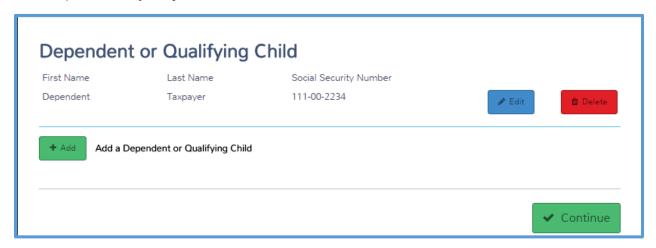

11. If the taxpayer has more than one dependent or qualifying child, click **Add** to add each one.

**TIP:** You can add an unlimited number of qualifying dependents in the **Dependent or Qualifying Child** section.

12. When you finish entering dependents, click Continue.

Practice Lab displays the **Basic Information** page:

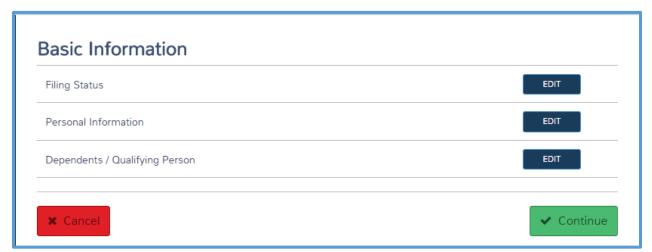

- 13. To review the filing status, personal information, or dependent information, click **Edit** for that row.
- 14. When you finish reviewing basic information, click **Continue**.

# **Entering IRS Identification PINs**

When you finish the personal information, Practice Lab displays the **Federal Section**:

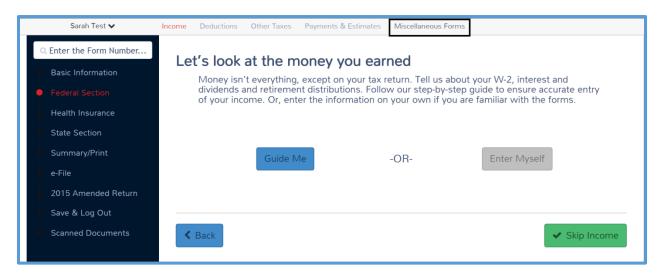

If the IRS issued identity protection PINs to the taxpayer, spouse and/or dependents, use the following steps to add the identity protection PINs to the return:

- 1. Click Miscellaneous Forms.
- 2. Click the **BEGIN** button on the **IRS Identity Theft PIN** line.
- 3. Type the appropriate PINs.

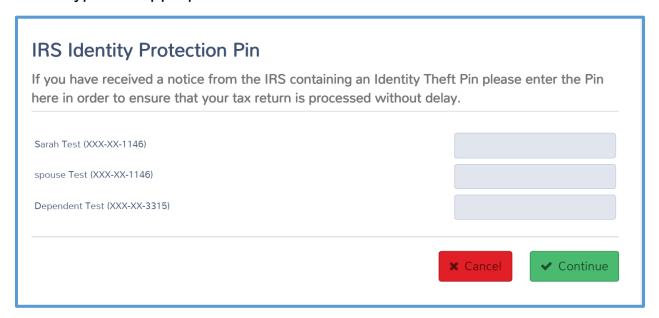

4. Click Continue.

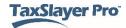

**NOTE:** Enter the Dependent **Identity PIN** by selecting **Identity Protection PIN** from the **Dependent Information** review menu.

We cover adding IRS identity protection PINs in more detail in the *Payments and Estimates* lesson.

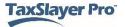

# **Entering Basic Income**

After completing this topic, you will be able to:

- List and define the methods for entering income.
- Complete Form W-2.
- Enter taxable refunds.
- Enter interest and dividends.
- Enter IRAs and pensions.
- Enter Social Security benefits.
- Enter Railroad Retirement benefits.
- Enter unemployment income.
- Add less common income, including the following:
  - Taxable scholarships.
  - Alaska Permanent fund dividends.
  - o Gambling income.
  - o Cancellations of debt.

# Methods of Entering Income

Practice Lab provides five methods of entering income in the taxpayer's return. You can use any of the following:

- Taxpayer Profiles predelivered or created by the site administrator.
- Quick File created by tax preparer after entering basic information
- Form 1040
- Guide Me
- Enter Myself

# **Taxpayer Profile**

In Practice Lab, you can choose a taxpayer profile to automatically display income and adjustment entry pages that most closely reflect information from the taxpayers visiting your site. When you do this, you save time in the return. You can still add additional information to the return after you complete any of the necessary forms displayed by the taxpayer profile.

To apply a taxpayer profile to a return, do the following:

1. Click **Select** on the **Start New Tax Return** line.

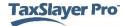

### Practice Lab displays the **Social Security Number Entry** page:

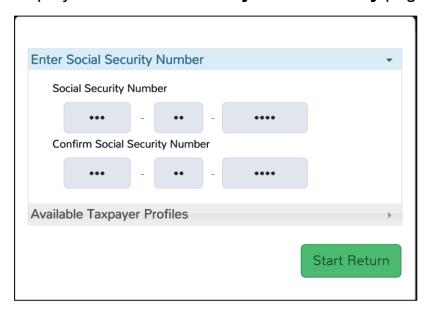

- 2. Type the taxpayer's Social Security number or ITIN.
- 3. Type the taxpayer's identifying number again for verification.
- 4. Click Available Taxpayer Profiles.

Practice Lab displays the **Available Taxpayer Profiles** section:

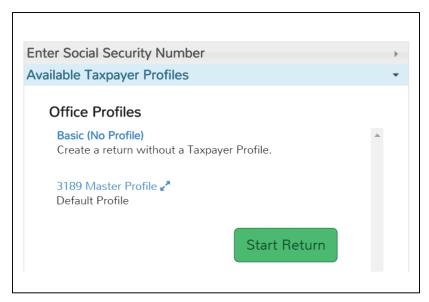

- 5. Select a taxpayer profile.
- 6. Click Start Return.

**TIP**: If you do not want to use a taxpayer profile for this return, you can choose **Basic** (**No Profile**) and start a blank return. You can only select taxpayer profiles during **Start a New Return**.

After this point, you can enter the basic information.

#### Quick File

The Quick File feature is similar to taxpayer profile but applies only to an individual return. To build a quick file you must first enter the taxpayer's filing status, personal information, and dependent information. Then use the following steps:

- 1. Click on the dropbox window next to the taxpayer's name and select. "Quick File".
- Begin typing the form name or description in the search box.
   Then select the form or forms you need to visit. When you have completed your list, select continue and you will be guided to those specific forms to enter. This will eliminate a number of navigation steps.

#### Form 1040

You can add information to the return using the Form 1040 as a guide. To do this, use the following steps:

1. In an open return, click the **Summary/Print** link on the left navigation bar.

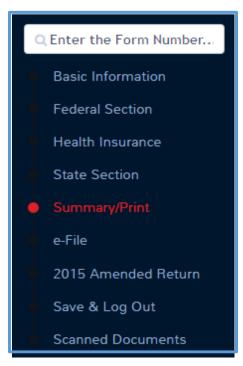

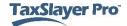

### Practice Lab displays the Calculation Summary page:

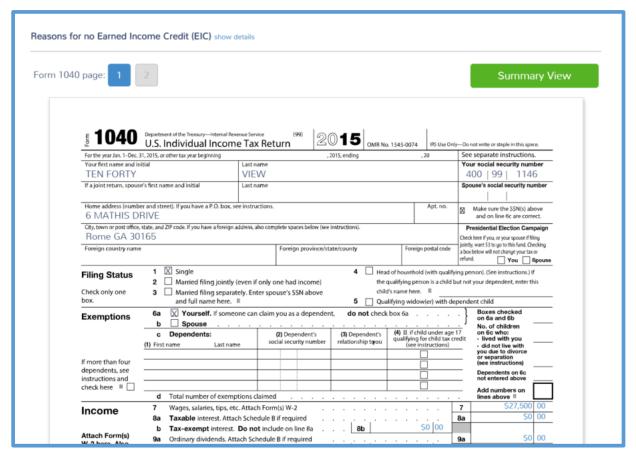

2. Click the line(s) on the return to link to the entry menu for that information. For example, click **Line 7**.

Practice Lab displays the W-2 Wage Statement page:

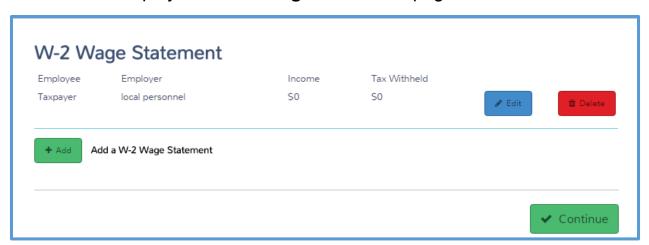

From this page, you can enter multiple Forms W-2 or edit a previously entered Form W-2.

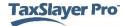

#### Guide Me

You can have the program guide you through the return preparation process. To have Practice Lab guide you through preparing the return, use the following steps:

- 1. Start a new return.
- 2. Apply a taxpayer profile, if desired.
- 3. Add the taxpayer's filing status.
- 4. Add the taxpayer and spouse's personal information, including name, address, and other information.
- 5. Complete entry pages loaded from a selected taxpayer profile, if applicable.

Practice Lab displays the Let's look at the money you earned page:

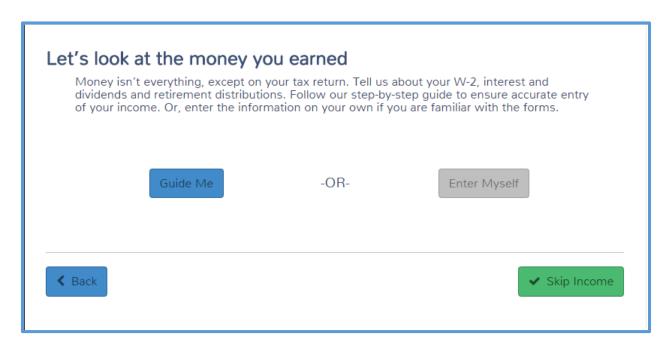

6. Click Guide Me.

### Practice Lab displays the **Income Guide** page:

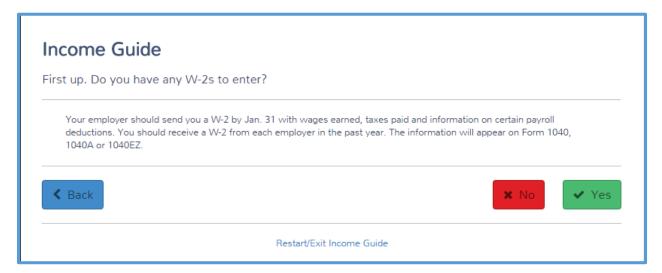

7. Read the information on the page and answer each question based on the information the taxpayer gives you. These pages are designed as questions that you can read to the taxpayer.

# **Enter Myself**

Another way you can add information to the return is to enter the information yourself, without having Practice Lab guide you through entering the information. To use this method, use the following steps:

 On the Let's look at the money you earned page, click Enter Myself.

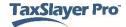

### Practice Lab displays the **Income** page:

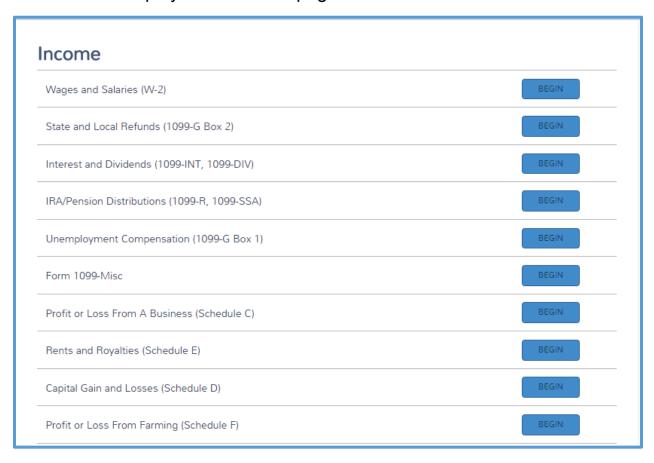

NOTE: When the filing status is Married Filing Joint, you can select whether the item of income is for the taxpayer or the spouse, e.g. interest or dividend income.

2. Click **BEGIN** for the type of income you need to add to the return. For this example, click **Wages and Salaries (W-2)**.

# Practice Lab displays the W-2 page:

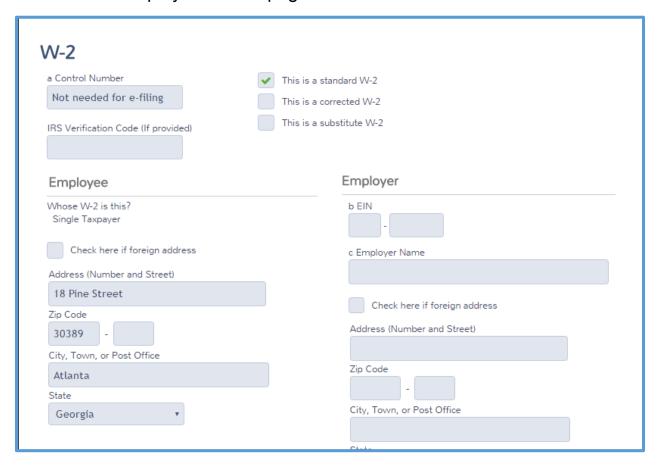

3. Type the information from the taxpayer's Form W-2 on the Practice Lab form.

# **Training**

You can use any of the methods above to add information to the return. During training, we will use the **Enter Myself** method, with tips if you choose to use the **1040 View** method. You should practice with the method you will use at your site.

# **Entering W-2 Income**

Most taxpayers receive wages, from an employer, reported on Form W-2. To add Form W-2 to the tax return using the Enter Myself method, use the following steps from the **Income** page, as shown below:

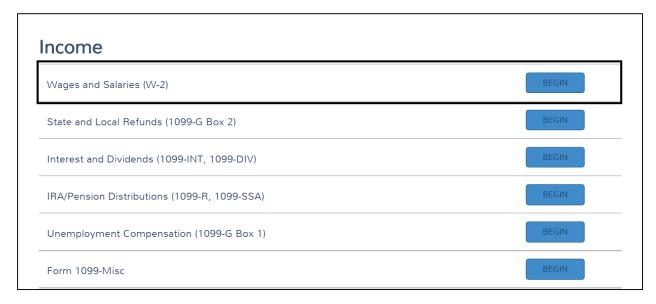

1. Click **Begin** on the **Wages and Salaries (W-2)** line to start adding Forms W-2.

1040 View: Click Line 7 to link to Form W-2.

### Practice Lab displays the W-2 page:

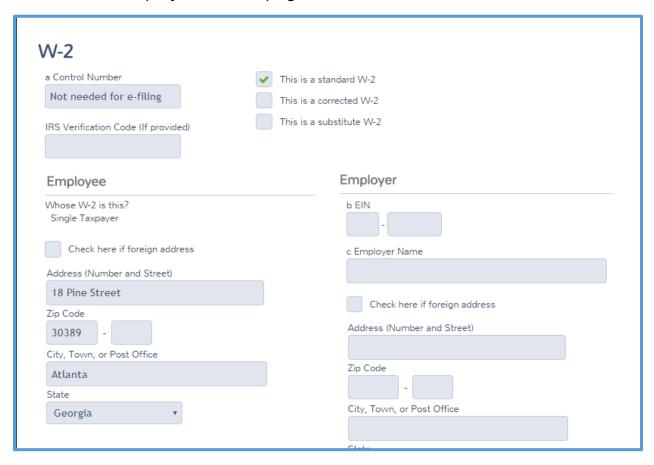

2. Type all the information on the Form W-2 in Practice Lab exactly as it appears on the taxpayer's Form W-2 received from the employer.

Use the following tips for entering information on Form W-2:

# **Heading Information**

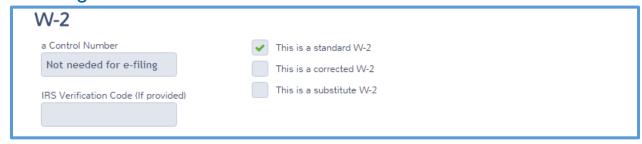

 You do not need a control number for e-filing. You can leave this box blank.

- Practice Lab automatically selects the This is a standard W-2 check box. Practice Lab clears this check box if you select the check box for one of the following two scenarios:
  - If the taxpayer received a corrected Form W-2 from the employer, select the This is a corrected W-2 check box.
  - If the taxpayer cannot obtain a Form W-2 from the employer, select the **This is a substitute W-2** check box. Practice Lab generates Form 4852, Substitute for Form W-2, with the tax return.

# **Employee**

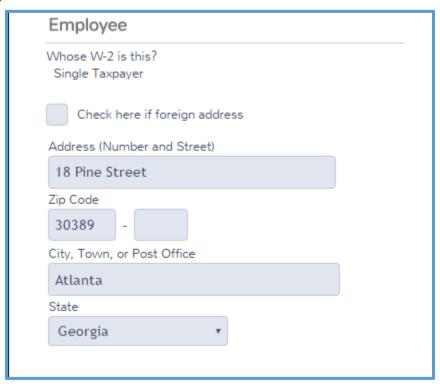

 If the taxpayer is not married, Practice Lab displays Single Taxpayer for the question, Whose W-2 is this?, as shown in the screenshot above. If the taxpayer is married, select whether the Form W-2 is for the taxpayer or spouse, as shown below:

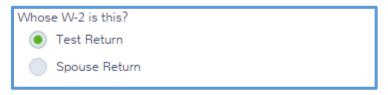

• If you typed an ITIN for the taxpayer's identifying number in Personal Information, Practice Lab displays the **ITIN SSN** box. Type the SSN or ITIN as shown on the taxpayer's Form W-2:

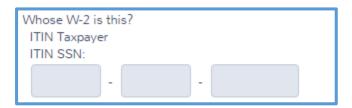

 Practice Lab completes the employee's address based on the personal information you entered. If the address shown on the employee's Form W-2 is different, change the address in this section.

Employer section.

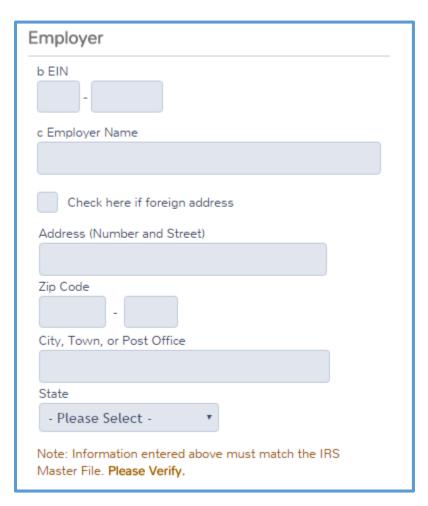

- Type the employer's EIN as shown on the paper Form W-2.
- Practice Lab creates an EIN database specific to your site as you complete the employer's name and address from the W-2

# Wages

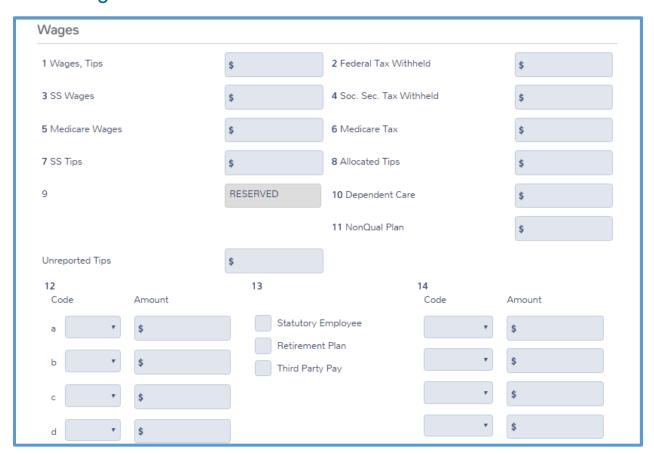

- Type the information in boxes 1-14 exactly as shown on the taxpayer's Form W-2.
- Practice Lab completes the information in boxes 3-6 (Social Security and Medicare wages and tax withheld) based on the wages you type in Box 1. If the information on Form W-2 is different, change the amounts in these boxes.
- Practice Lab adds Form 2441, *Child and Dependent Care Expenses*, to the tax return if you type an amount in Box 10.
- If the employee earned tips that he or she did **not** report to the employer, type the amount in the **Unreported Tips** box. Practice Lab then adds Form 4137, *Social Security and Medicare Tax on Unreported Tip Income*, to the tax return.
- If Form W-2 shows amounts is Box 12 or 14, select the code from the drop-down list and type the amount. If applicable, Practice Lab adds

the appropriate form and/or calculates the amount to the appropriate location on the tax return.

 If Form W-2 shows a code in Box 14 that is not available in the drop-down list, select **Other (not listed here).**

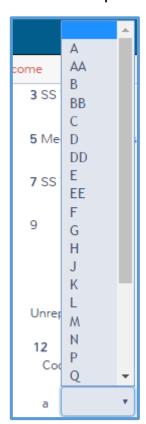

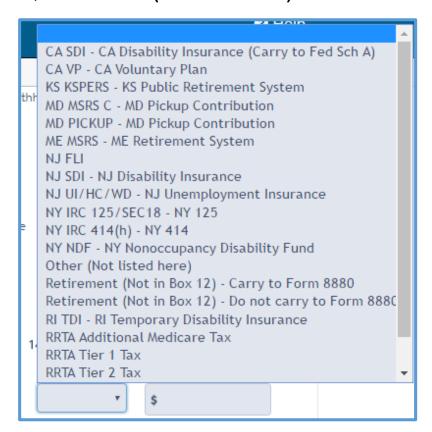

#### **State Information**

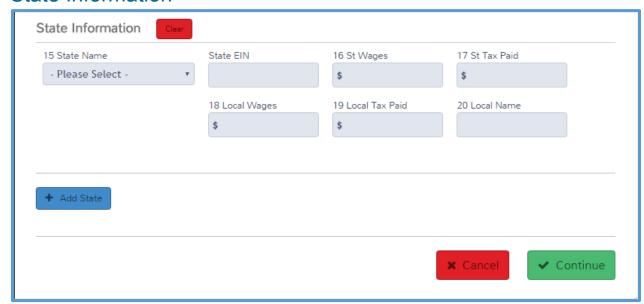

- Select a state name from the drop-down list.
- When you select the state, Practice Lab completes Box 16 based on the information you typed in Box 1. If the state wages are different on the employee's Form W-2, change the amount in that box.
- Complete Boxes 15-20 using the information on the taxpayer's Form W-2.
- If the employer listed more than one state on Form W-2, click Add
   State to add another state section.
- 3. When you finish adding information on Form W-2, review the form to verify the information and click **Continue**.

Practice Lab displays the **W-2 Wage Statement** page with the new Form W-2 listed:

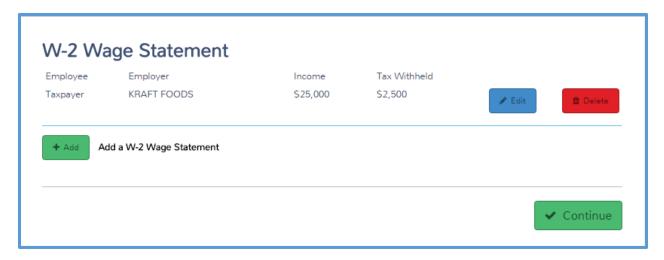

- 4. If the taxpayer and spouse received more than one Form W-2, click Add to add each one. Follow the same steps to add the information from Form W-2.
- 5. When you finish adding Forms W-2, click **Continue**.
  - If using Taxpayer Profile or Quick File to enter information, use
     "Cancel" not "Continue" if the form is not needed for the taxpayer.
  - Press Ctrl+E to exit Form W-2 without saving.

# **Entering Taxable Refunds**

If the taxpayer and/or spouse received a state or local tax refund in the previous year, you need to determine whether that refund is taxable this year. Taxpayers who receive a refund of state or local income taxes may receive Form 1099-G listing their refund amount(s).

- Taxpayers who claimed the standard deduction on the tax return for the year they received a refund of state or local income taxes do not have to include the refund in taxable income.
- Taxpayers who itemized deductions and received a state or local refund may have to include all, part, or none of the refund in federal taxable income. The taxable amount of the refund is limited to the amount of the refund that provided a tax benefit. NOTE: For 2016, in order to determine the amount of the tax benefit, the State Refund Worksheet shown on the next page will be modified to provide for a comparison of the state tax refund to the sales tax amount that could have been used.

If the taxpayer and/or spouse received a state or local tax refund in the previous year and itemized deductions on the federal return, use the following steps to complete the **State Refund Worksheet**:

Click **BEGIN** on the **State and Local Refund (1099-G Box 2)** to start adding information.

**1040 View:** Click Line 10 to add the State Refund Worksheet.

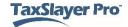

#### Practice Lab displays the **State Refund Worksheet**:

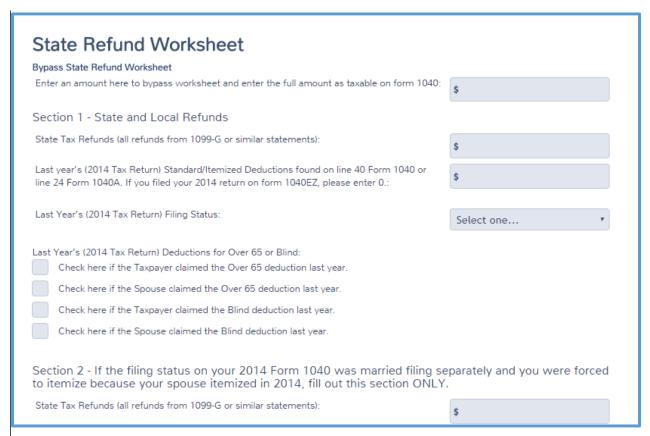

- 1. If the taxpayer was forced to itemize on the previous year's return because he or she used the married filing separately filing status and the spouse itemized, skip to the last line on this worksheet. Add the amounts from all state and local tax refunds,(but not more than the excess of state income tax deducted over the amount of state sales tax that could have been deducted). Type the total on that line.
- 2. Add the amounts from all state and local tax refunds. The taxpayer should have received Forms 1099-G or similar statements to show these amounts. Type the total in the appropriate box.
- 3. From the previous year's return, find the amount of the itemized deductions on line 40. Type that amount in the appropriate box.
- 4. Select the taxpayer's filing status from the previous year's return from the drop-down list.
- 5. Find any additional deductions the taxpayer received on the previous year's tax return. Select any check boxes that apply.
- Click Continue.

# **Entering Interest and Dividends**

If the taxpayer received interest or dividends, you need to report them on the tax return. Usually, the payer reports these types of income on one of the following forms:

- Form 1099-INT, Interest Income
- Form 1099-OID, Original Issue Discount
- Form 1099-DIV, Dividend Income

If the taxpayer or spouse does have interest or dividend income, use the following step:

Click BEGIN on the Interest and Dividends (1099-INT, 1099-DIV)
 line to display the Interest and Dividend Income page.

**1040 View:** Click Line 8 or 9 to open the **Interest and Dividend Income** page.

Practice Lab displays the **Interest and Dividend Income** landing page:

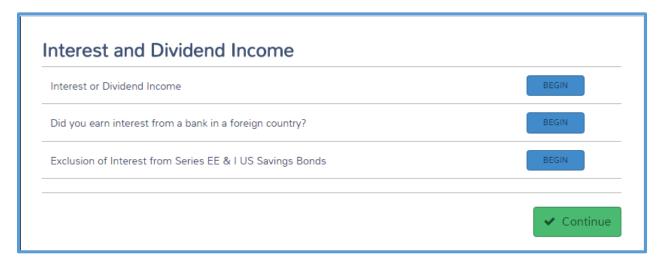

#### Interest Income

To add taxable interest income from Form 1099-INT, use the following steps:

**NOTE:** If taxpayer has received interest income of less than \$10.00, use the Form 1099-INT input screen even though no Form 1099-INT was issued

1. Click **BEGIN** on the **Interest or Dividend Income** line.

## Practice Lab displays the 1099 Description Schedule B main page:

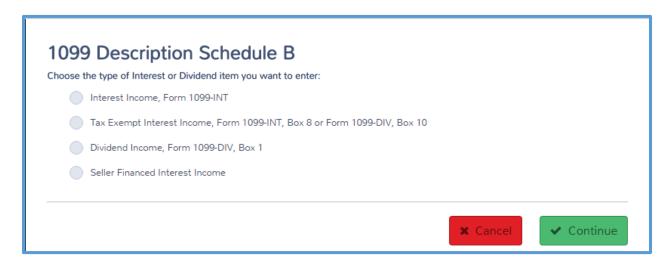

- Select the type of interest or dividend income you want to enter first.
   Remember, the taxpayer or spouse probably received one form from each payer. For this example, select Interest Income, Form 1099-INT.
- 3. Click Continue.

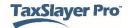

### Practice Lab displays the **Interest Income** page:

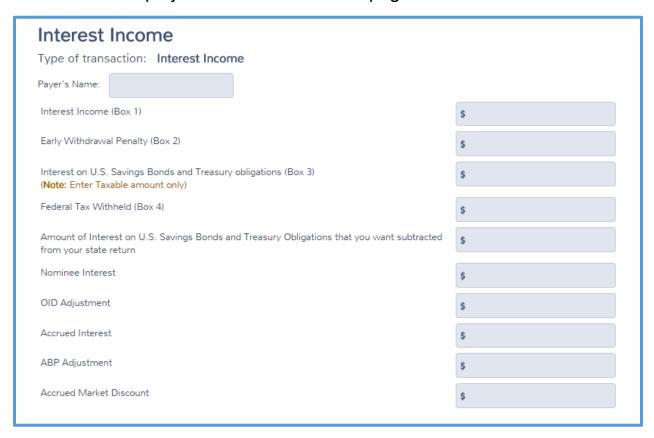

- 4. Type the payer's name in the appropriate box.
- 5. Type the amounts in the remaining boxes from the information on the taxpayer's Form 1099-INT. Use the descriptions of the boxes on the paper Form 1099-INT to match the boxes in Practice Lab.
- 6. When you finish typing information, verify that you typed the correct information and click **Continue**.

Practice Lab displays the **Interest and Dividends** page with the information you just entered listed:

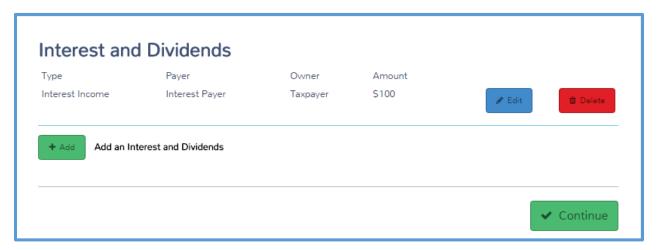

## Tax-Exempt Interest or Dividend Income

If the taxpayer received interest income that is not taxable on the federal return, use the following steps:

- 1. Click **Add** to enter additional interest and dividend income.
- 2. Select the type of interest or dividend income you want to enter. For this example, select **Tax Exempt Interest Income**.
- Click Continue.

Practice Lab displays the **Schedule B Other Interest** page:

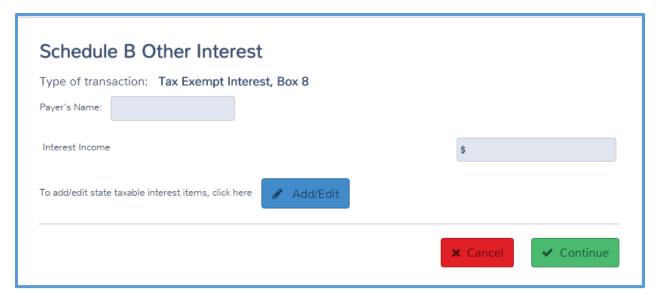

4. Type the payer's name in the appropriate box.

5. Type the amount of tax-exempt interest income (usually from Form 1099-INT, box 8, or from Form 1099-DIV, box 10) in the appropriate box.

**NOTE:** Follow the same steps for dividend income.

#### Taxable State Interest

6. If all or part of this interest is taxable on the state return, click **Add/Edit**.

Practice Lab displays the **Taxable State Interest Item** page:

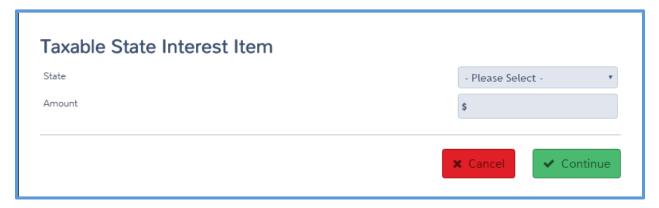

- 7. Select the state from the drop-down list.
- 8. Type the amount of interest that is taxable on the state return.
- 9. Click Continue.

Practice Lab displays the Taxable State Interest page:

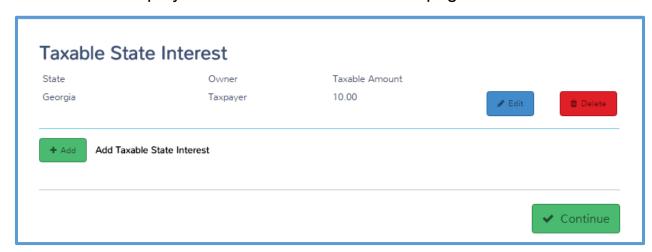

- 10. Click **Add** if you need to add more items for this payer that are taxable to a state, but not to the IRS.
- 11. When you finish adding taxable state interest, click Continue.

Practice Lab displays the **Schedule B Other Interest** page for this payer:

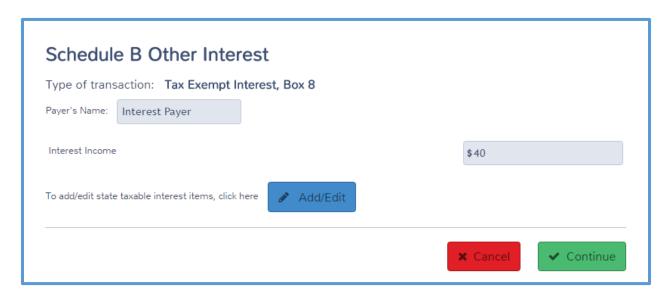

#### 12. Click Continue.

Practice Lab displays the **Interest and Dividends** page with the taxexempt interest listed:

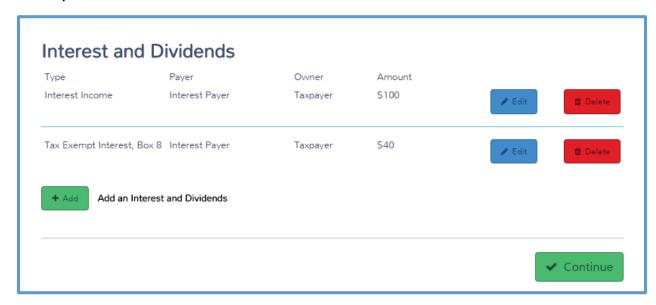

### **Dividend Income**

If the taxpayer received dividend income, use the following steps from the **1099 Description Schedule B** main page:

- 1. Click Add.
- 2. Select **Dividend Income**.

#### 3. Click Continue.

### Practice Lab displays the **Enter your Dividend Income** page:

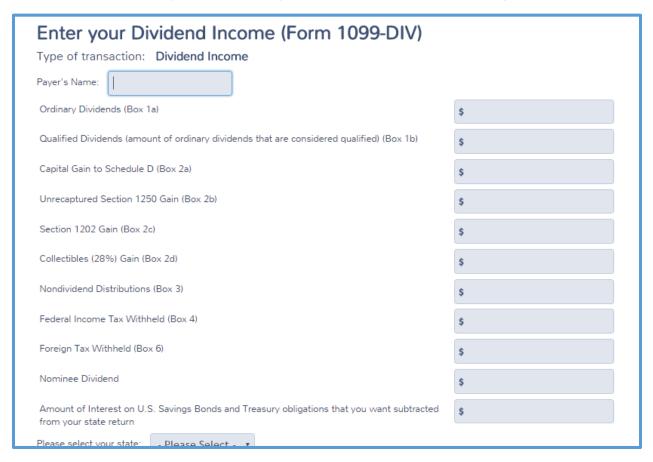

- 4. Type the payer's name.
- 5. Type the amounts in the remaining boxes from the information on the taxpayer's Form 1099-DIV. Use the descriptions of the boxes on the paper Form 1099-DIV to match the boxes in Practice Lab.
- 6. When you finish typing information, verify that you typed the correct information and click **Continue**.

Practice Lab displays the **Interest and Dividends** page with the information you entered listed:

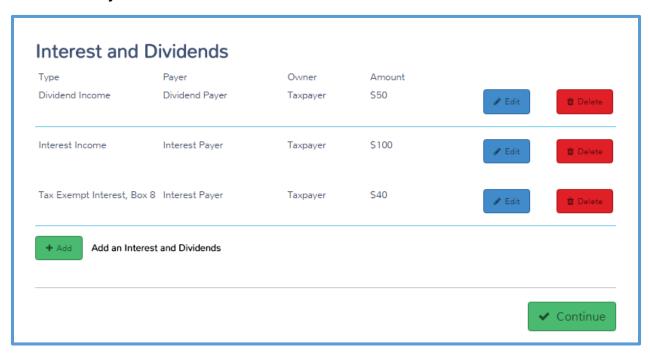

#### Interest and Dividends

To finish adding interest and dividend income, use the following steps:

- 1. Click **Add** and follow the steps listed previously to add information for each payer from which the taxpayer or spouse received interest or dividend income.
- 2. When you finish adding interest and dividend income, click **Continue**.

#### Practice Lab displays the Interest and Dividend Income page:

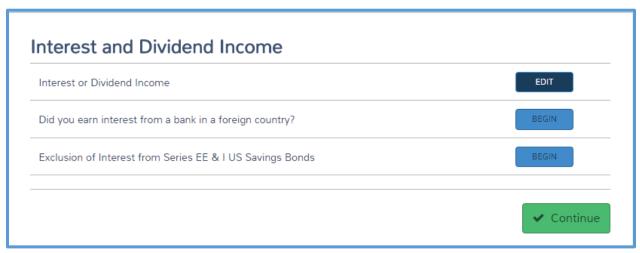

#### Foreign Country Interest

3. If the taxpayer had, (or had signiture authority on) a bank in a foreign country, click **BEGIN** on the **Did you earn interest from a bank in a foreign country** line.

Practice Lab displays the **Did you earn interest from...** page:

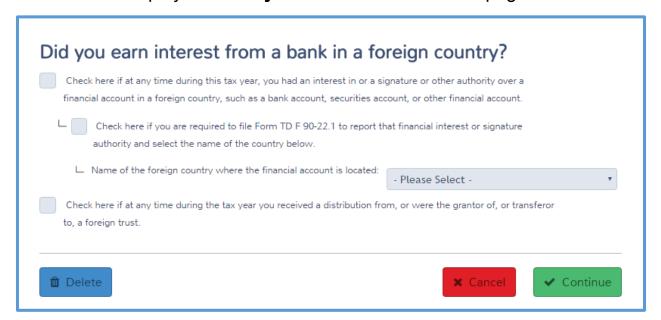

- 4. Carefully read each check box and select the one(s) that apply.
- 5. If applicable, select the country from the drop-down list.
- 6. When you finish completing this page, click **Continue**.

## Practice Lab displays the **Interest and Dividend Income** page:

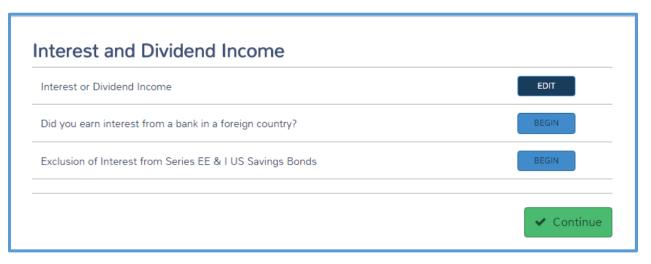

7. When you finish entering interest and dividend income, click **Continue**.

**TIP**: If you open this page but determine that you do not need it, click **Delete** to clear the information on the form and delete it.

# **Entering Basic Retirement Income**

Taxpayers may receive retirement income, either from an IRA or pension. This section covers entering those types of income.

To add these types of retirement income, begin with the following step:

Click BEGIN on the IRA/Pension Distributions (1099-R, SSA-1099)
 line to display the IRA/Pension Distributions landing page.

**1040 View:** Click Line 15 or 16 to open the **IRA/Pension Distributions** page.

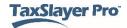

## Practice Lab displays the IRA/Pension Distributions landing page:

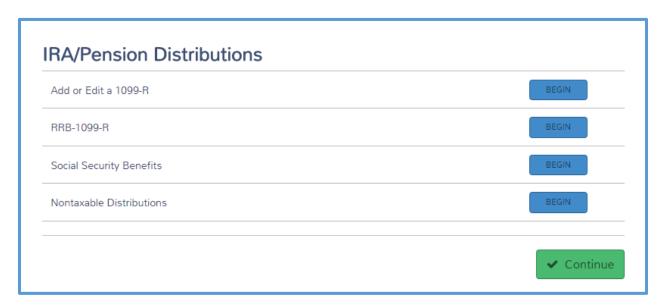

All of the following sections begin with this page.

### Form 1099-R Income

If the taxpayer received IRA or pension income, he or she should have received a Form 1099-R from the payer. To add Form 1099-R, use the following steps:

1. Click **BEGIN** on the **Add or Edit a 1099-R** line.

## Practice Lab displays the Form 1099-R page:

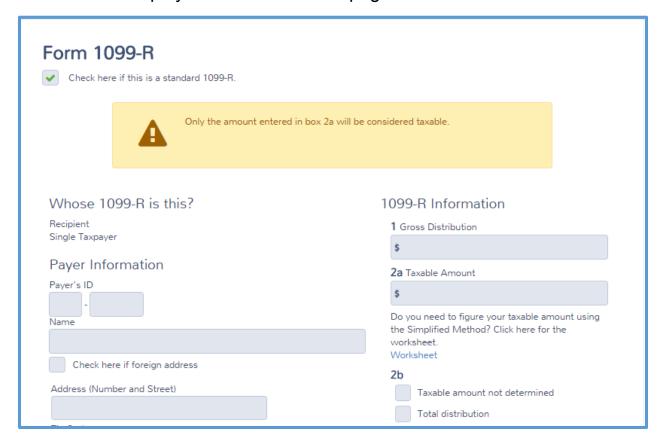

2. As discussed in the Form W-2 lesson, Practice Lab displays the taxpayer's name if not married. If this is a married filing joint return, select whether this Form 1099-R is for the taxpayer or the spouse.

### **Payer Information**

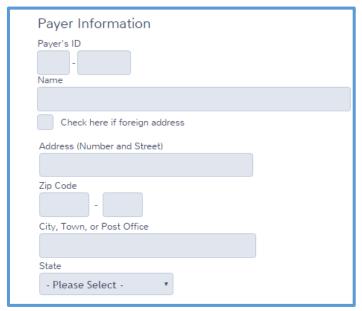

3. Type the payer's information as shown on Form 1099-R.

#### **Recipient Information**

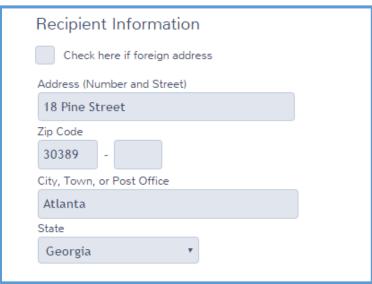

4. Practice Lab carries the recipient's address from the personal information you typed. If the taxpayer's address on Form 1099-R is different, make the appropriate changes.

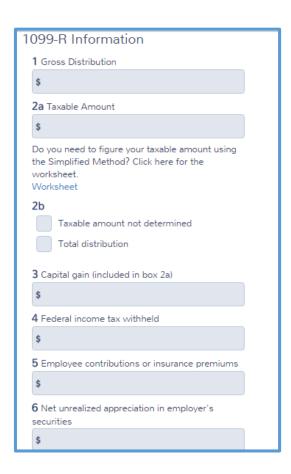

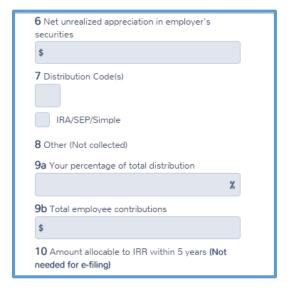

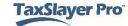

- 5. Type the information in boxes 1-10 as it appears on the paper Form 1099-R the taxpayer received from the payer.
- 6. Use the following tips when completing this section:
  - a. Practice Lab automatically completes box 2a (Taxable Amount) based on the information you type in box 1. If the amount on the taxpayer's Form 1099-R is a different amount, type that amount in the box.
  - b. If the taxpayer's Form 1099-R, Box 2a states that you need to determine the taxable amount, click **Worksheet** to add the Simplified Method worksheet. See below for information on completing this worksheet.
  - c. If this Form 1099-R is for an IRA, select the **IRA/SEP/Simple** check box under box 7 as shown on the paper Form 1099-R.

TIP: Practice Lab displays a message box reminding you of the following: The Taxable amount is automatically carried. This can be corrected if necessary.

Simplified Method Worksheet

If the payer did not calculate the taxable amount of a pension, and you need to calculate it, use the following steps:

1. Click the **Worksheet** link under box 2a.

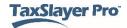

## Practice Lab displays the Simplified Method Qualification page:

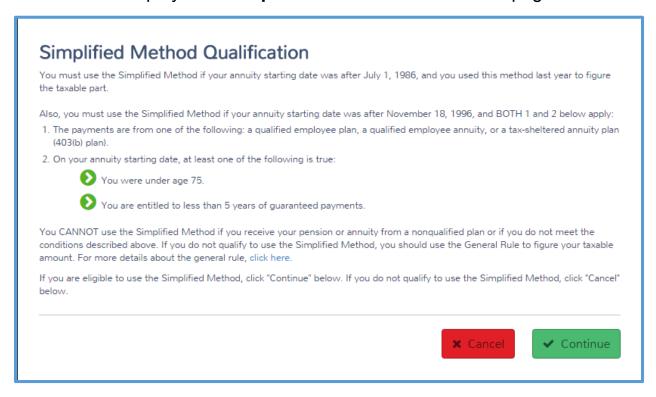

2. Read the information on this page. If the taxpayer qualifies to use the simplified method, click **Continue**.

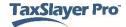

### Practice Lab displays the Simplified General Rule Worksheet:

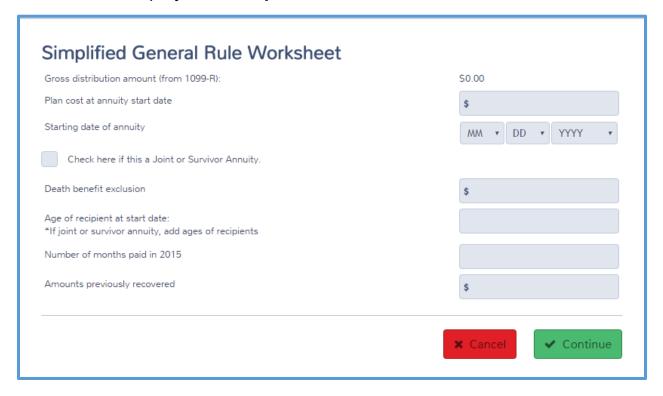

- 3. Practice Lab calculates the gross distribution from the information you typed on Form 1099-R.
- 4. Complete the remaining information on this worksheet based on information from the taxpayer.
- 5. When you finish typing information, click **Continue**.

Practice Lab displays the **Simplified General Rule Worksheet** with the summary and calculated taxable amount:

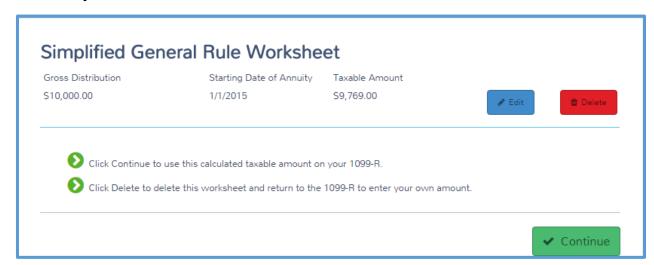

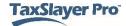

#### 6. Click Continue.

**TIP:** Practice Lab displays the calculated taxable amount from the Simplified General Rule worksheet in Box 2a. Select the **Worksheet** link to change or delete the worksheet.

#### Rollover or Disability

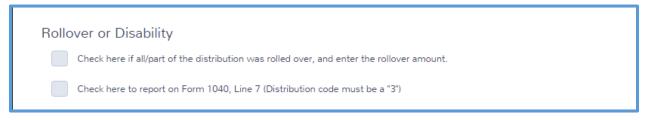

- 7. Select the appropriate check box if this is an IRA and the taxpayer rolled over part or all of the distribution shown on this Form 1099-R.
  - a. When you select the check box, type the amount that the taxpayer rolled over in the appropriate box.
- 8. If this is a disability distribution, with a distribution code of 3 in box 7, and the taxpayer has not reached the minimum retirement age set by the payer, select the **Check here to report on Form 1040**, **Line 7** check box. Practice Lab carries this amount to Form 1040, line 7.

#### State/Local Information

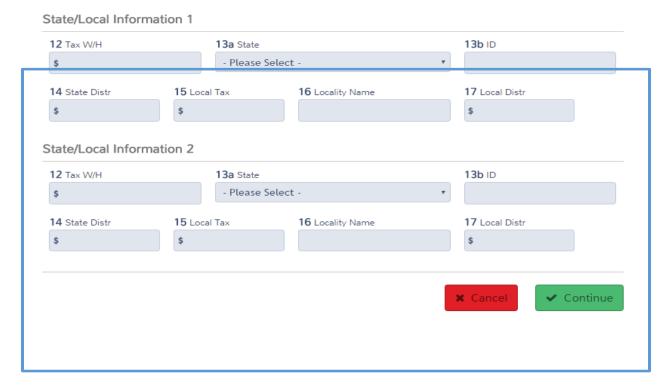

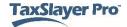

- 9. Type the state and local information as shown on the Form 1099-R the taxpayer received.
- 10. When you finish entering information, click **Continue**.

Practice Lab displays a confirmation box if the taxable amount is less than the gross distribution:

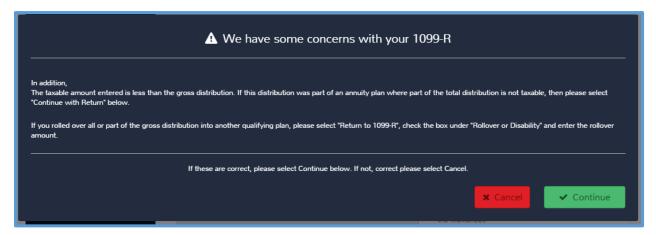

- 11. Verify that the information you entered is correct.
- 12. Click Continue.

Practice Lab displays the Form 1099-R IRA/Pension Distribution(s) summary page with the Form 1099-R information listed:

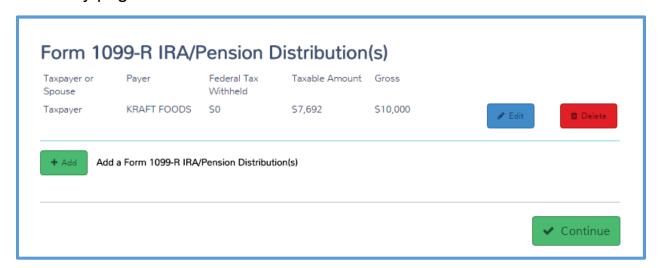

- 13. If you need to add more Forms 1099-R, click **Add** and use the same steps to add Form 1099-R.
- 14. When you finish adding forms, click Continue.

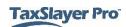

# **Entering Railroad Retirement Benefits**

## Tier 1 Social Security Equivalent Benefits (SSEB)

If a taxpayer received Railroad Retirement Tier 1 SSEB benefits during the year, he or she should receive Form RRB-1099 from the Railroad Retirement Board. To add SSEB benefits to the return, use the same steps that you use in the *Adding Social Security benefits* section. Use the information on Form RRB- 1099 to match the information on each box. If the taxpayer received both Social Security and Railroad Retirement Tier 1 SSEB benefits, add the two together to complete the **Social Security SSA-1099** page.

#### Tier 2 Benefits

If a taxpayer received Railroad Retirement Tier 2 benefits during the year, he or she should receive Form RRB-1099-R from the Railroad Retirement Board. To add Tier 2 railroad retirement income to the return, use the following steps from the **IRA/Pension Distributions** landing page:

1. Click **BEGIN** on the **RRB-1099-R** line.

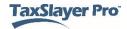

#### Practice Lab displays the RRB-1099-R page:

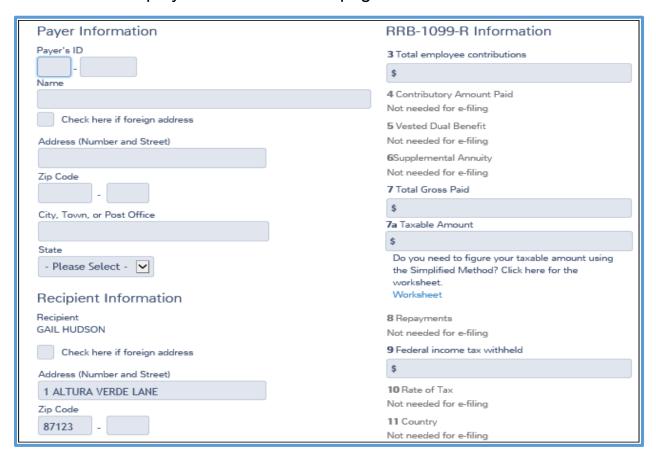

- 2. Type all of the information on this page as the payer entered the information on the paper Form RRB-1099-R.
  - a. Many items on this page are similar to Form 1099-R, as we discussed earlier.
  - b. If the taxpayer's address is different on Form RRB-1099-R, change the address calculated from personal information.
  - C. If this is for disability income, and the taxpayer qualifies to report disability income as earned income, select the Check here to report on Form 1040, Line 7 check box.
- 3. When you finish typing information on this page, click **Continue**.

NOTE: Practice Lab contains a link to the Simplified General Rule Worksheet next to box 7a. It will launch the worksheet as we discussed in the 1099-R section. If the Form RRB-1099-R contains employee contributions in box 3, use the Simplified General Rule Worksheet to determine the taxable portion of the Tier 2 benefits.

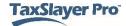

#### TIPS:

- Practice Lab displays a message box reminding you of the following: The Taxable amount is automatically carried. This can be corrected if necessary.
- The calculated taxable amount from the Simplified General Rule worksheet will be displayed in box 7a. Select the **worksheet** link to change or delete the worksheet.

Practice Lab displays the **RRB-1099-R** summary page with the payer you added listed:

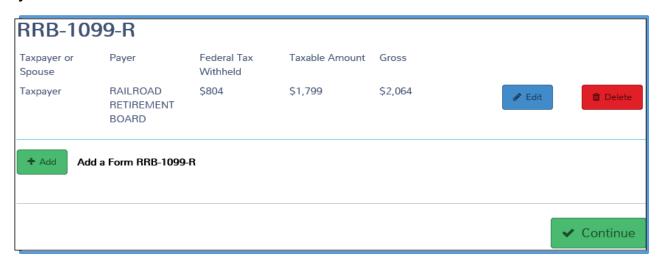

- 4. If the taxpayer and/or spouse received multiple Forms RRB-1099-R, click **Add** to add more forms.
- 5. When you finish adding these forms, click **Continue**.

## Social Security Benefits

If the taxpayer received Social Security benefits, he or she should have received a Form SSA-1099 from the government. To figure the taxable amount of Social Security benefits, use the following steps:

**NOTE:** Use the Social Security SSA-1099 input screen for foreign government benefits that are treated as social security for U.S. tax purposes

1. Click **BEGIN** on the **Social Security Benefits** line on the **IRA/Pension Distributions** landing page.

1040 View: Click Line 20 to open the Social Security SSA-1099 page. Practice Lab displays the Social Security SSA-1099 page.

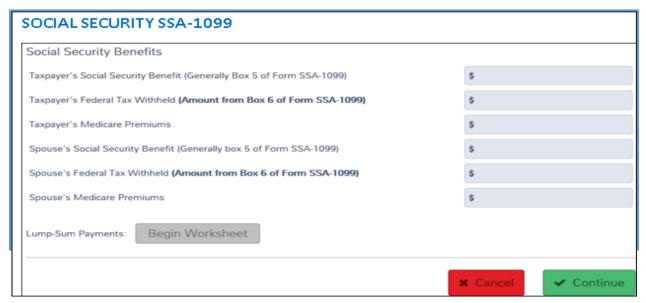

- 2. Type the Social Security benefits, federal tax withheld, and Medicare premiums as shown on the taxpayer's Form SSA-1099.
- 3. If the taxpayer received a lump-sum benefit, click **Begin Worksheet**.

## Practice Lab displays the **Social Security Lump-Sum Payment** page:

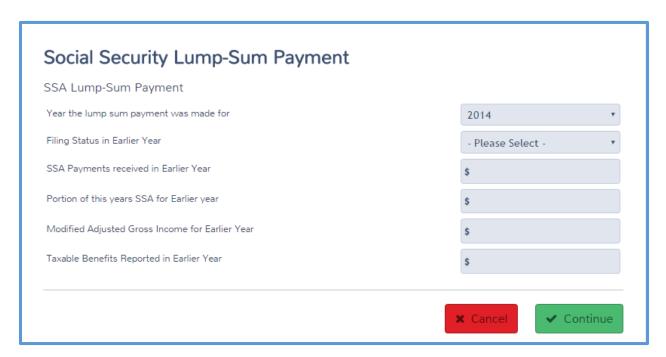

- 4. Select the year for which the taxpayer received the lump sum.
- 5. Select the filing status for the year you selected.
- 6. Type the payments received in the earlier year and the portion of the lump sum received for that year.
- 7. From the taxpayer's tax return for the earlier year, type the modified adjusted gross income and taxable benefits reported.
- 8. When you finish entering information on the worksheet, click **Continue**.

Practice Lab displays the **SSA Lump-Sum Payment** summary page with the Social Security lump sum payment listed:

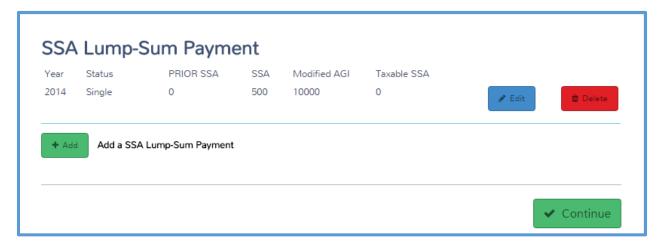

- 9. If you need to add more lump sum payments, click **Add** and complete the worksheet as discussed.
- 10. Click Continue.

Practice Lab displays the **Social Security SSA-1099** page:

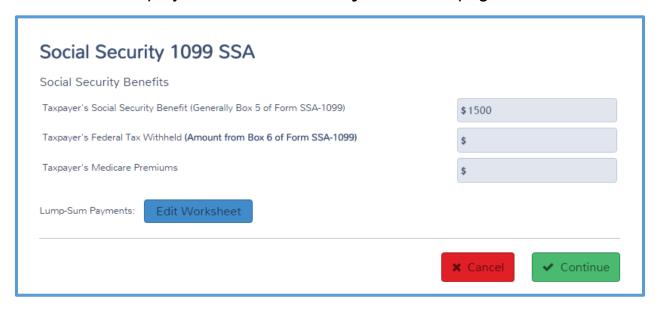

11. Click **Continue** to return to the **Income** page.

# **Entering Unemployment Compensation**

If the taxpayer or spouse received unemployment compensation during the year, he or she should have received a Form 1099-G to report that income. To add unemployment compensation in the return, use the following steps:

1. Click **BEGIN** on the **Unemployment Compensation (1099-G Box 1)** line.

**1040 View:** Click Line 19 to open the **Unemployment Compensation** page.

Practice Lab displays the **Unemployment Compensation** page:

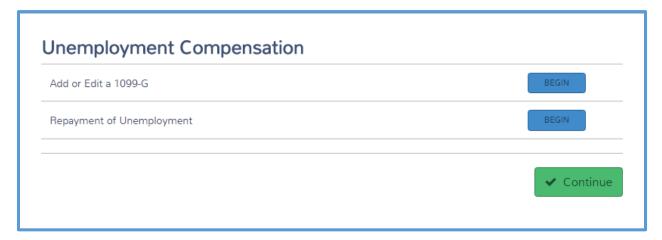

2. Click **BEGIN** on the **Add or Edit a 1099-G** line.

### Practice Lab displays the **Unemployment Income** page:

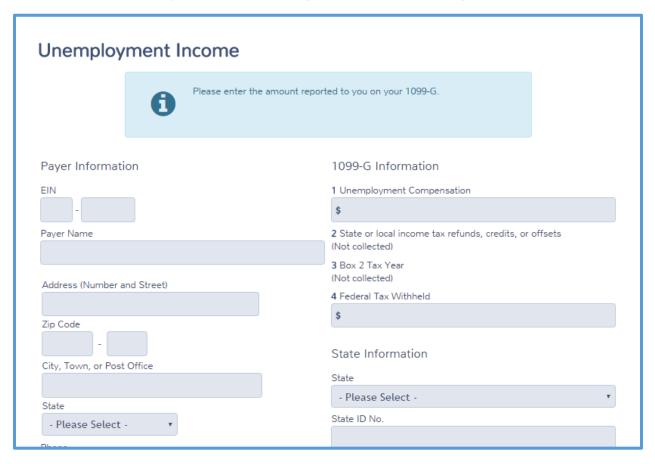

- 3. Type the information on the page exactly as it appears on the Form 1099-G the taxpayer received. Use the following tip to enter this information:
  - a. Compare the recipient's address as shown on the page to the address on the paper Form 1099-G. If it is different, change the address in Practice Lab.
- 4. When you finish typing information, click **Continue**.

Practice Lab displays the **Unemployment Statement** page with the information you entered listed:

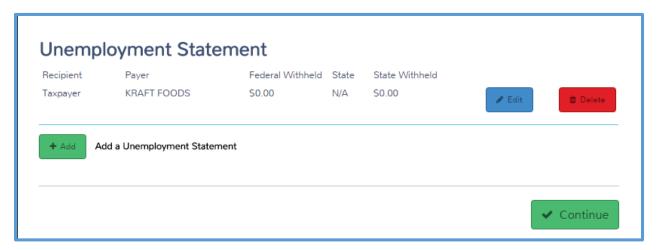

- 5. If the taxpayer and/or spouse received multiple Forms 1099-G for unemployment compensation, click **Add** to enter the information from the additional forms.
- 6. When you finish adding unemployment compensation, click **Continue**.

Practice Lab displays the **Unemployment Compensation** page:

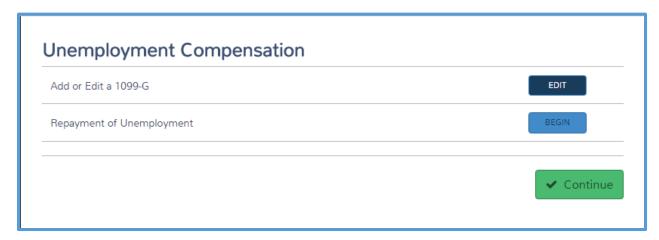

### Repayments of Unemployment Compensation

Sometimes, the taxpayer or spouse repays unemployment compensation. In that case, you need to report the unemployment compensation the taxpayer repaid so that amount can be deducted from income.

1. Click **BEGIN** on the **Repayment of Unemployment** line.

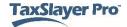

## Practice Lab displays the **Repayment of Unemployment** page:

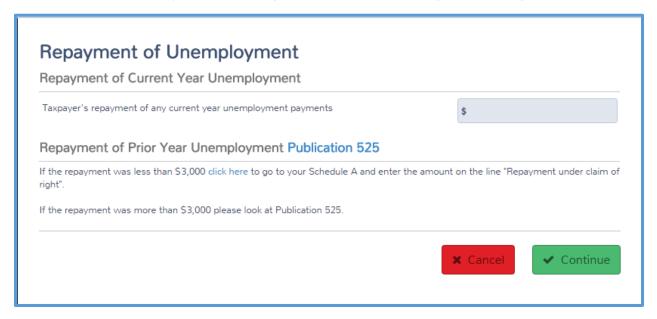

- 2. Determine whether the unemployment repayment was for unemployment the taxpayer received for the current or prior tax year.
- 3. If the repayment was for the current year, type the amount in the appropriate box. Practice Lab adjusts the amount reported on Form 1040.
- 4. If the repayment was for unemployment the taxpayer received in a prior year, read and follow the instructions on the page.
- 5. Click Continue.

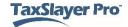

#### Practice Lab displays the **Unemployment Compensation** page:

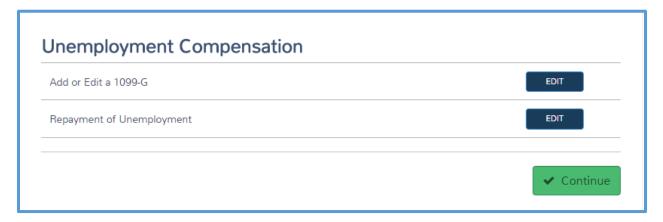

6. Click **Continue** to display the **Income** page.

# **Entering Less Common Income**

In this section, we cover some of the less common income types that you may need to add for some taxpayers, including the following:

- Alaska Permanent Fund dividends
- Gambling income
- Taxable scholarships
- Cancellations of debt

To start adding other income, use the following step from the **Income** page:

Click BEGIN on the Other Income line.

**1040 View:** Click Line 21 to open the **Other Income** page.

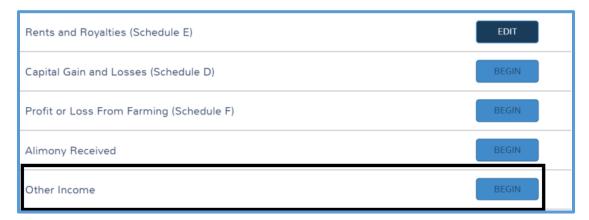

On this page, you can begin adding the less common income types.

#### Alaska Permanent Fund Dividends

To add Alaska Permanent Fund dividends, use the following steps:

1. Click **BEGIN** on the **Other Inc. Not Reported Elsewhere** line.

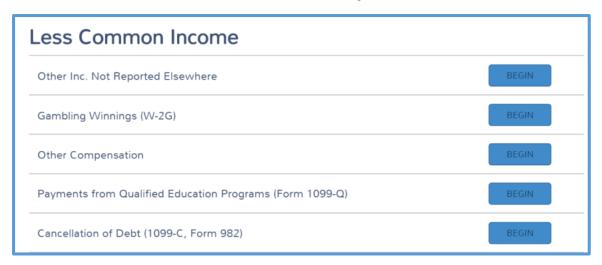

### Practice Lab displays the **Other Income** page:

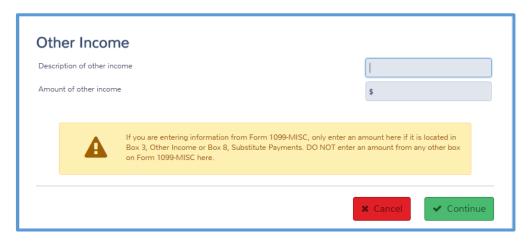

- 2. Type *Alaska Permanent Fund Div* in the **Description of other** income box.
- 3. Type the amount of the dividend in the appropriate box.
- 4. Click Continue.

## Gambling Income

To add gambling income to the return, use the following steps:

1. Click **BEGIN** on the **Gambling Winnings (W-2G)** line.

#### Practice Lab displays the W-2G Gambling Winning page:

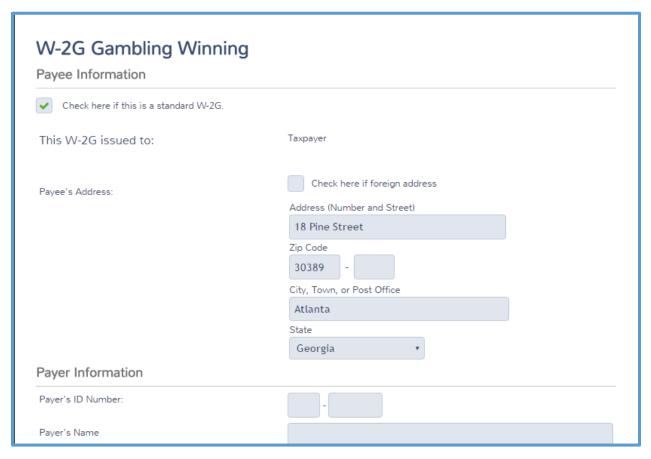

- 2. Type the information on Form W-2G exactly as it appears on the Form W-2G the taxpayer received from the payer.
- 3. Use the following tips to enter Form W-2G information:
  - a. If the taxpayer's address on the paper Form W-2G is different from the one calculated from personal information, make changes on this page.
  - b. Remember, do **not** reduce the amount of gambling income by the amount of gambling losses. You should enter any gambling losses on Schedule A.
  - c. If the payer did not withhold state income tax, leave the following boxes blank:
    - i. State Winnings
    - ii. State Tax Withheld
    - iii. State Taxes Paid To
    - iv. State ID Number

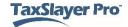

4. When you finish typing information from the Form W-2G, click **Continue**.

Practice Lab displays the W-2G Gambling Winning summary page:

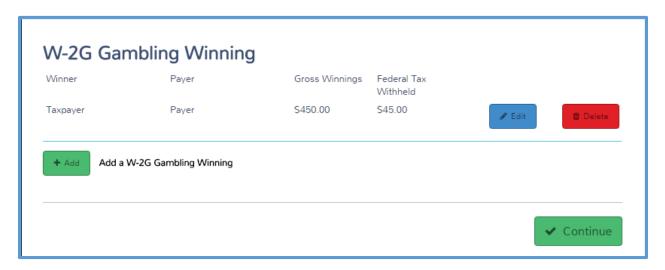

- 5. If the taxpayer has additional Forms W-2G, click **Add** to add each one.
- 6. When you finish adding forms, click Continue.

**NOTE:** To enter gambling winnings when a W-2G has not been issued, use the input screen for Other Income Not Reported Elsewhere and enter "Gambling" in the description box.

## **Taxable Scholarships**

Sometimes, a taxpayer receives scholarships or grants. In most cases, you do not need to report these on the tax return. However, if the taxpayer used amounts to pay for other expenses, such as room, board, and travel, you may need to report those amounts as taxable income. See the IRS publications for information on when you need to report scholarships as taxable income. To report taxable scholarships, use the following steps:

1. Click **BEGIN** on the **Other Compensation** line.

## Practice Lab displays the **Other Compensation** page:

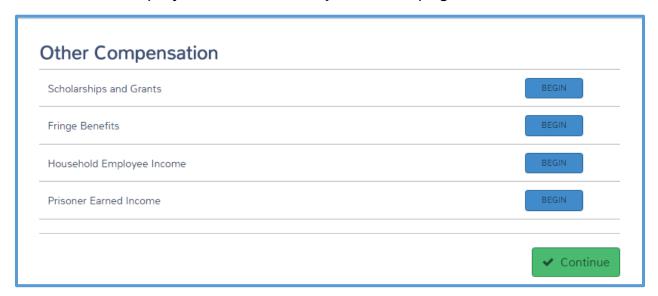

2. Click **BEGIN** on the **Scholarships and Grants** line.

Practice Lab displays the **Scholarships and Grants** page:

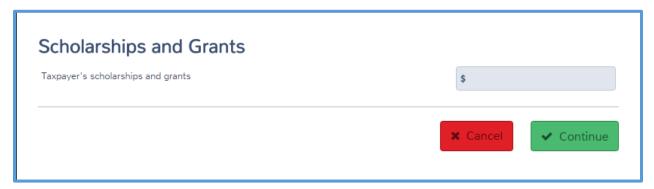

- 3. Type the amount of taxable scholarships and grants.
- 4. Click Continue.

#### Practice Lab displays the **Other Compensation** page:

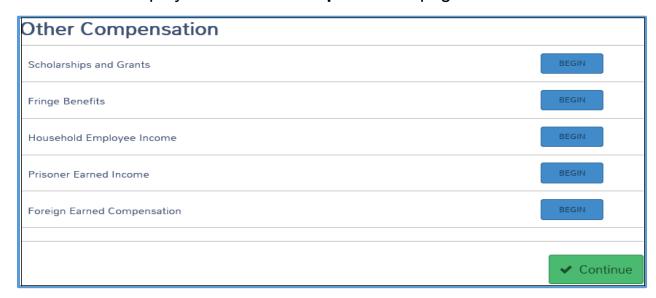

5. Click **Continue** to return to the **Less Common Income** page.

## Cancellation of Debt (COD)

#### Nonbusiness Credit Card Debt

If a taxpayer received a cancellation of debt (COD) in the tax year, you should report that amount as income. Generally, if a taxpayer receives Form 1099-C for cancelled credit card debt and was solvent (assets greater than liabilities) immediately before the debt was canceled, all the cancelled debt should be included on Form 1040, line 21, Other Income. You do not need any additional supporting forms or schedules to report cancelled credit card debt.

Lenders and creditors are required to issue Form 1099-C if they cancel a debt of \$600 or more. If the debt cancelled is less than \$600, some lenders or creditors may send a letter or some other form of notification to the taxpayer. Generally, taxpayers must include all cancelled amounts (even if less than \$600) on the Other Income line of Form 1040.

**TIP**: Make sure that you only prepare returns that are in scope of the VITA/TCE Programs (COD-Nonbusiness credit card debt and COD-Principal Residence). See IRS Publication 4012 for more COD in scope information.

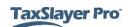

To add a cancellation of debt, use the following steps:

1. Click BEGIN on the Cancellation of Debt (1099-C, Form 982) line.

Practice Lab displays the **Cancellation of Debts** page:

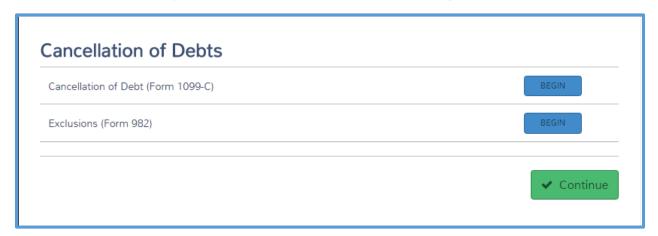

Click BEGIN on the Cancellation of Debt line.

Practice Lab displays the Form 1099-C page:

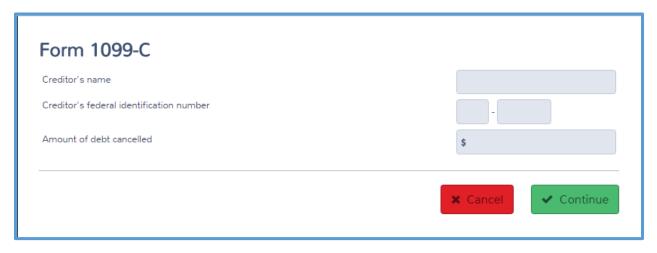

- 3. Type the creditor's name, federal identification number, and the amount of debt cancelled in the appropriate boxes.
- 4. Click Continue.

## Practice Lab displays the Form 1099C - Cancellation of Debt page:

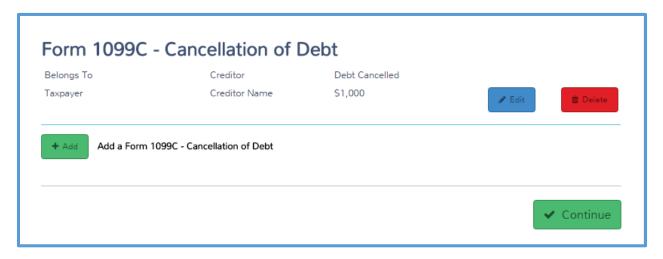

- 5. If the taxpayer received more than one Form 1099-C, click **Add** to enter the information for each one.
- 6. When you finish adding cancellations of debt, click Continue.

Practice Lab displays the **Cancellation of Debts** page:

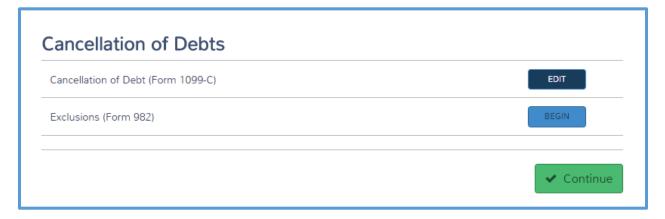

#### **Exclusions**

In some cases, the taxpayer can exclude the cancellation of debt from income.

**NOTE:** Only the discharge of qualified principle residence indebtedness is in scope for the VITA/TCE program.

If the taxpayer can exclude all or part of the cancellation of debt from income, use the following steps:

1. Click **BEGIN** on the **Exclusions** line.

## Practice Lab displays the **Reduction of Tax Attributes** page:

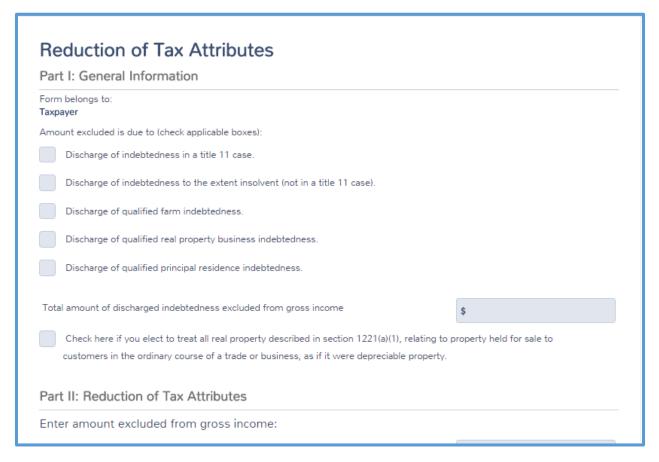

- 2. Select the appropriate check box(es) describing the type of cancellation of debt.
- 3. Type the total amount of debt that the taxpayer is excluding from gross income.
- 4. Scroll to the bottom of the page and click **Continue**.

## Practice Lab displays the Form 982 page:

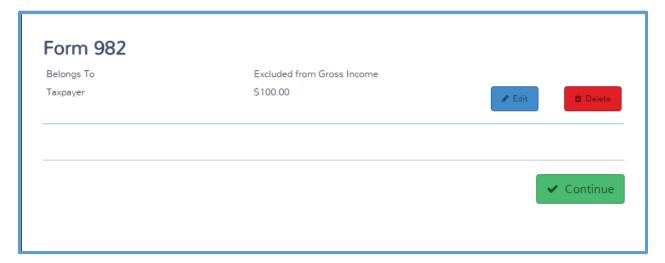

5. Click Continue.

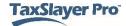

## **Entering Adjusted Gross Income**

After completing this topic, you will be able to:

- Enter educator expense deductions.
- Enter expenses for military reservists traveling more than 100 miles.
- Enter a Health Savings Account deduction.
- Enter moving expenses.
- Enter an adjustment for early withdrawal of savings.
- Enter alimony paid.
- Enter a student loan interest deduction.
- Enter the tuition and fees deduction.
- Enter an adjustment for jury duty pay.

Many taxpayers can reduce their gross income using adjustments. To begin adjusting income, use the following steps:

1. In the Federal Section, find the **Deductions** introduction page, as shown below:

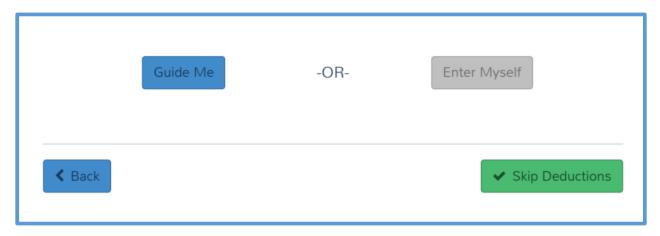

2. Click Enter Myself.

## Practice Lab displays the **Deductions** page:

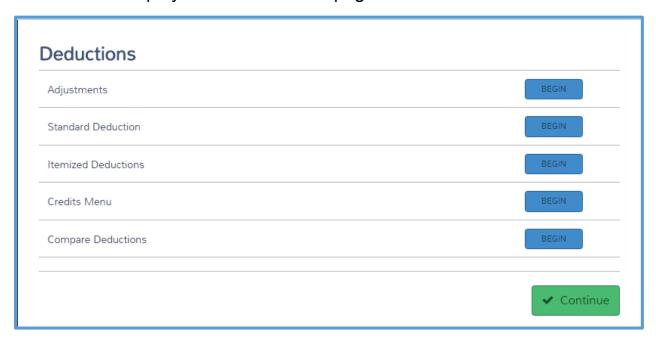

3. Click **BEGIN** on the **Adjustments** line.

## Practice Lab displays the **Adjustments** landing page:

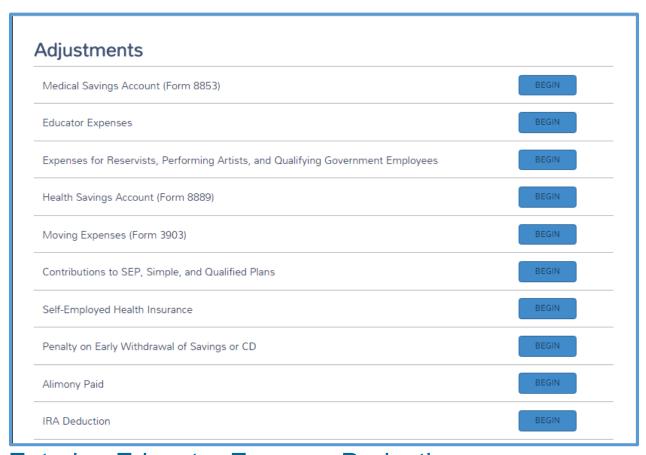

## **Entering Educator Expense Deductions**

Teachers, and other qualified eductations who pay qualifying classroom expenses may be able to claim a deduction for all or part of those expenses. To enter an educator expense deduction, use the following steps:

1. From the **Adjustments** page, click **BEGIN** on the **Educator Expenses** line.

**1040 view:** Click Line 23 to open the **Educator Expense** page.

#### Practice Lab displays the **Educator Expense** page:

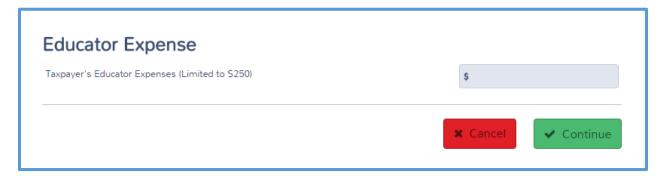

- 2. Type the amount of educator expenses, up to \$250, for each taxpayer and/or spouse. The taxpayer may be able to deduct expenses that are more than the \$250 (or \$500 -MFJ) limit on Schedule A.
- 3. Click Continue.

## **Entering Reservist Travel Expenses**

If the taxpayer paid for travel expenses related to his or her job as a military reservist, he or she may be able to deduct those expenses in the Adjustments section on the tax return. **NOTE: This is in scope for Miliary Certification only**. To deduct job-related travel expenses, use the following steps:

1. From the Adjustments page, click BEGIN on the Expenses for Reservists, Performing Artists, and Qualifying Government Employee line.

**1040 View:** Click Line 24 to link to the **Form 2106 Information** page.

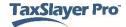

## Practice Lab displays the Form 2106 Information page with the Check here if you are a reservist... line selected:

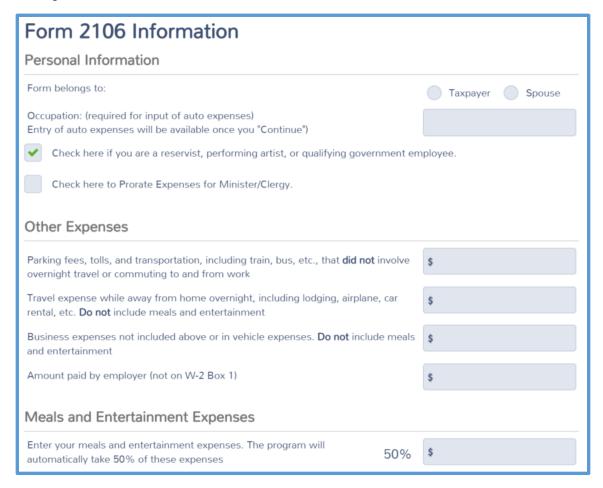

- 2. If this return is for a married couple, select whether the Form 2106 belongs to the taxpayer or spouse.
- 3. Type the occupation.
- 4. In the **Other Expenses** section, read each line carefully and type the amount based on information provided by the taxpayer.
- 5. In the **Meals and Entertainment Expenses** section, type the full amount of any qualifying meal and entertainment expenses in the appropriate line. Practice Lab reduces the amount by the appropriate percentage.
- 6. Click Continue.

## Practice Lab displays the Form 2106 summary page:

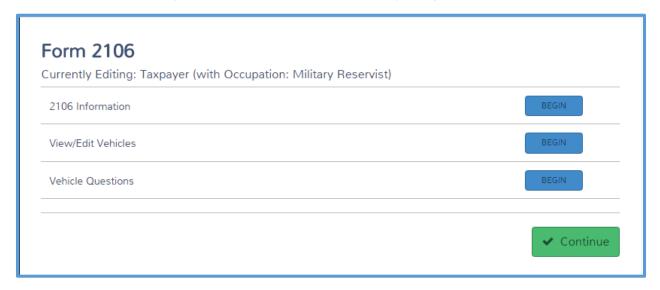

7. If the taxpayer used his or her own vehicle and has vehicle expenses, click **BEGIN** on the **View/Edit Vehicles** line.

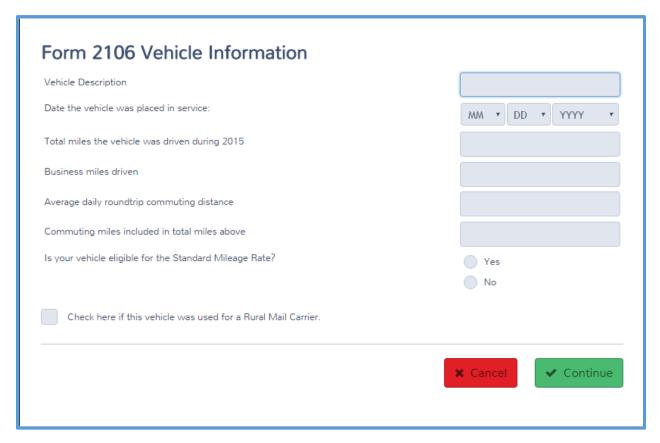

8. Type the vehicle information, including the business miles driven and the commuting miles information.

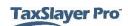

- 9. Select the appropriate radio button to show whether the vehicle is eligible for the standard mileage rate.
- 10. Click Continue.

Practice Lab displays the Form 2106 Vehicle summary page:

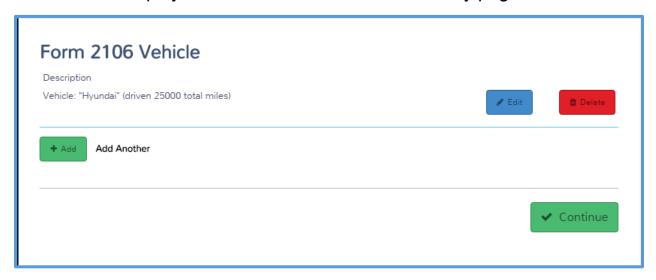

- 11. If the taxpayer used more than one vehicle for job-related travel expenses, click **Add** and use the same steps to add each vehicle.
- 12. When you finish adding vehicles, click **Continue**.

Practice Lab displays the Form 2106 summary page:

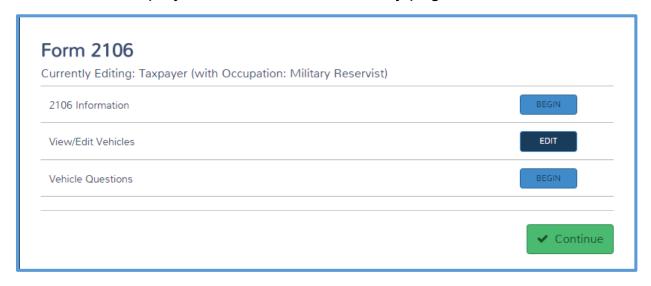

13. Click **BEGIN** on the **Vehicle Questions** line.

## Practice Lab displays the Vehicle Questions page:

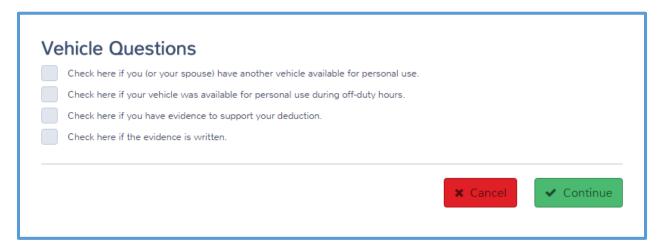

- 14. Read each check box carefully and select any that apply.
- 15. Click Continue.

## Practice Lab displays the Form 2106 summary page:

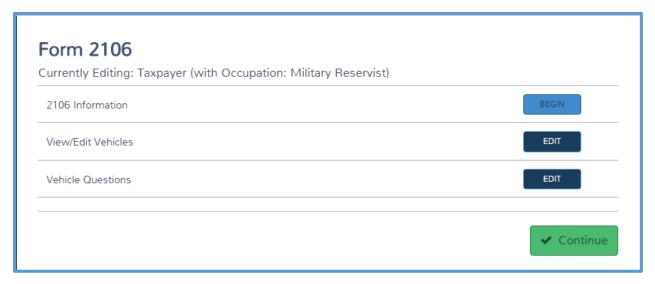

16. Click Continue.

## Practice Lab displays the Form 2106 page:

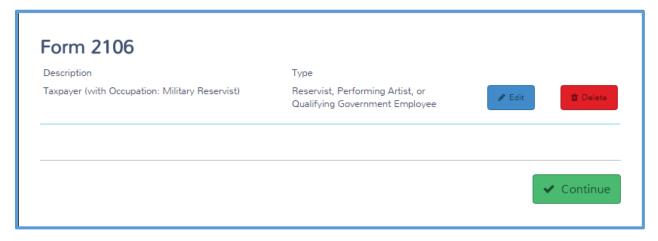

17. Click Continue.

## **Entering a Health Savings Account Deduction**

If the taxpayer contributed to a health savings account during the year, he or she may be able to deduct those contributions. **NOTE: In scope for HSA certification only.** To enter a health savings account deduction, use the following steps:

1. From the **Adjustments** page, click **BEGIN** on the **Health Savings Account (Form 8889)** line.

**1040 View:** Click Line 25 to link to the **Form 8889 – Health Savings Account** page.

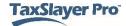

## Practice Lab displays the Form 8889 – Health Savings Account page:

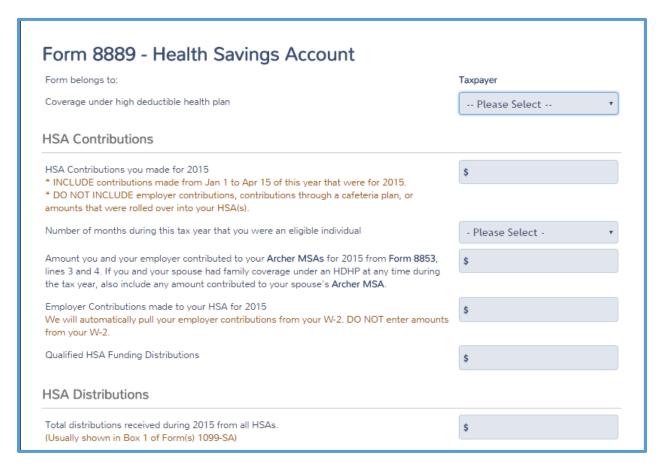

- 2. If the tax return is for married taxpayers, select whether the form belongs to the taxpayer or spouse.
- 3. Select whether the coverage under a high deductible health plan is for self-only or a family.
- 4. Type the amount of any contributions on the appropriate line.
- 5. Select the number of months during the year that the taxpayer was an eligible individual.
- 6. Type amounts in any applicable boxes in the **HSA Distributions** section.
- 7. Type amounts in any applicable boxes in the **HSA Adjustments** section.
- 8. Click Continue.

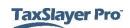

Practice Lab displays the **Form 8889 – Health Savings Account** page, listing the Form 8889 you completed:

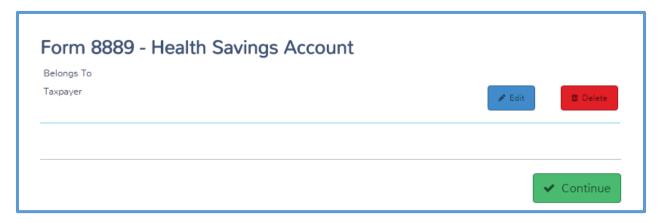

#### 9. Click Continue.

Entering Moving Expenses If the taxpayer moved in connection with your job or business or started a new job, he or she may be able to take the moving expense deduction. However, the new workplace must be at least 50 miles further from the old home than the old home was from the old workplace. Taxpayers who pay qualifying moving expenses may be able to claim a deduction for all or part of those expenses. NOTE: In scope for taxpayers who are active duty military and preparers who are Military Certified only. To enter a moving expense deduction, use the following steps from the Adjustments page:

1. Click **BEGIN** on the **Moving Expenses (Form 3903)** line.

**1040 View:** Click Line 26 to link to the **Form 3903 (Moving Expenses)** page.

## Practice Lab displays the Form 3903 (Moving Expenses) page:

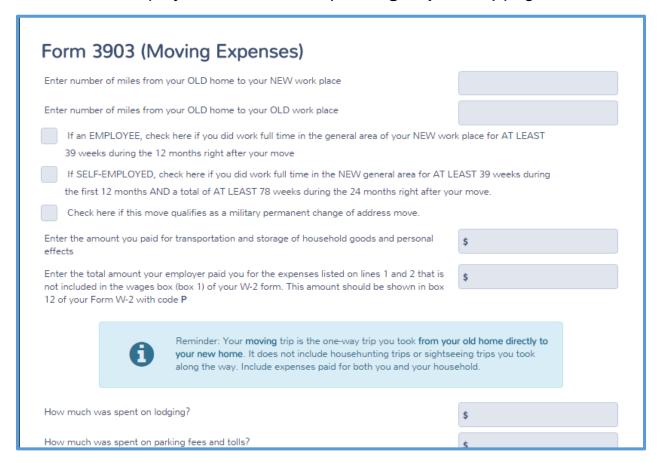

- 2. Type the number of miles from the taxpayer's old home to his or her new workplace, and from the old home to the old workplace.
- 3. Select any check boxes that apply, including **Check here if this** move qualifies as a military permanent change of address move.
- 4. Read each line on the form carefully and type the amount of expenses.
- 5. If the taxpayer used his or her personal vehicle for the moving trip, select **Yes** from the appropriate drop-down list and type the number of miles driven and the amount of gas and oil from the vehicle, if applicable.
- 6. When you finish entering information in this page, click Continue.

Practice Lab displays the **Form 3903 (Moving Expenses)** summary page:

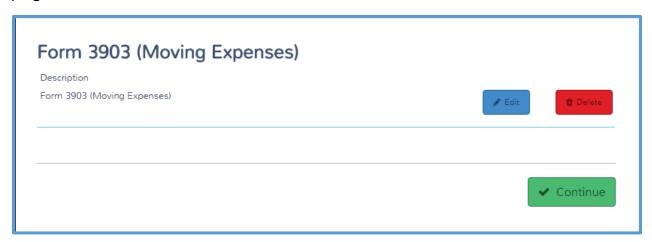

7. Click Continue.

# Entering an Adjustment for Penalty on Early Withdrawal of Savings

If the taxpayer paid an early withdrawal penalty for savings, he or she can deduct the amount. If the amount of early withdrawal penalty was listed on Form 1099-INT for interest income, you should enter that as you enter interest income. Practice Lab automatically calculates those amounts as an adjustment. Only use this section for a penalty on early withdrawal of savings that you did **not** report in interest income.

To deduct a penalty on early withdrawal of savings, use the following steps:

1. From the **Adjustments** page, click **BEGIN** on the **Penalty on Early Withdrawal of Savings or CD** line.

**1040 View:** Click Line 30 to link to the **Early Withdrawal Deduction** page.

## Practice Lab displays the Early Withdrawal Deduction page:

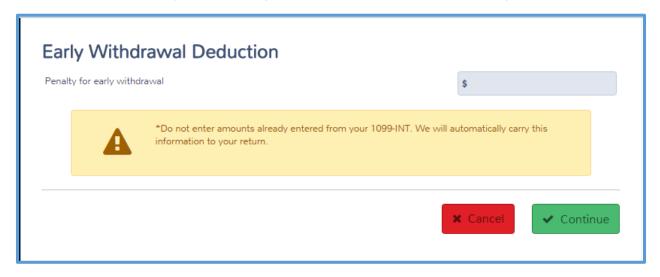

- 2. Type the amount of any penalty for early withdrawal of savings that you did **not** include when entering interest income.
- 3. Click Continue.

## **Entering Alimony Paid**

Taxpayers who pay alimony may be able to claim a deduction for the alimony paid. To enter an alimony deduction, use the following steps:

1. On the **Adjustments** page, click **BEGIN** on the **Alimony Paid** line.

**1040 View:** Click Line 31a to link to the **Alimony Paid** page. Practice Lab displays the **Alimony Paid** page:

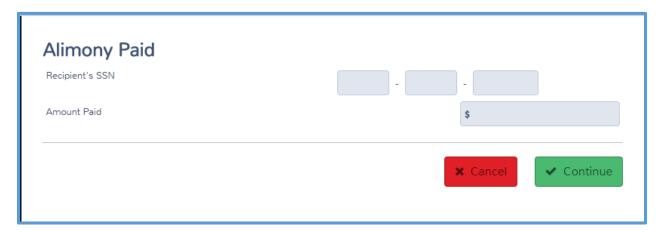

2. Type the recipient's taxpayer identification number in the Social Security number box.

- 3. Type the total amount of alimony paid to this recipient.
- 4. Click Continue.

Practice Lab displays the **Alimony Paid** summary:

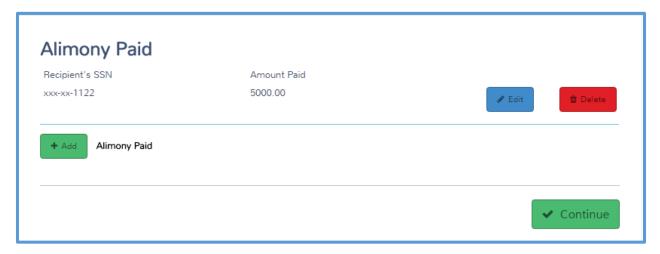

- 5. If the taxpayer paid alimony to more than one former spouse, click **Add** and enter the information for each recipient.
- 6. Click Continue.

## **Deducting Student Loan Interest**

If the taxpayer made repayments on a student loan during the year, he or she probably paid interest with those payments. Most taxpayers can deduct any student loan interest paid during the year. To deduct student loan interest, use the following steps:

1. From the **Adjustments** page, click **BEGIN** on the **Student Loan Interest Deduction** line.

**1040 View:** Click Line 33 to link to the **Student Loan Interest Deduction** page.

#### Practice Lab displays the **Student Loan Interest Deduction** page:

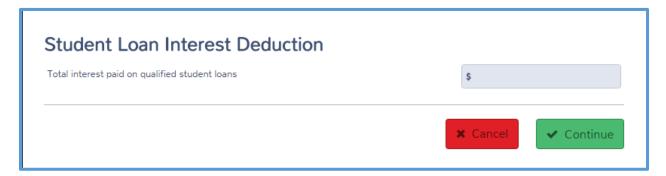

- 2. Type the total amount of qualified student loan interest in the box.
- 3. Click Continue.

## **Entering the Tuition and Fees Deduction**

Taxpayers who pay qualifying education expenses for a qualifying student may be able to claim a deduction for all or part of the education expenses. To enter a tuition and fees deduction, use the following steps:

1. From the **Adjustments** page, click **BEGIN** on the **Tuition and Fees Deduction** line.

**1040 View:** Click Line 34 to link to the **Form 8863 – Educational Credit** page.

#### Practice Lab displays the Form 8863 – Educational Credit page:

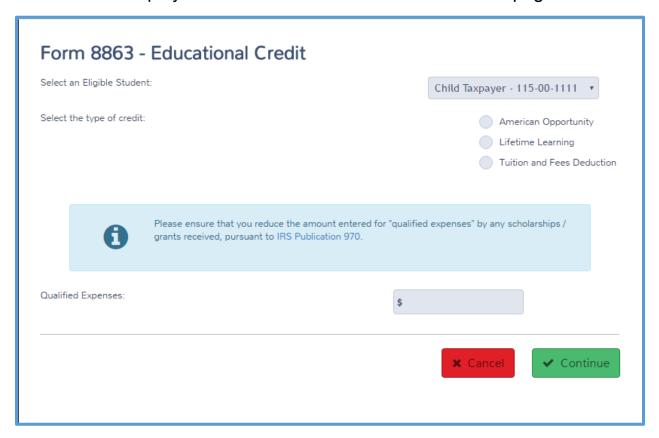

- 2. Practice Lab displays the names and identifying numbers of the taxpayer, spouse, and any dependents. Select the eligible student from this drop-down list.
- 3. Select Tuition and Fees Deduction in the Select the type of credit.
- 4. Type the total qualified expenses for this eligible student.
- Click Continue.

#### TIPS:

- You cannot take both the tuition and fees deduction and the education credit for the same student. Figure the taxpayer's tax liability both ways and choose the one that works best for the taxpayer from this one Education Credit page. Practice Lab calculates tuition and fees deductions to Form 8917.
- Practice Lab dynamically generates pages based on the type of credit you select.

Practice Lab displays the **Form 8863 – Educational Credit** summary page, with the eligible student's information listed:

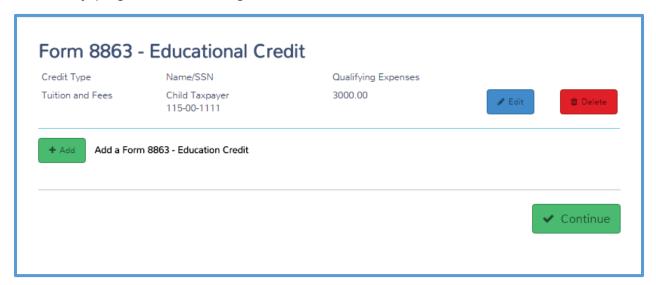

- If the taxpayer has more than one eligible student, click Add and use the same steps to enter tuition and fees deduction information for each student.
- 7. When you finish entering eligible students and their qualifying expenses, click **Continue**.

**TIP**: Practice Lab removes eligible names from the **Select an Eligible Student** drop–down list when you complete a credit for that student.

## **Deducting Jury Duty Pay**

If the taxpayer received jury duty pay during the year, and was required to give that jury duty pay to his or her employer, the taxpayer can deduct the amount given to the employer. To deduct jury duty pay, use the following steps:

1. From the **Adjustments** page, click **BEGIN** on the **Other Adjustments** line.

## Practice Lab displays the **Other Adjustments** page:

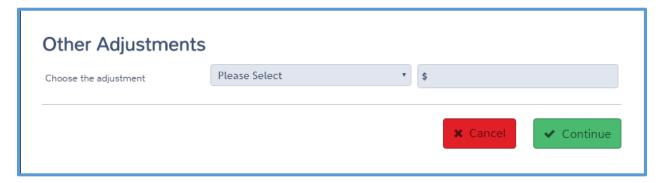

- 2. Select Jury Duty Pay from the drop-down list.
- 3. Type the amount of jury duty pay that qualifies as a deduction.
- 4. Click Continue.

## Practice Lab displays the **Other Adjustments** summary page:

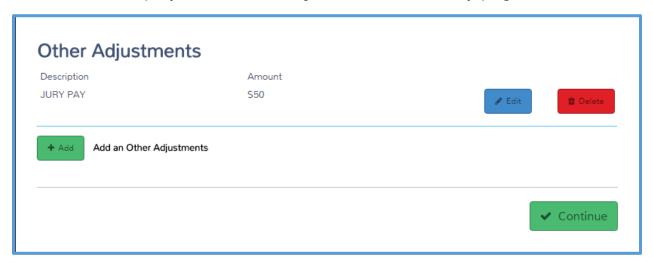

5. Click Continue.

# Entering Standard and Itemized Deductions

After completing this topic, you will be able to:

- Use the standard deduction for the taxpayer.
- Use itemized deductions even when the standard deduction is better for the taxpayer.
- Enter medical and dental expenses.
- Enter taxes that qualify as itemized deductions.
- Deduct mortgage interest.
- Deduct charitable contributions.
- Deduct unreimbursed employee business expenses.
- Deduct job-related travel expenses as itemized deductions.
- Report miscellaneous itemized deductions.
- Deduct other itemized deductions.

Taxpayers can reduce their taxable income amount using either the standard or itemized deduction. To begin with the standard or itemized deduction, use the following steps:

4. In the Federal Section, select **Deductions** to display the introduction page, as shown below:

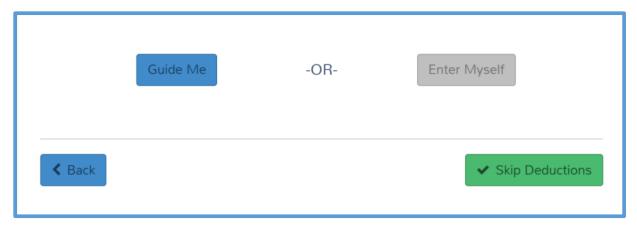

5. Click Enter Myself.

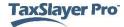

## Practice Lab displays the **Deductions** landing page:

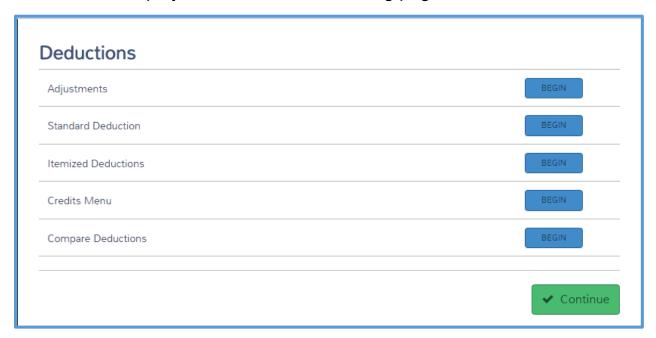

## Using the Standard Deduction

Practice Lab determines the greater of the standard or itemized deductions based on the information you enter in the return. If the taxpayer only qualifies to use the standard deduction, you do not need to do anything additional to the return.

If you click **BEGIN** for **Standard Deduction** on the **Deductions** landing page, Practice Lab displays the following message:

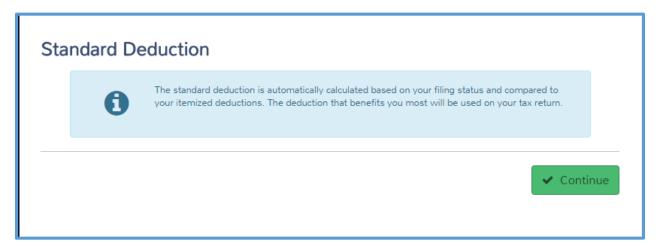

After you finish entering all deductions, you can use this page to see whether the standard or itemized deduction is better for the taxpayer. To do so, use the following step:

• Click **BEGIN** on the **Compare Deductions** line.

Practice Lab displays the **Compare Standard vs Itemized Deduction** page:

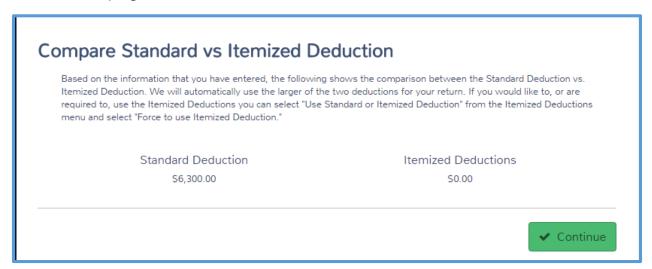

## Adding Itemized Deductions

Practice Lab automatically calculates additional itemized deductions, such as state income taxes paid from a Form W-2. If the taxpayer has other itemized deductions that you need to add, use the following steps:

1. From the **Deductions** landing page, click **BEGIN** on the **Itemized Deductions** line.

1040 View: Click Line 40 to link to the Itemized Deductions page.

## Practice Lab displays the **Itemized Deductions** page:

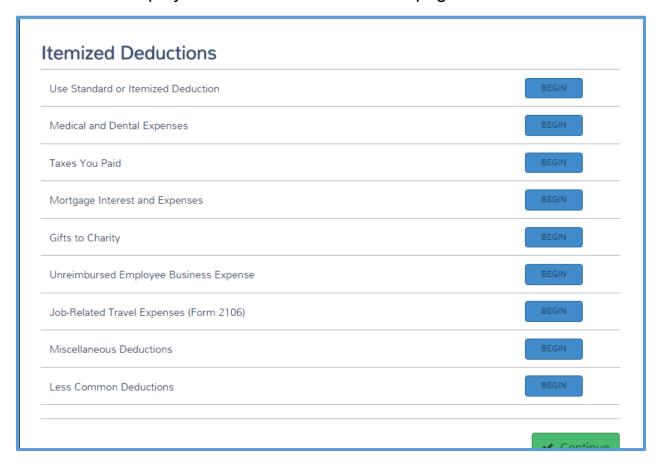

2. Use this page as a starting point for all of the remaining sections of this lesson.

## Adding Medical and Dental Expenses

If the taxpayer paid unreimbursed medical expenses during the year, he or she may be able to deduct a portion of those expenses as itemized deductions. To deduct medical and dental expenses, use the following steps:

1. From the **Itemized Deductions** page, click **BEGIN** on the **Medical** and **Dental Expenses** line.

## Practice Lab displays the **Schedule A – Medical Deductions** page:

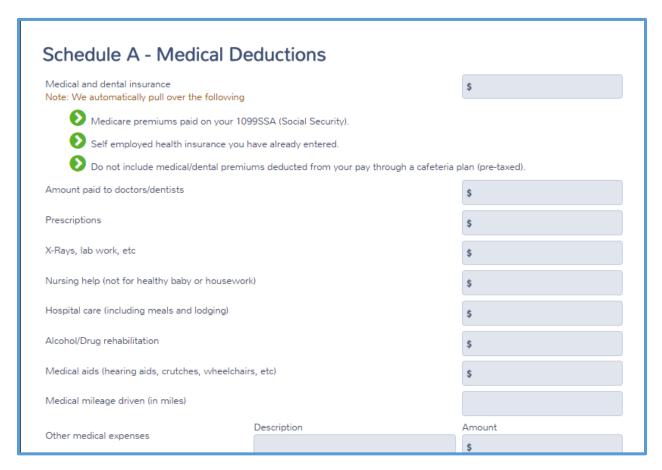

- 2. Read each line carefully and type the amounts based on information provided by the taxpayer.
  - a. Practice Lab automatically deducts certain health insurance payments. Read the information on the page carefully to determine what amounts you should **not** include.
  - b. If the taxpayer paid qualified long-term care premiums, click **Add Premiums** and type the total premiums paid. If this is a joint return, indicate if premiums are for taxpayer or spouse
- 3. When you finish adding medical deductions, click **Continue**.

## Practice Lab displays the **Schedule A – Medical Deductions** summary page:

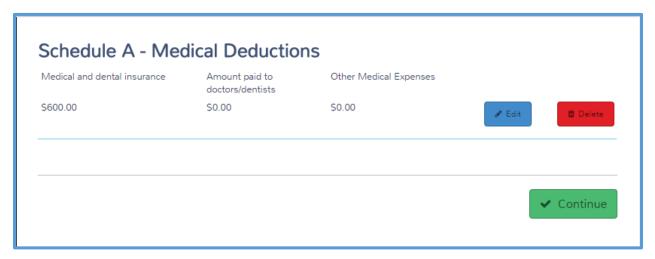

4. Click Continue.

## **Deducting Taxes**

The IRS allows taxpayers to deduct several types of taxes as itemized deductions, including the following:

- State and local income or general sales tax.
- Real estate taxes.
- Personal property taxes.
- Other taxes.

To add taxes paid that qualify as itemized deductions, use the following steps from the **Itemized Deductions** landing page:

1. Click **BEGIN** on the **Taxes You Paid** line.

#### Practice Lab displays the **Schedule A – Taxes You Paid** page:

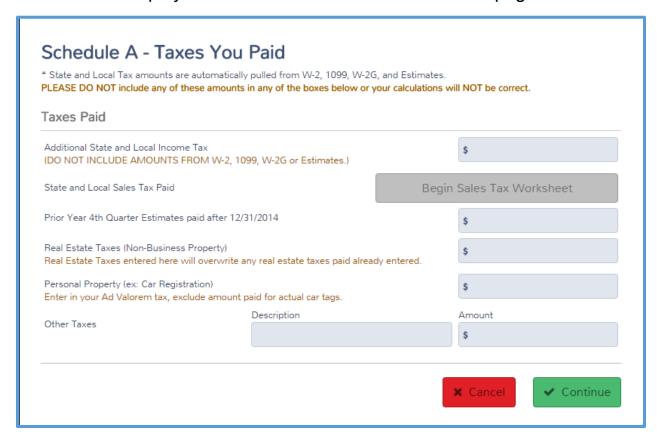

## State and Local Taxes

#### State and Local Income Tax

If the taxpayer paid state and local income tax during the year, Practice Lab automatically adds those taxes to Schedule A based on information you enter on Form W-2, Form 1099-R, estimated tax payment worksheets, and other forms where the payer may have deducted state and local income taxes.

In some cases, the taxpayer may have paid state taxes that you have not previously added to the return. If you need to add state and local income tax paid, use the following step on the **Schedule A – Taxes You Paid** page:

 Type the amount of any state and local income tax paid in the Additional State and Local Income Tax box. Remember that you should not include any amounts from Forms W-2, 1099, or W-2G already entered into the return. Also, do not include any estimated tax payments.

#### General Sales Taxes

Some taxpayers qualify to claim general sales tax paid instead of state and local income tax paid. If the taxpayer needs to figure the better of the two, you can add sales tax to the return. To take the sales tax deduction, use the following steps from the **Schedule A – Taxes You Paid** page:

1. Click Begin Sales Tax Worksheet.

Practice Lab displays the Sales Tax Deduction page:

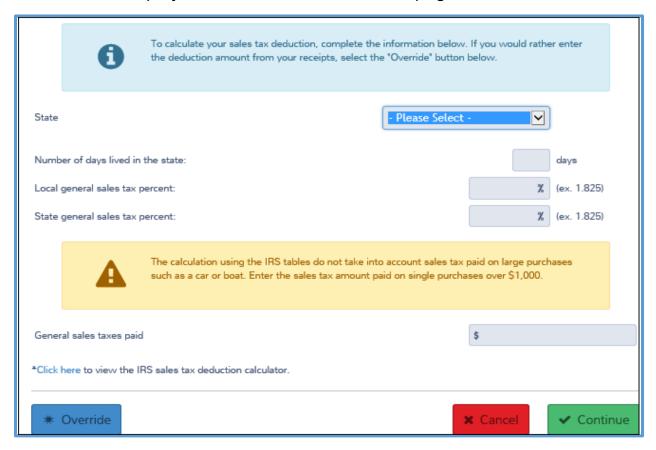

- 2. Select the state from the drop-down list.
- 3. Type the number of days lived in the state, the local sales tax, and the state sales tax.
- 4. If the taxpayer made purchases that qualify to be added to the general rates, type the amount of general sales tax paid in the appropriate box.
- For an alternative method of calculating the general sales tax, select \*Click here at the bottom of the page to use the IRS sales tax deduction calculator.
- Click Continue.

#### Practice Lab displays the **Sales Tax Deduction** page:

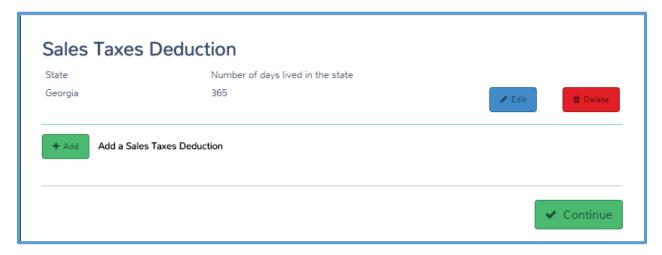

- 7. If the taxpayer has another state to add (for example, if he or she lived in more than one state during the year), click **Add** and use the same steps to add other states.
- 8. Click Continue.

#### Real Estate Taxes

If the taxpayer paid real estate taxes during the year, he or she may be able to deduct those taxes as itemized deductions. To deduct real estate taxes, use the following step from the **Schedule A – Taxes You Paid** page:

 Type the total amount of real estate taxes paid in the Real Estate Taxes (Non-Business Property) box.

**TIP**: If you enter real estate taxes here, type the total real estate taxes paid that qualify as itemized deductions. You can also enter real estate taxes paid when you enter the mortgage interest deduction. **Do not** add real estate taxes paid in both places.

## **Personal Property Taxes**

If the taxpayer paid personal property taxes, he or she may be able to deduct those as an itemized deduction. To enter property taxes, use the following step from the **Schedule A – Taxes You Paid** page:

 Type the total amount of deductible personal property taxes in the Personal Property box.

#### **Other Taxes**

If the taxpayer has other deductible taxes that you have not already entered on this page, use the following step:

Type the description and amount on the Other Taxes line.

## **Deducting Mortgage Interest**

If the taxpayer owned a home and paid qualified mortgage interest during the year, he or she may be able to deduct that interest as an itemized deduction. To deduct home mortgage interest, use the following steps from the **Itemized Deductions** page:

1. Click **BEGIN** on the **Mortgage Interest and Expenses** line.

Practice Lab displays the **Schedule A Interest** page:

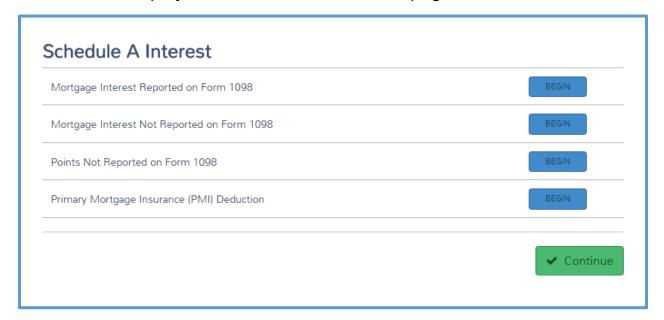

## Form 1098 Mortgage Interest

2. If the taxpayer received a Form 1098 to report the mortgage interest, click **BEGIN** on the **Mortgage Interest Reported on Form 1098** line.

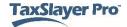

## Practice Lab displays the Mortgage Interest Reported on 1098 page:

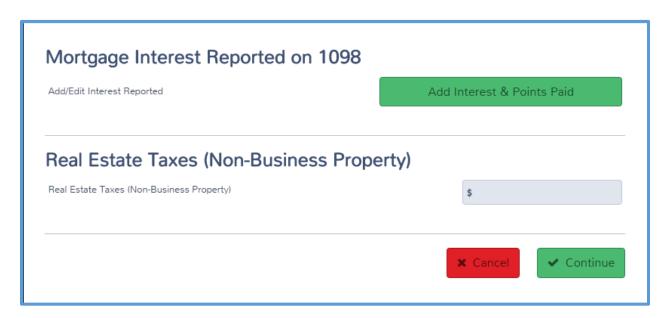

3. Click Add Interest and Points Paid.

Practice Lab displays the Mortgage Interest Reported on 1098 page:

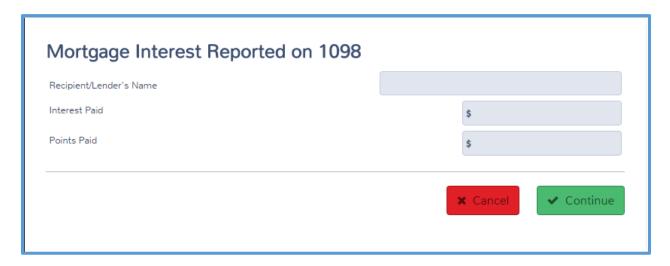

- 4. Type the lender's name, amount of interest paid, and amount of any deductible points paid.
- 5. Click Continue.

**NOTE:** TaxSlayer may remove the **Recipient/Lender's name** box in Practice Lab 2016. For training purposes, we will complete the entry.

Practice Lab displays the **Schedule A Interest** page, listing the Form 1098 information you entered:

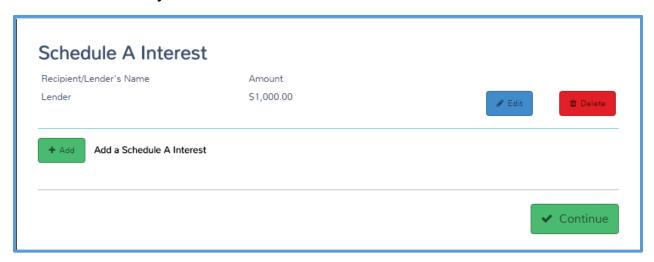

- 6. If the taxpayer received additional Forms 1098, click **Add** and follow the same steps to add those forms.
- 7. Click Continue.

Practice Lab displays the Mortgage Interest Reported on 1098 page:

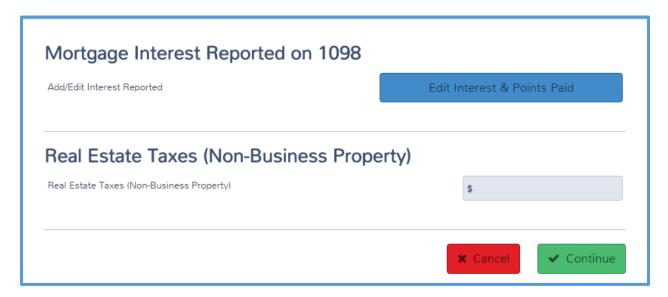

8. If the Form 1098 includes real estate taxes paid on the properties, type the total amount in the **Real Estate Taxes (Non-Business Property)** box.

**TIP**: If you already entered real estate taxes in the **Taxes You Paid** section, do not type them here.

#### 9. Click Continue.

## Mortgage Interest with no Form 1098

10. If the taxpayer paid mortgage interest to an individual that was not reported to him or her on a Form 1098, click **BEGIN** on the appropriate line.

Practice Lab displays the **Schedule A – Interest Not Reported on 1098** page:

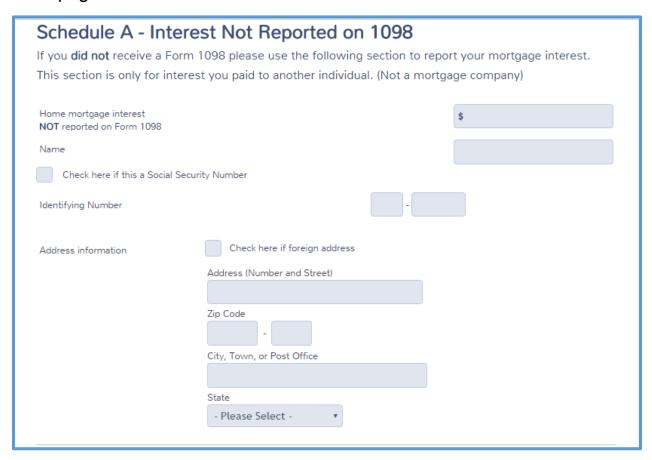

- 11. Type the amount of mortgage interest paid and the lender's name in the appropriate boxes.
- 12. Type the lender's identifying number. If the identifying number is a Social Security number, select the **Check here if this is a Social Security Number** check box.
- 13. Type the lender's address.
- 14. Click Continue.

## Practice Lab displays the **Schedule A Interest** page:

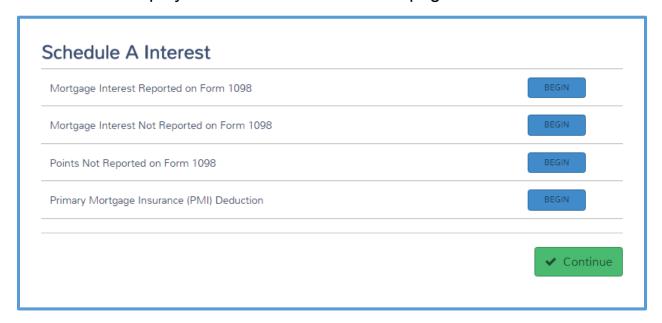

#### Points with no Form 1098

15. If the taxpayer paid deductible points during the year, and did not receive a Form 1098 to report those points, click **BEGIN** on the appropriate line.

Practice Lab displays the Points Not Reported on Form 1098 page:

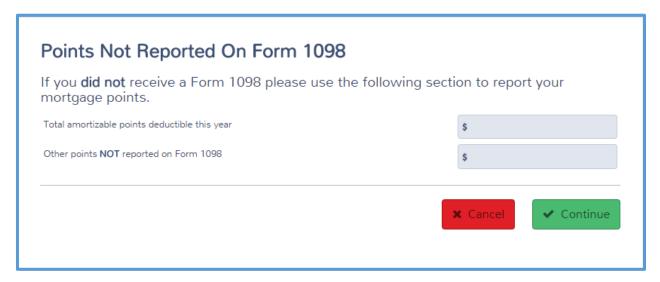

- 16. Type the amounts in the appropriate boxes.
- 17. Click Continue.

#### Practice Lab displays the **Schedule A Interest** page:

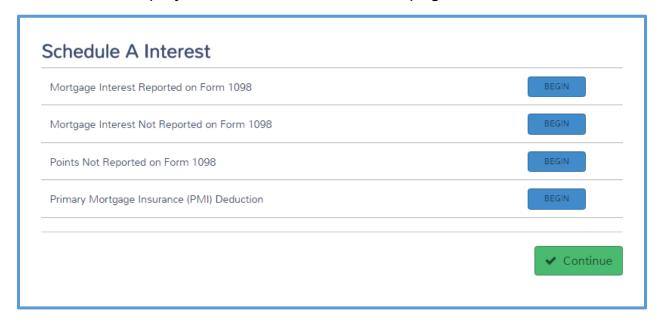

## Private Mortgage Insurance Deduction

18. If the taxpayer paid qualified mortgage insurance premiums during the year, click **BEGIN** on the appropriate line.

Practice Lab displays the Private Mortgage Insurance (PMI)

#### **Deduction:**

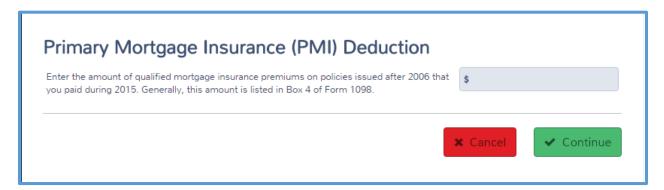

- 19. Type the amount of qualified mortgage insurance premiums in the box.
- 20. Click Continue.

## **Deducting Charitable Contributions**

If the taxpayer made contributions to a qualifying charitable organization, he or she may be able to deduct those contributions as an itemized

deduction. To deduct charitable contributions, use the following steps from the **Itemized Deductions** page:

1. Click **BEGIN** on the **Gifts to Charity** line.

Practice Lab displays the **Gifts to Charity** page:

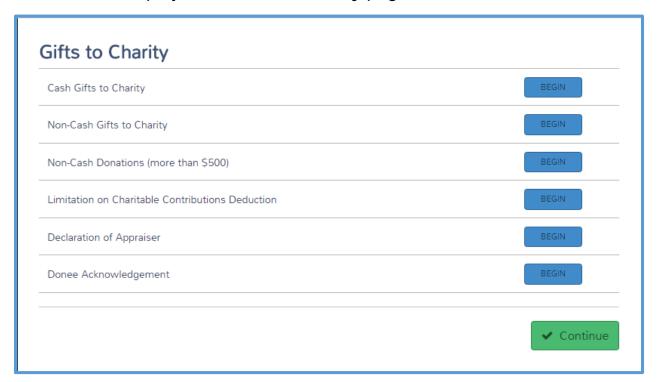

2. If the taxpayer has cash gifts to charity, click **BEGIN** on the **Cash Gifts to Charity** line.

## Practice Lab displays the Charity Cash Contributions page:

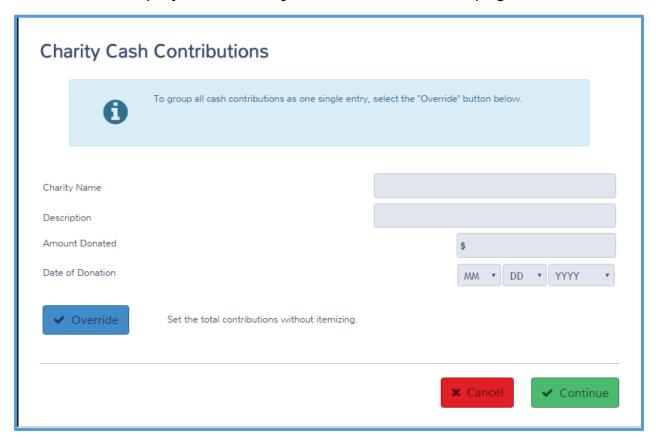

3. Type the charity's name, a description, the amount donated, and the date the taxpayer made the donation.

**TIP**: If you want to group all of the taxpayer's cash contributions as one entry, click **Override** and type the total amount of cash contributions.

4. Click Continue.

## Practice Lab displays the **Gifts to Charity** page:

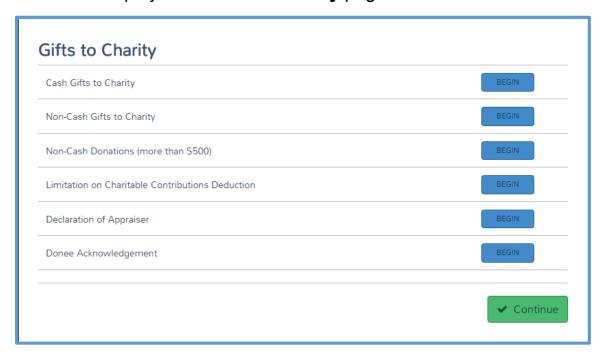

5. If the taxpayer has qualifying charitable miles, click **BEGIN** on the **Non-Cash Gifts to Charity** page.

Practice Lab displays the **Schedule A Gifts to Charity Information** page:

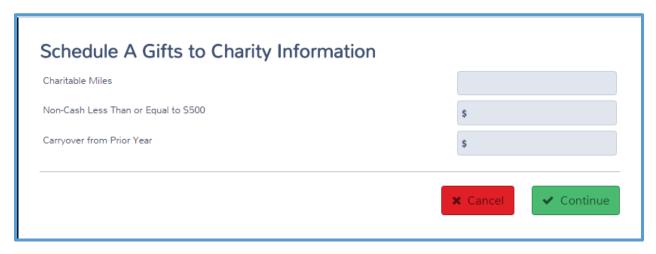

- 6. Type the number of miles the taxpayer used his or her vehicle for charity in the **Charitable Miles** box.
- 7. If the taxpayer made non-cash gifts to charities totaling less than \$500, type the total amount of non-cash contributions in the appropriate box.

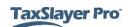

NOTE: Noncash contributions of up to \$5,000 are in scope for Tax-Aide

#### 8. Click Continue.

Practice Lab displays the **Gifts to Charity** page:

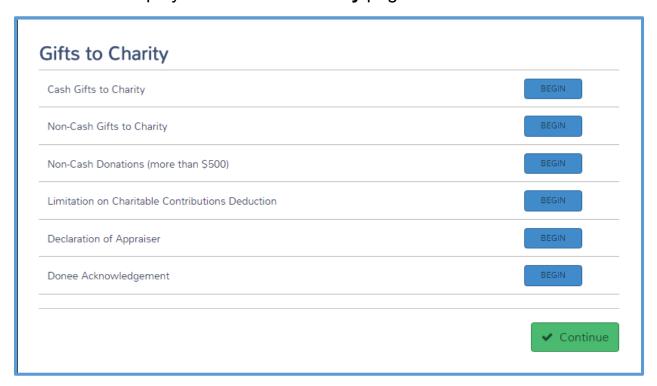

9. When you finish adding charitable donations, click **Continue**.

# Deducting Unreimbursed Employee Business and Travel Expenses

## Other Employee Business Expenses

If the taxpayer paid for expenses related to his or her job, he or she may be able to deduct those expenses as an itemized deduction. To deduct job-related expenses, use the following steps from the **Itemized Deductions** page:

1. Click **BEGIN** on the **Unreimbursed Employee Business Expense** line.

Practice Lab displays the **Schedule A Unreimbursed Employee Expenses Information** page:

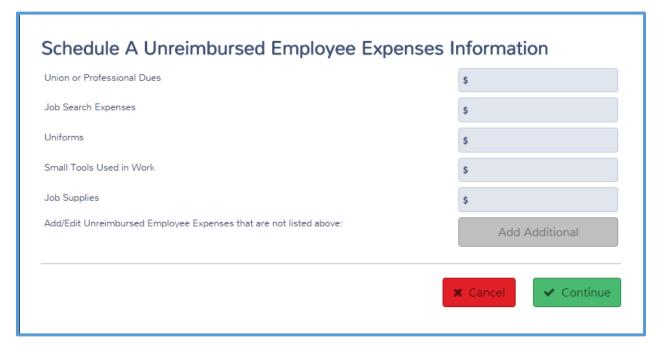

- 2. Type the amount of any unreimbursed expenses on the appropriate line.
- 3. If the taxpayer has unreimbursed expenses that do not apply to the other lines, click **Add Additional**.

## Practice Lab displays the **Schedule A Other Expenses** page:

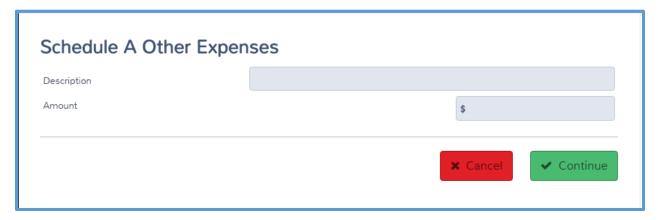

- 4. Type the description and amount of the other expense.
- 5. Click Continue.

Practice Lab displays the **Unreimbursed Employee Expense** page:

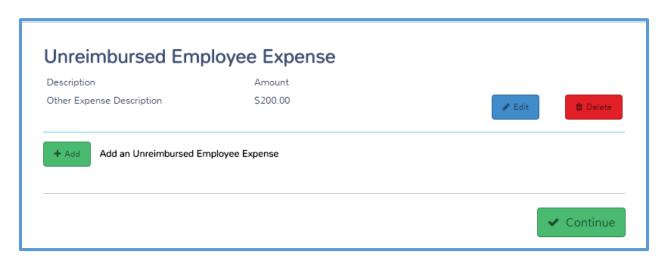

- 6. If the taxpayer has more unreimbursed employee expenses not listed elsewhere, click **Add** and follow the same steps to add each one.
- 7. Click Continue.

## Practice Lab displays the **Schedule A Unreimbursed Employee Expenses Information** page:

| Schedule A Unreimbursed Employee Expenses                          | Information     |
|--------------------------------------------------------------------|-----------------|
| Union or Professional Dues                                         | \$              |
| Job Search Expenses                                                | \$              |
| Uniforms                                                           | \$325           |
| Small Tools Used in Work                                           | \$              |
| Job Supplies                                                       | \$50            |
| Add/Edit Unreimbursed Employee Expenses that are not listed above: | Edit Additional |
|                                                                    |                 |
|                                                                    | <b>★</b> Cancel |

8. When you finish typing expenses, click **Continue**.

## **Travel Expenses**

If the taxpayer paid for travel expenses related to his or her job, he or she may be able to deduct those expenses as an itemized deduction.

NOTE: Form 2106 is in scope for taxpayers who are active dury military and preparers who are Military Certified only. To deduct job-related travel expenses, use the following steps from the Itemized Deductions page:

1. Click **BEGIN** on the **Job-Related Travel Expenses (Form 2106)** line.

**1040 View:** Click Line 24 to link to the **Form 2106 Information** page.

#### Practice Lab displays the **Form 2106 Information** page:

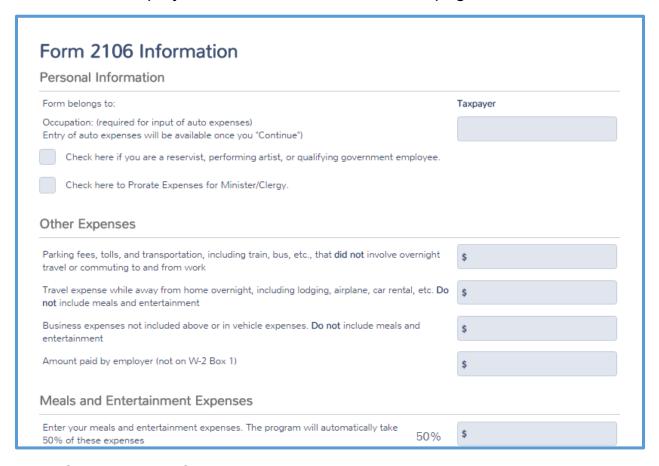

- If this return is for a married couple, select whether the Form 2106 belongs to the taxpayer or spouse.
- 3. Type the occupation.
- 4. In the **Other Expenses** section, read each line carefully and type the amount based on information provided by the taxpayer.
- 5. In the **Meals and Entertainment Expenses** section, type the full amount of any qualifying meal and entertainment expenses in the appropriate line. Practice Lab reduces the amount by the appropriate percentage.
- 6. Click Continue.

## Practice Lab displays the Form 2106 summary page:

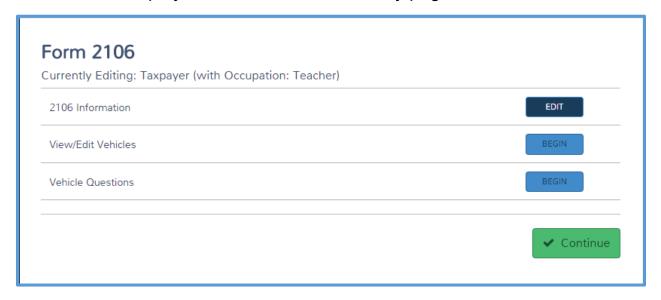

7. If the taxpayer used his or her own vehicle and has vehicle expenses, click **BEGIN** on the **View/Edit Vehicles** line.

## Practice Lab displays the Form 2106 Vehicle Information page:

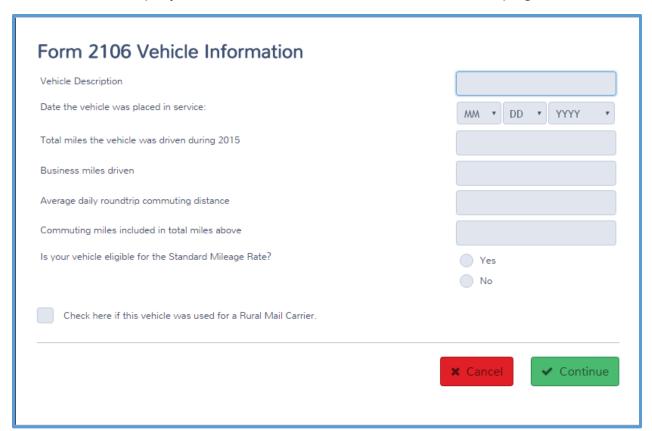

- 8. Type the vehicle information, including the business miles driven and the commuting miles information.
- 9. Select the appropriate radio button to show whether the vehicle is eligible for the standard mileage rate.
- 10. Click Continue.

Practice Lab displays the Form 2106 Vehicle summary page:

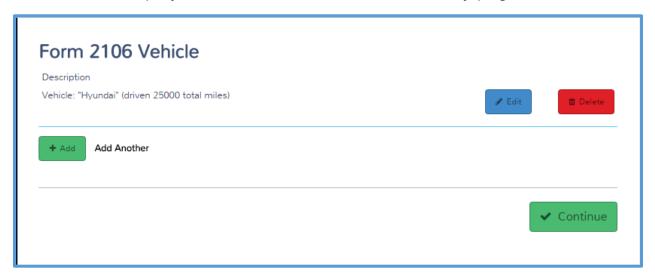

- 11. If the taxpayer used more than one vehicle for job-related travel expenses, click **Add** and use the same steps to add each vehicle.
- 12. When you finish adding vehicles, click Continue.

Practice Lab displays the Form 2106 summary page:

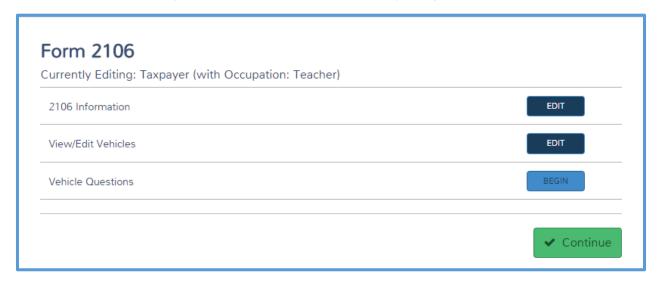

13. Click **BEGIN** on the **Vehicle Questions** line.

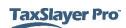

## Practice Lab displays the **Vehicle Questions** page:

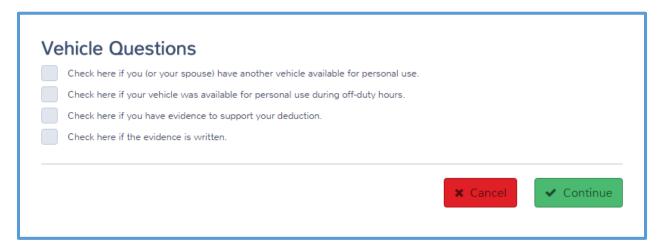

- 14. Read each check box carefully and select any that apply.
- 15. Click Continue.

## Practice Lab displays the Form 2106 summary page:

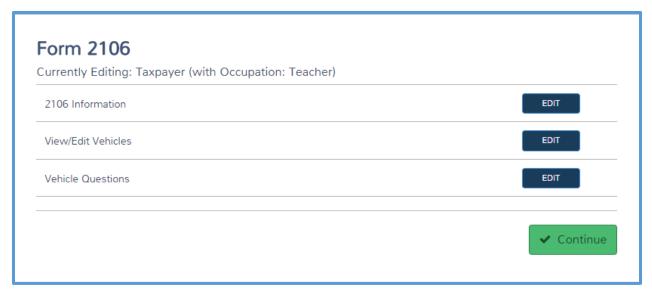

16. Click Continue.

## Practice Lab displays the Form 2106 page:

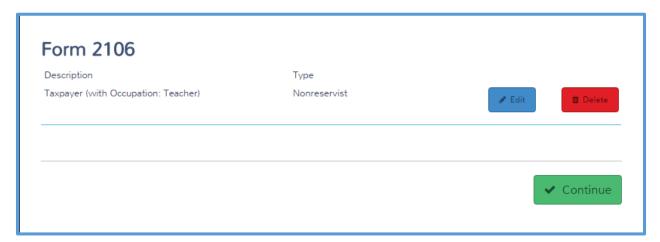

17. Click Continue.

## **Entering Miscellaneous Deductions**

If the taxpayer paid certain expenses, he or she may be able to deduct those expenses as a miscellaneous itemized deduction. To deduct miscellaneous deductions, use the following steps from the **Itemized Deductions** page:

1. Click **BEGIN** on the **Miscellaneous Deductions** line.

## Practice Lab displays the **Schedule A – Miscellaneous Deductions** page:

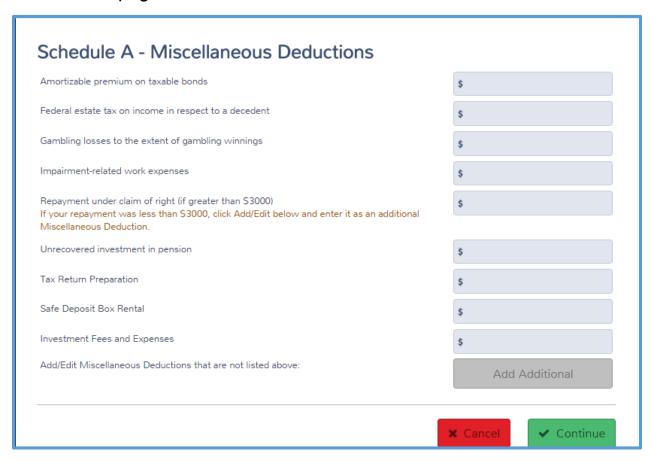

2. Read each line carefully and type the amount of the taxpayer's deduction in the appropriate box.

## **Other Deductions**

3. If the taxpayer has miscellaneous itemized deductions other than those listed specifically, click **Add Additional**.

## Practice Lab displays the **Schedule A Other Expenses** page:

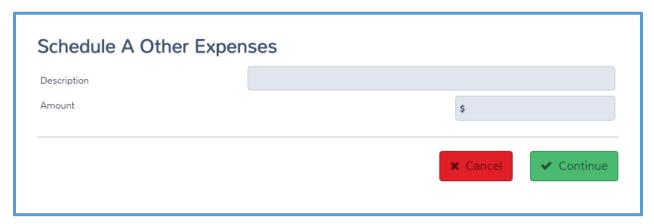

- 4. Type a description for the expense.
- 5. Type the amount of the expense.
- 6. Click Continue.

Practice Lab displays the **Miscellaneous Deduction Item** page:

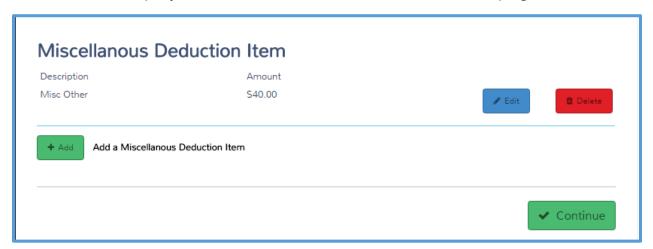

- 7. If the taxpayer has other miscellaneous itemized deductions to list, click **Add** and use the same steps to add each item.
- 8. Click Continue.

## Practice Lab displays the **Schedule A – Miscellaneous Deductions** page:

| Schedule A - Miscellaneous Deductions                                                                                                    |                                   |
|----------------------------------------------------------------------------------------------------|-----------------------------------|
| Amortizable premium on taxable bonds                                                                                                    | \$                                |
| Federal estate tax on income in respect to a decedent                                                                                                    | \$                                |
| Gambling losses to the extent of gambling winnings                                                                                                    | \$                                |
| Impairment-related work expenses                                                                                                    | \$                                |
| Repayment under claim of right (if greater than \$3000)  If your repayment was less than \$3000, click Add/Edit below and enter it as an additional Miscellaneous Deduction. | \$                                |
| Unrecovered investment in pension                                                                                                    | \$                                |
| Tax Return Preparation                                                                                                    | \$100                             |
| Safe Deposit Box Rental                                                                                                    | \$                                |
| Investment Fees and Expenses                                                                                                    | \$                                |
| Add/Edit Miscellaneous Deductions that are not listed above:                                                                                                    | Edit Additional                   |
|                                                                                                    | <b>★</b> Cancel <b>✓</b> Continue |

9. Click Continue.

## Who Must Use Itemized Deductions

If the taxpayer's filing status is married filing separately and the spouse itemizes deductions on his or her return, the taxpayer must itemize, even if the standard deduction is better for the taxpayer. To accomplish this in Practice Lab, use the following steps:

1. From the **Deductions** page, click **Itemized Deductions**.

**1040 View:** Click Line 40 to link to the **Itemized Deductions** page.

## Practice Lab displays the **Itemized Deductions** landing page:

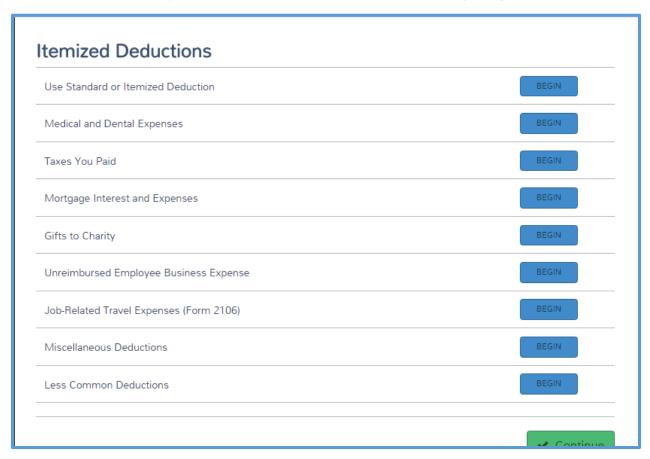

2. Click **BEGIN** on the **Use Standard or Itemized Deduction** line.

Practice Lab displays the **Force Itemized Deduction Instead of Standard Deduction** page:

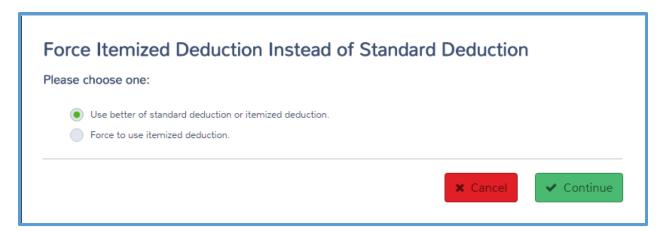

- 3. Click Force to use itemized deduction.
- 4. Click Continue.

Practice Lab now uses the itemized deduction regardless of which is better for the taxpayer.

## **Basic Credits**

After completing this topic, you will be able to:

- Enter the child and dependent care credit.
- Enter the earned income tax credit.
- Enter education credits.
- Enter the Retirement Savings Credit.
- Enter the child tax credit.
- Enter the foreign tax credit.

Many taxpayers can reduce their tax liability using credits. To begin entering questions, use the following steps:

1. In the Federal Section, find the **Let's see how we can cut your tax bill** question, as shown below.

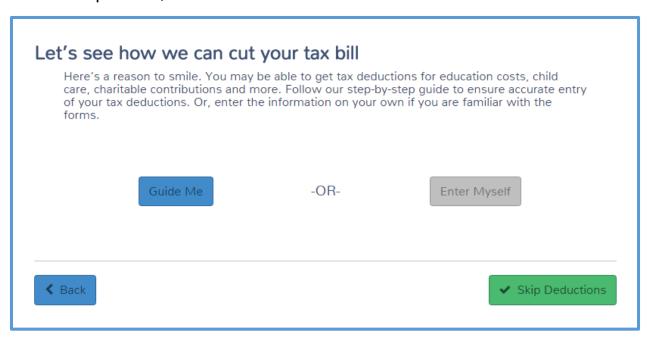

2. Click Enter Myself.

## Practice Lab displays the **Deductions** main page:

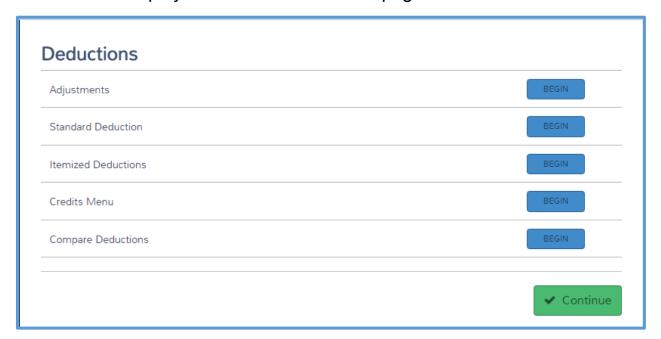

3. Click **BEGIN** on the **Credits Menu** line.

Practice Lab displays the **Credits** landing page:

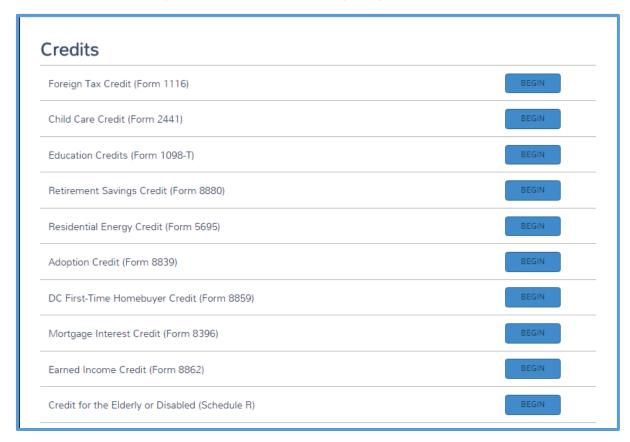

4. Use this page as a starting point for each section in this lesson.

## Entering the Child and Dependent Care Credit

If the taxpayer has dependents under the age of 13, or who are incapable of self-care, he or she may have paid child care expenses during the year. If the taxpayer qualifies, he or she may be able to take a credit for those expenses. To enter the child and dependent care credit, use the following steps from the **Credits** landing page:

1. Click BEGIN on the Child Care Credit (Form 2441) line.

**1040 View:** Click Line 49 to link to the **F2441 – Child Care Credit – Page 1** page.

Practice Lab displays the **F2441 – Child Care Credit – Page 1** page:

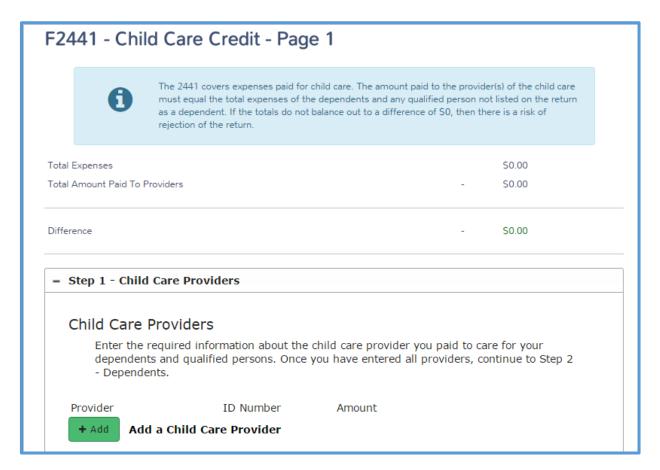

#### Child Care Providers

Add all care providers and the total amount paid to each provider. Click Add in Step 1 – Child Care Providers.

## Practice Lab displays the Form 2441 – Child Care Provider Information page:

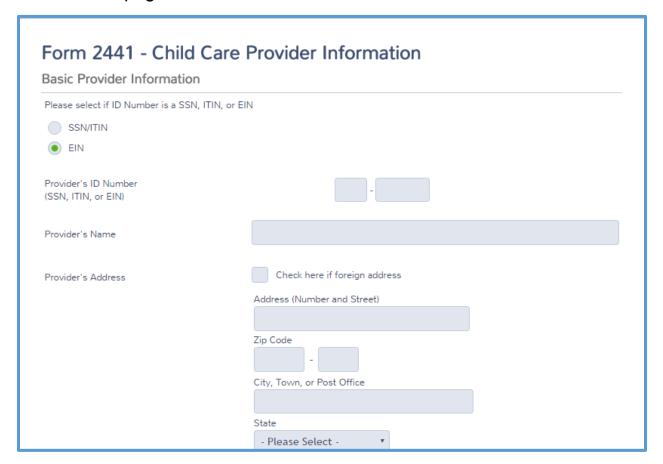

- 3. Select the **SSN/ITIN** radio button if the care provider's tax identification number is a Social Security number. If the number is an EIN. leave the selection as it is.
- 4. Type the child care provider's tax identification number, name, address, phone number, and the total amount paid to the provider.
- 5. Read the remaining lines on the form and complete them if necessary based on information provided from the taxpayer.
- Click Continue.

Practice Lab displays the **F2441 – Child Care Credit – Page 1** page with the information for the care provider listed:

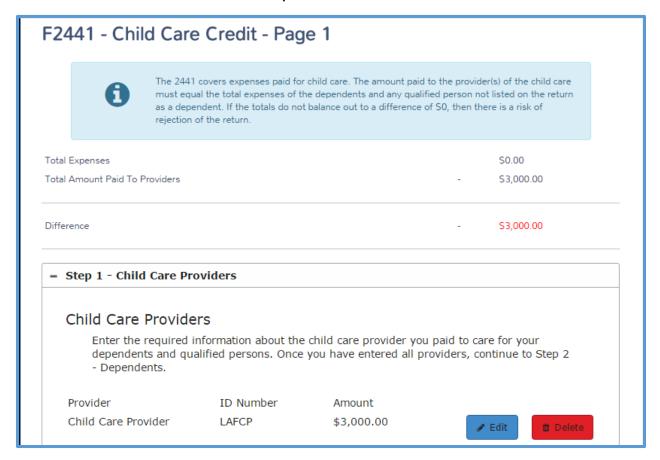

- 7. If the taxpayer paid qualified expenses to more than one provider, click **Add** for each provider and enter information using the same steps.
- When you finish adding child care providers, click Step 2 –
   Dependents.

Next, you need to allocate the expense amount to each dependent.

Practice Lab displays the **Step 2 – Dependents** section, listing all dependents you listed in the taxpayer's personal information:

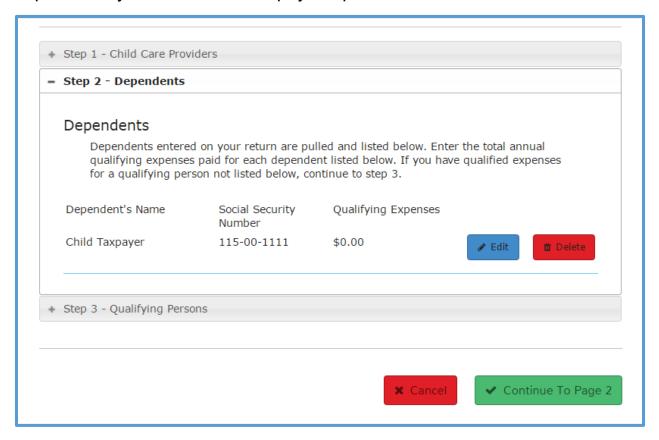

9. Click **Edit** for the dependent for whom the taxpayer paid qualified care expenses.

Practice Lab displays the **Form 2441 – Qualifying Dependent Expenses** page:

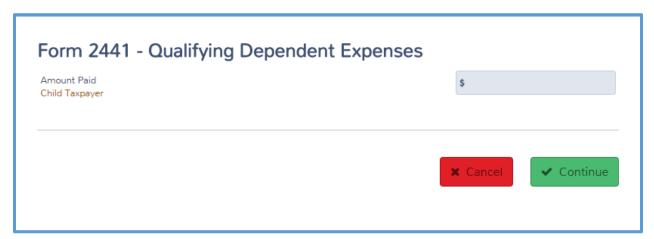

- 10. Type the amount of care expenses the taxpayer paid for this dependent.
- 11. Click Continue.

Practice Lab displays the **F2441 – Child Care Credit – Page 1** page, listing the expenses for the dependent:

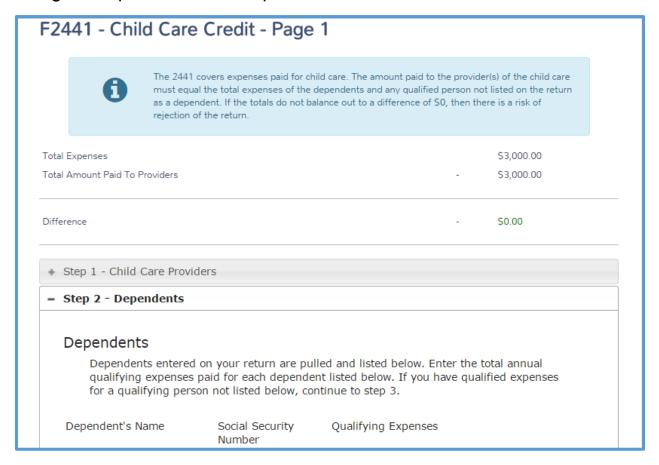

- 12. If the taxpayer has additional dependents for whom he or she paid qualifying expenses, click **Edit** for that dependent and add the qualifying expenses using the same steps.
- 13. If the taxpayer is the custodial parent and has a qualifying child for whom he or she cannot claim an exemption but is a qualifying child for dependent care expenses, you must enter the child here if you have not already listed them in the personal information section. Click **Step 3 Qualifying Persons**.

## Practice Lab displays the **Step 3 – Qualifying Persons** section:

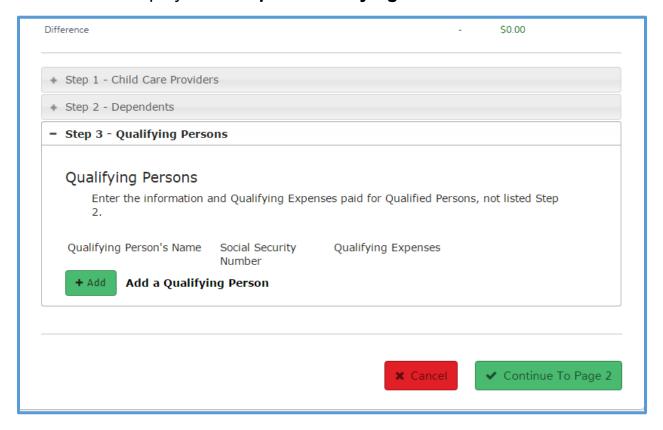

#### 14. Click Add.

Practice Lab displays the Form 2441 – Qualifying Person Not Listed on 1040 page:

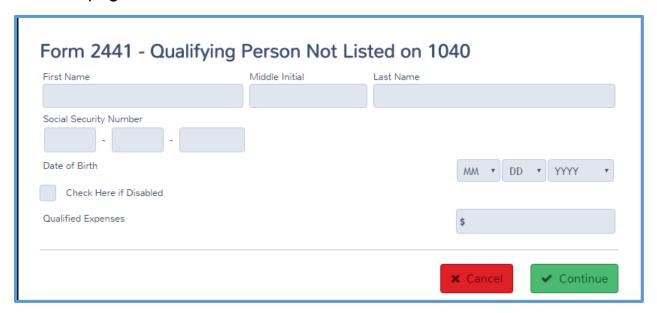

- 15. Type the qualifying person's name, Social Security number, and qualified expenses.
- 16. Select the birth date from the drop-down lists.
- 17. Select the **Check here if Disabled** check box if the qualifying person is incapable of self-care.
- 18. Click Continue.

Practice Lab displays the **F2441 – Child Care Credit – Page 1** page with the qualifying person listed:

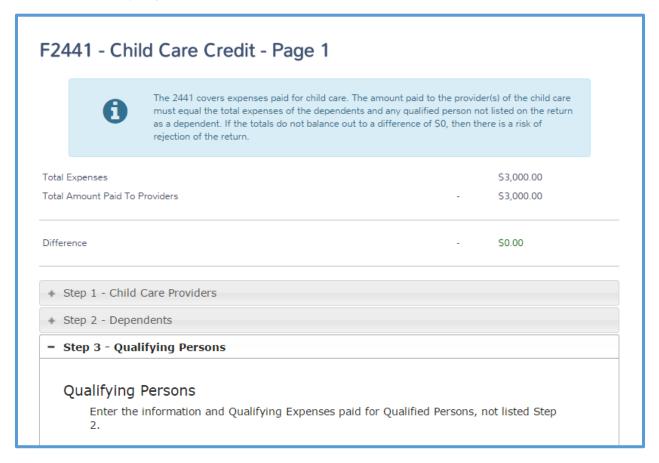

- 19. Review the numbers at the top of the form to confirm that the amount of total expenses matches the total amount paid to providers. If Practice Lab displays a difference, review the information you entered and make corrections.
- 20. Click Continue to Page 2.

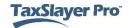

## Practice Lab displays the **F2441 – Child Care Credit – Page 2** page:

| What is this page for?                                                                                                    |                                                      |
|----------------------------------------------------------------------------------------------------|------------------------------------------------------|
| The Credit for Dependent Care Expenses is for individuals who paid for child care the Taxpayer and the Spouse, if applicable, must each have earned income. There students who were unable to work. Complete the "Addition to Income" section be purpose of calculating this credit only.                   | are exceptions to the rule for disabled or full-time |
| *NOTE: Any amounts entered here are <b>only</b> used for the purposes of figuring this your tax return.                                                                                                    | credit. It will not be added to your total income on |
| Additions to Income for Taxpayer for this credit                                                                                                    |                                                      |
| NOTE: If the taxpayer was a full-time student or disabled, enter any additional inco                                                                                                    | ome.                                                 |
| Figuring the amount to enter:                                                                                                    |                                                      |
| Step 1: Figure out how many months you were a student (or disabled) and did not and your spouse (if applicable) were both students.                                                                                                    | work. Do not include any month in which both you     |
| Step 1: Figure out how many months you were a student (or disabled) and did not and your spouse (if applicable) were both students.  Step 2: If you have just one qualifying child that you paid expenses for, multiply the you have more than one qualifying child, multiply the number of months by S500. | e number of months you figured in Step 1 by \$250. I |
| Step 1: Figure out how many months you were a student (or disabled) and did not                                                                                                    | e number of months you figured in Step 1 by \$250. I |

- 21. If the taxpayer or spouse is a student or disabled, for each month or part of a month your spouse was a student or was disabled, he or she is considered to have worked and earned income. To figure the amount he or she can use as earned income for purposes of this credit, type that amount in the **Additional Income for Taxpayer for purposes of this credit**, based on the instructions on the screen.
- 22. Enter the amount of any additional employer provided dependent care benefits that were **not** included on Form W-2 in the appropriate boxes.
- 23. Click Continue.

#### Practice Lab displays the Form 2441 – Child Care Credit page:

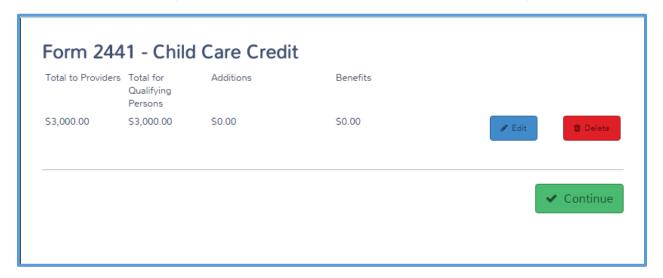

#### 24. Click Continue.

## Figuring Education Credits

Taxpayers who pay qualifying education expenses for a qualifying student may be able to claim a credit based on the education expenses. To enter education credits, use the following steps from the **Credits** landing page:

8. Click **BEGIN** on the **Education Credits (Form 1098-T)** line.

**1040 View:** Click Line 50 to link to the **Form 8863 – Educational Credit** page.

## Practice Lab displays the Form 8863 - Educational Credit page:

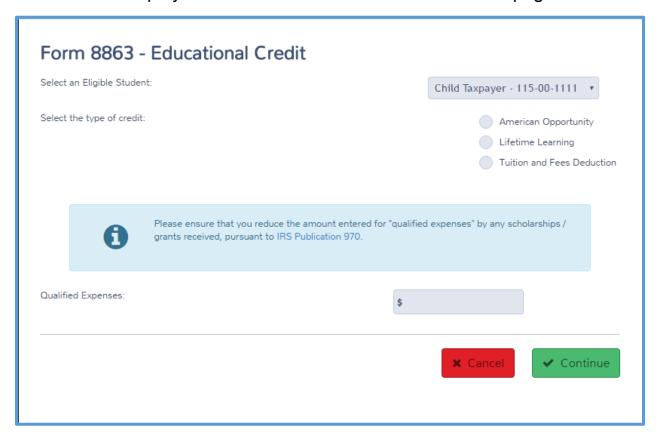

- 9. Practice Lab displays the names and identifying numbers of the taxpayer, spouse, and any dependents. Select the eligible student from this drop-down list.
- 10. Select either American Opportunity or Lifetime Learning from the Select the type of credit radio buttons.

When you select one of the education credits from the list, Practice Lab displays additional information to help calculate the credit:

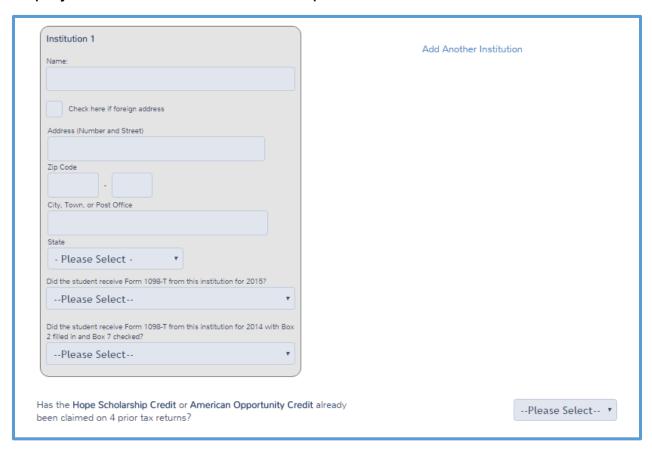

- 11. Type the total qualified expenses for this eligible student.
- 12. Type the information for the educational institution, including the name and address.
- 13. Select information from the drop-down lists to answer whether the student received Forms 1098-T.
- 14. If the student received a Form 1098-T, type the institution's EIN in the appropriate box.
- 15. If the eligible student attended more than one educational institution during the year, click **Add Another Institution** and complete the same information for that institution.
- 16. Select an answer to whether someone has claimed the Hope or American Opportunity credit for this student on four prior tax returns.

If the American Opportunity credit has not been claimed on four prior tax returns, Practice Lab displays a new question:

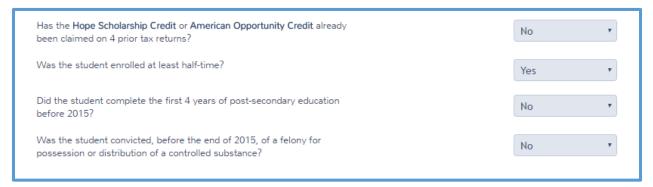

- 17. Select the correct answers to the additional questions.
- 18. Click Continue.

Practice Lab displays the **Form 8863 – Educational Credit** summary page, with the eligible student's information listed:

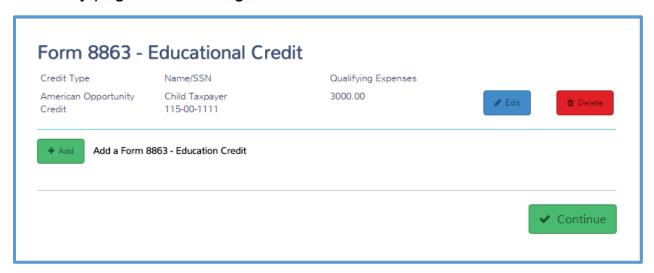

- 19. If the taxpayer has more than one eligible student, click **Add** and use the same steps to enter education credit information for each student.
- 20. When you finish entering eligible students and their qualifying expenses, click **Continue**.

**TIP**: Practice Lab does not display the eligible names in the **Select an Eligible Student** drop-down list after you complete a credit for that student. You cannot take both the tuition and fees deduction and American Opportunity or Lifetime Learning Credit for the same student. Figure the taxpayer's tax liability both ways and choose the one that works best for the taxpayer.

Practice Lab calculates any refundable portion of the American Opportunity Credit to Form 1040, page 2.

**NOTE**: Practice Lab dynamically generates entry screens based on the type of credit you select.

# Figuring the Retirement Savings Contribution Credit

Taxpayers who pay qualifying retirement contributions may be able to claim a credit based on those contributions. To enter the retirement savings contribution credit, use the following steps from the **Credits** landing page:

1. Click BEGIN on the Retirement Savings Credit (Form 8880) line.

**1040 View:** Click Line 51 to link to the **Retirement Savings Contributions Credits** page.

Practice Lab displays the **Retirement Savings Contributions Credits** page:

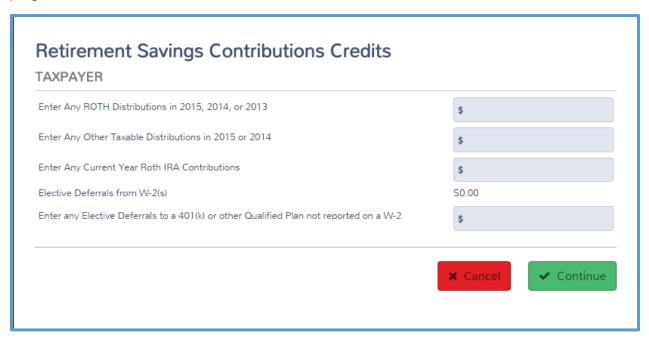

2. Carefully read each line and type the amount of the taxpayer's distributions or contributions in the appropriate box.

**TIP**: Practice Lab calculates any contributions you already entered for traditional IRAs or 401(k)s based on information you already entered in the return, including amounts from Form W-2. Do **not** include those contributions here.

#### Click Continue.

Practice Lab displays the **Retirement Savings Contributions Credits** summary page:

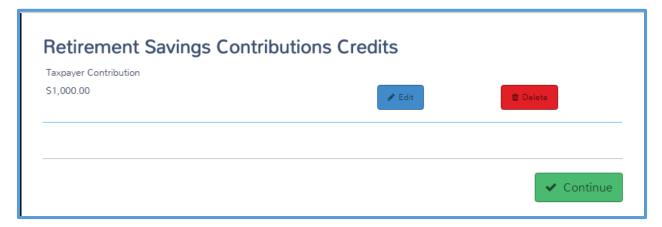

#### 4. Click Continue.

# Figuring the Child Tax Credit

Taxpayers with qualifying children may be able to claim a credit for those children if they meet certain rules. Practice Lab automatically calculates the child tax credit based on the other information you enter in the return. If you want to verify the amount of the child tax credit, view the return summary. To do this, see the *Printing a Return* section.

# Figuring the Earned Income Tax Credit

If the taxpayer qualifies for the Earned Income Credit (EIC), Practice Lab calculates the credit based on the information you enter in the filing status, personal information, dependent information, and income sections. See those lessons for additional information on completing that information.

If Practice Lab determines that the taxpayer may qualify for EIC, you may still need to answer additional questions to claim EIC after disallowance. Use the following steps from the **Credits landing** page:

1. Click **BEGIN** on the **Earned Income Credit (Form 8862, Information to Claim Earned Income Credit After Disallowance)** line.

**1040 View:** Click Line 66a to link to the **EIC** page.

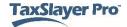

#### Practice Lab displays the **EIC** page:

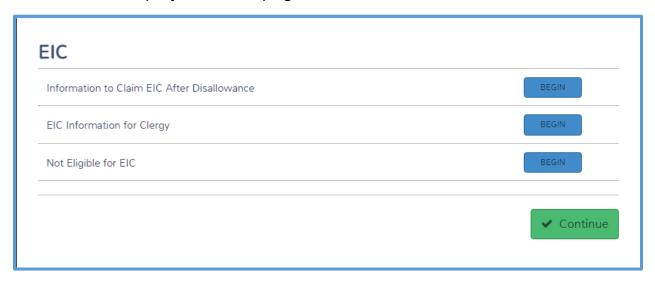

On this page, choose from the following two options:

- If the taxpayer was disallowed the earned income credit in a previous year, click the appropriate option.
- If the taxpayer is not eligible for EIC for any other reason, click the appropriate option.

See the following sections for completing information for these two options.

#### Earned Income Credit Previous Disallowance

2. If the taxpayer was disallowed the earned income credit in a previous year, click **BEGIN** on the **Information to Claim EIC After Disallowance** line.

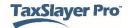

Practice Lab displays the **Form 8862 – EIC – Earned Income Credit** page:

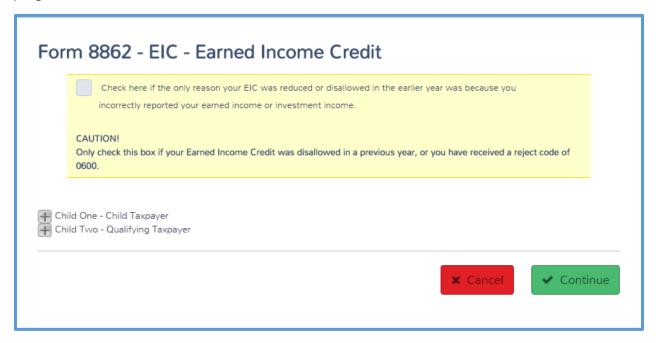

- 3. Do one of the following:
  - a. If the taxpayer incorrectly reported earned income or investment income in a prior year, and that was the only reason for the disallowance, select the check box in yellow.

Practice Lab changes the page to show that you completed Form 8862 for the taxpayer:

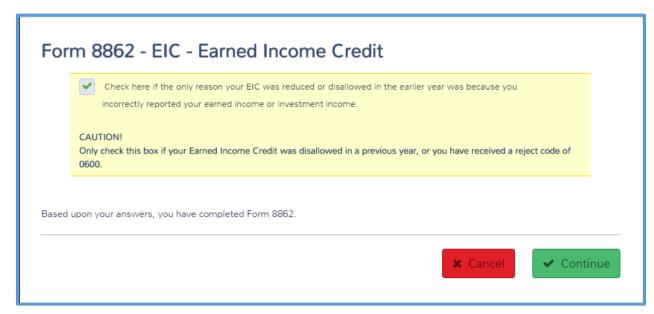

b. Select a qualifying child.

Practice Lab displays the **Form 8862** information to be completed for the qualifying child:

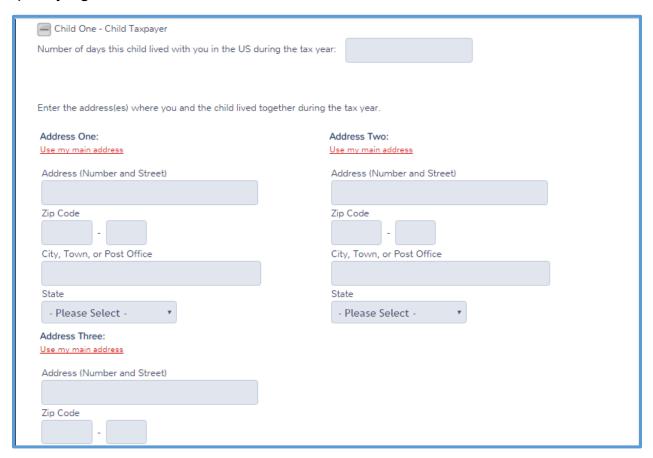

- i. Complete all of the information for the child.
- ii. Select and complete the information for any other qualifying children.
- 4. Click Continue.

Practice Lab displays the **Form 8862 – EIC – Earned Income Credit** page showing a summary of Form 8862:

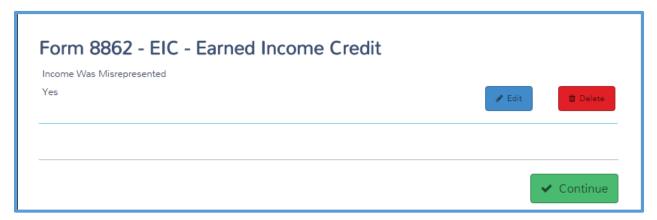

#### 5. Click Continue.

Practice Lab displays the **EIC** page:

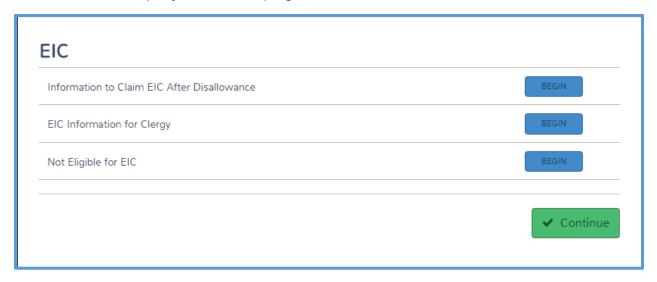

#### Not Eligible

6. If the taxpayer is not eligible for Earned Income Credit for any reason (including a previous year disallowance), click **BEGIN** on the **Not Eligible for EIC** line.

#### Practice Lab displays the **Not Eligible for EIC** page:

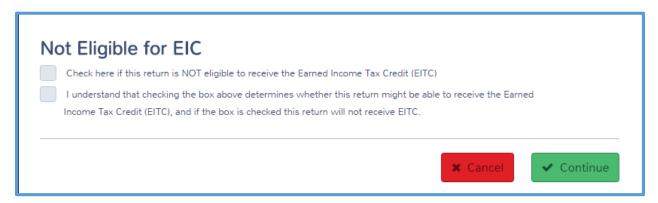

- Select both the check boxes after reading them carefully to determine that the taxpayer agrees to not claim earned income credit on this return.
- 8. Click Continue.

#### Form 8867 - EIC Checklist

Practice Lab determines most of the answers for EIC eligibility based on the information in the return. If Practice Lab determines that you need to answer additional questions for EIC purposes (such as whether the taxpayer or spouse was a qualifying child of any other person, or whether tiebreaker rule need to be determined for a qualifying child), Practice Lab adds these questions during the electronic filing process after you complete the return. See the *Electronic Filing* section for detailed information on completing the EIC Checklist questions.

### Calculating the Foreign Tax Credit

If a taxpayer has income from another country, and paid tax to that country, he or she may be eligible to take a credit for the taxes paid. To enter the foreign tax credit, enter the amounts shown on Forms 1099-DIV and 1099-INT along with the income from those forms in the Income Section. Alternatively, use the following steps from the **Credits landing** page:

1. Click **BEGIN** on the **Foreign Tax Credit (Form 1116)** line.

**1040 View**: Click Line 48 to link to the **Form 1116 – Foreign Tax Credit** page.

#### Practice Lab displays the Form 1116 - Foreign Tax Credit page:

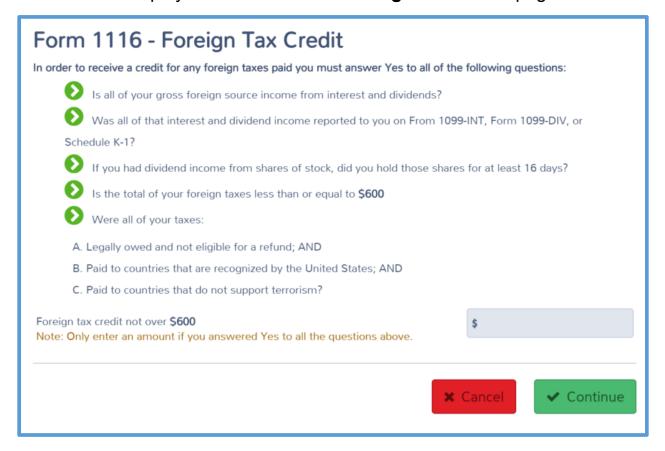

- 2. Make sure the taxpayer is eligible for the foreign tax credit, read the information on the page, and verify that the taxpayer meets all of the conditions.
- 3. Type the amount of foreign tax in the box.
- 4. Click Continue.

# **Entering Other Taxes**

After completing this topic, you will be able to:

- Add self-employment tax.
- Enter unreported Social Security and Medicare taxes.
- Enter a tax on early distributions.
- Repay the first time homebuyer credit.
- Report the tax on a child's interest and dividends.

Some taxpayers may have other taxes added to the return. This lesson covers those taxes. To report those taxes, use the following steps:

1. In the Federal Section, find the **Other Taxes** landing page, as shown below:

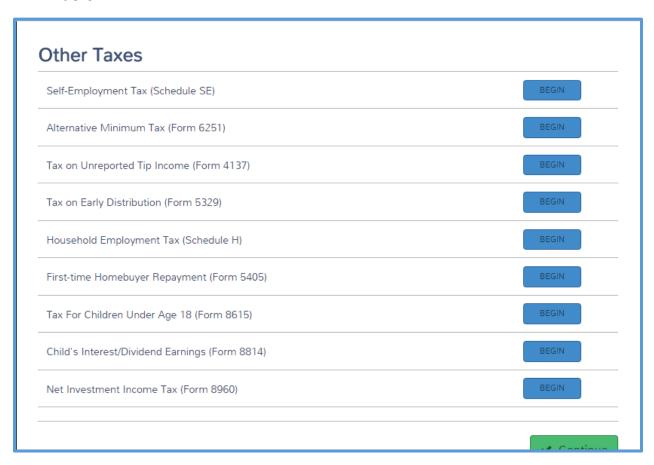

2. Use this page as the starting point for each section in this lesson.

### Adding Self-Employment Tax

Most self-employed taxpayers must pay self-employment tax in order to contribute to Social Security and Medicare. If the taxpayer has a business and you entered a Schedule C, Practice Lab automatically calculates self-employment tax and enters it on the tax return. Make sure you entered all income from the self-employed taxpayer or spouse on the Schedule C to calculate the self-employment taxes and the automatic adjustment to income for the deductible portion of this tax.

If the self-employment income is as a notary, check the applicable box on Schedule SE Self Employement Tax.

If you need to enter other income or make adjustments on Schedule SE, you should use the Schedule C to ensure proper calculations in the return.

# Entering Unreported Social Security and Medicare Tax on Tip Income

Taxpayers who receive tips must report those tips in order to contribute to Social Security and Medicare. If the taxpayer has tips included on Forms W-2, Practice Lab automatically calculates this tax and enters it on Form 4137 in the tax return. If the taxpayer has unreported tips not reported elsewhere, you need to adjust the tip income. To do this, use the following steps from the **Other Taxes** landing page:

 Click BEGIN on the Tax on Unreported Tip Income (Form 4137) line. Complete the form for tips less than \$20 per month (not subject to Social Security or Medicare taxes).

**1040 View:** Click Line 58 to link to the **Form 4137 Social Security and Medicare Tax on Unreported Tip** income page.

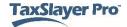

# Practice Lab displays the Form 4137 Social Security and Medicare Tax on Unreported Tip Income page:

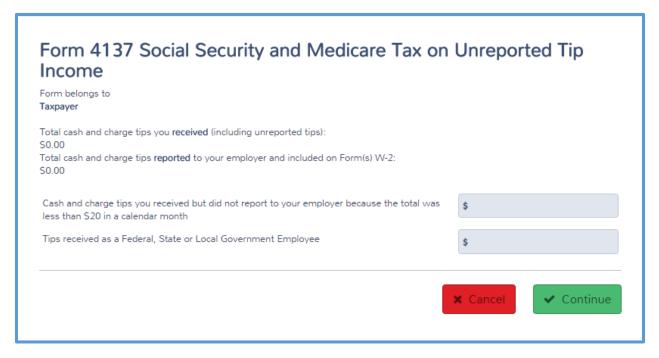

- 2. If this return is for a married couple, select whether you are completing this form for the taxpayer or the spouse.
- 3. Practice Lab displays the amount of tips already reported. Verify this amount for accuracy.
- 4. Type the amount of tips not reported to the taxpayer's employer or tips received as a government employee in the appropriate box.
- Click Continue.

Practice Lab displays the **Tax on Unreported Tip Income (Form 4137)** page:

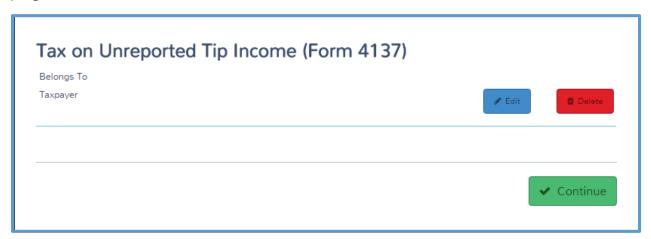

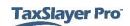

#### 6. Click Continue.

### Entering a Tax on Early Distributions

Taxpayers who receive distributions on retirement plans may be required to pay a tax on any early distributions. Practice Lab automatically calculates Form 5329 based on the type of distribution. If you need to enter additional information, or an exclusion on the tax, use the following steps from the **Other Taxes** landing page:

1. Click **BEGIN** on the **Tax on Early Distribution (Form 5329)** line.

1040 View: Click Line 59 to link to the Form 5329

page. Practice Lab displays the **Form 5329** page:

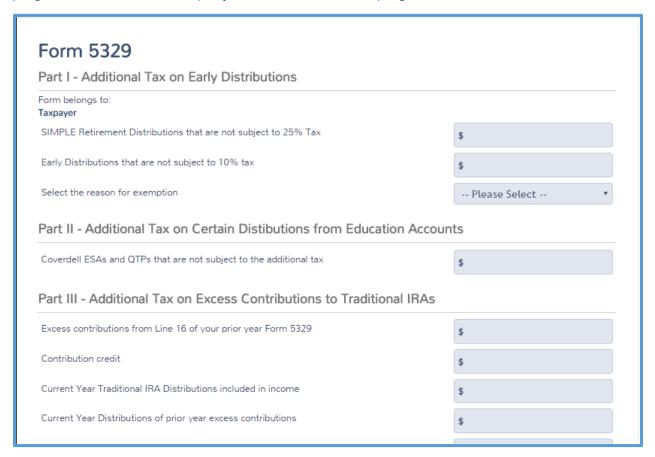

- 2. If this return is for a married couple, select whether you are completing this form for the taxpayer or the spouse.
- 3. Type the amount of any early distributions that qualify for an exclusion of the tax in the appropriate box.
- 4. Select the reason for exemption of tax from the drop-down list.

#### Click Continue.

Practice Lab displays the **Tax on Early Distribution (Form 5329)** page:

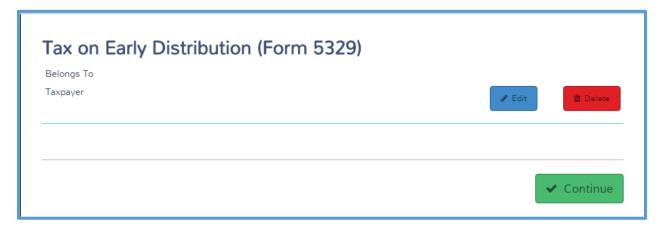

6. Click Continue. NOTE: Only parts I (Additional Tax on Early Distributions) & IX (Additional Tax on Excess Accumulation in Qualified Retirement Plans (Including IRAs), of Form 5329 are in scope for VITA/TCE.

# Repaying the First Time Homebuyer's Credit

Some taxpayers who purchased a home in 2008-2011 received a credit for part of the amount of the purchase. Depending on the year, the credit may have been a loan to the taxpayer and must be repaid. If the taxpayer needs to repay the first time homebuyer's credit, use the following steps from the **Other Taxes** landing page:

1 Click **BEGIN** on the **First-time Homebuyer Repayment (Form 5405)** line.

**1040 View:** Click Line 60b to link to the **Form 5405 – First-Time Homebuyer Credit and Repayment** page.

# Practice Lab displays the Form 5405 – First-Time Homebuyer Credit and Repayment page:

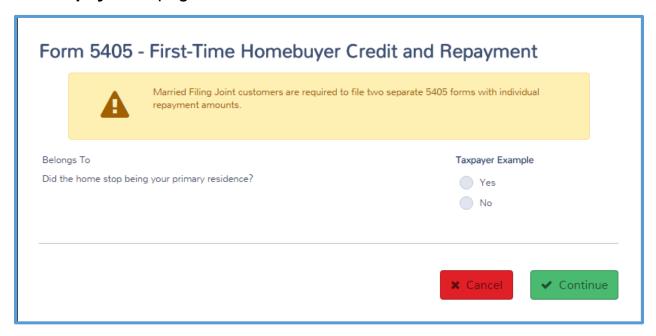

- 2. If this return is for a married couple, select whether you are completing this form for the taxpayer or spouse.
- 3. Answer the question concerning whether the home stopped being the taxpayer's primary residence.

#### Change of Main Home

If you selected **Yes**, Practice Lab displays the **Disposition or Change of Main Home** section:

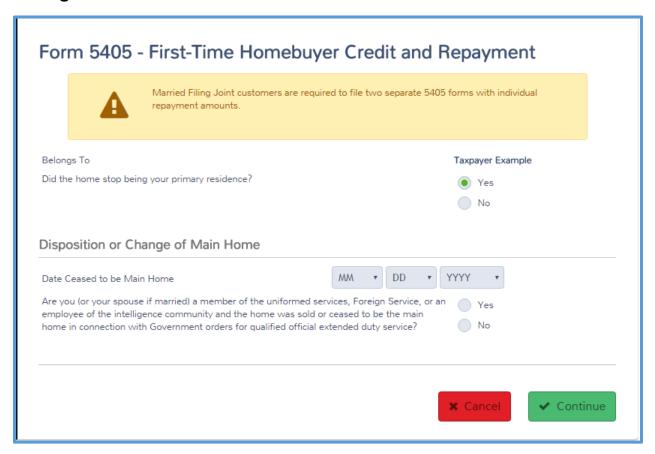

- 4. Select the date the home stopped being the taxpayer's primary residence.
- Select an answer to the question concerning whether the taxpayer or spouse is a member of uniformed services or other qualified service orders.

# If you answer **No** to the question, Practice Lab displays the **Type of Disposition/Change** section:

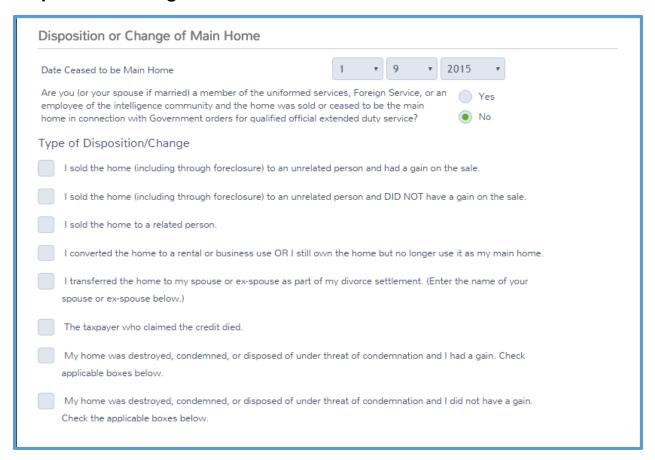

6. Select the check box for the reason the home ceased to be the taxpayer's main home.

NOTE: If the taxpayer claimed the credit and their home is destroyed, condemned or disposed of under threat of condemnation, the return is out of scope and the taxpayer should be referred to a paid preparer.

Practice Lab displays additional sections based on the check box you selected. For this example, Practice Lab displays the **Repayment of Credit** and **Sale of Home** sections:

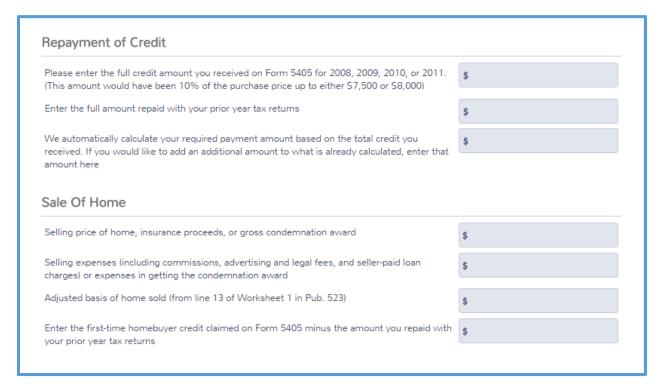

- 7. Read each line and type the applicable amount in the box.
- 8. Click Continue.

#### **Continued Primary Residence**

If you selected **No**, Practice Lab displays the **Repayment of Credit** section:

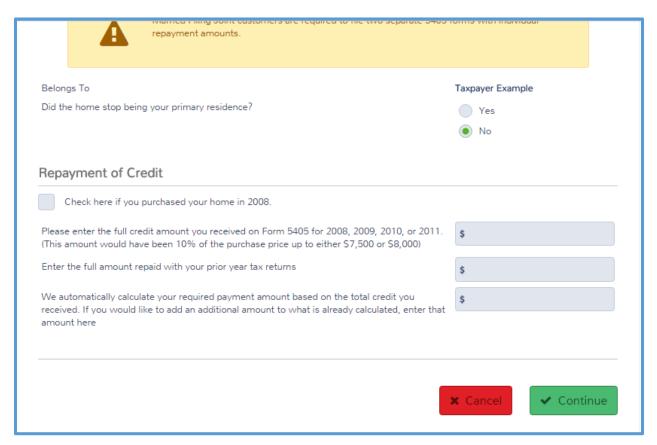

- 1. Read each line carefully and type the appropriate amount in the box.
- 2. Click Continue.

Practice Lab displays the Form 5405 – First Time Homebuyer Credit and Repayment page:

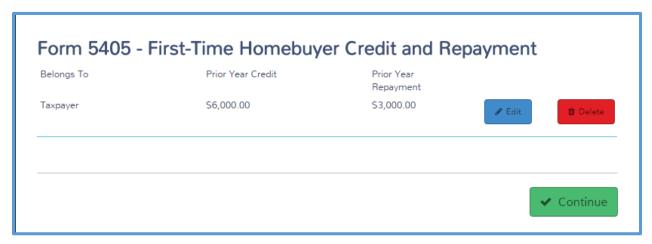

Click Continue.

**NOTE:** Remember to ask the taxpayer if he or she received the first-ttime homebuyer credit if you complete a Schedule A with either a mortgage interest deduction or a real estate property tax deduction. The taxpayer must repay a minimum of \$500 each year. If you do not enter the minimum repayment for the taxpayer, the IRS will reject the tax return.

# Reporting a Child's Interest and Dividends

**NOTE**: **Form 8814 is out of scope for TCE**. Some taxpayers have children who receive investment income. In some cases, the taxpayer can report the child's investment income on his or her tax return instead of filing a separate return for the child. If you need to enter a child's interest and dividend income, use the following steps from the **Other Taxes** landing page:

 Click BEGIN on the Child's Interest/Dividend Earnings (Form 8814) line.

**1040 View:** Click Line 44 to link to the **Other Taxes** page, and then select **BEGIN** on the **Child's Interest/Dividend Earnings (Form 8814)** line.

# Practice Lab displays the Form 8814 Child's Interest and Dividends page:

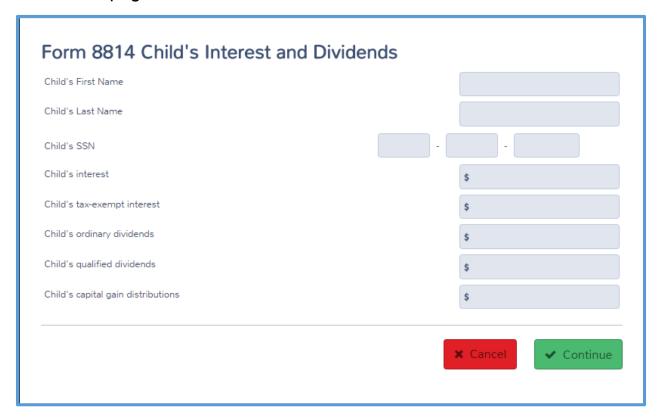

- 2. Type the child's name and Social Security number in the appropriate boxes.
- 3. Read each line carefully and type the child's interest and dividends in the appropriate boxes.
- 4. Click Continue.

# Practice Lab displays the Form 8814 Report Childs Interest and Dividend summary page:

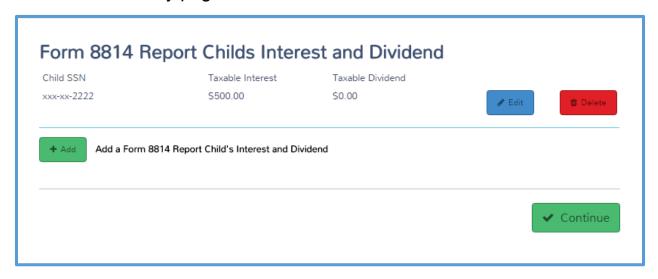

- 5. If the taxpayer has more children for which you need to enter interest and dividends, click **Add** and use the same steps to add each child's investment income.
- 6. When you finish adding children's investment income, click **Continue**.

# **Entering Payments and Estimates**

After completing this topic, you will be able to:

- Enter federal estimated tax payments.
- Enter state estimated tax payments.
- Enter other federal withholding.
- Figure an underpayment of estimated tax.
- Complete estimated tax vouchers.
- Complete any miscellaneous forms.

# **Entering Federal Estimated Tax Payments**

Some taxpayers pay Federal estimated tax payments during the year. If the taxpayer did so, you can add those to the return so the taxpayer gets credit for paying the estimated payments. To add these payments, use the following steps:

1. Find the **Payments and Estimates** page, as shown below:

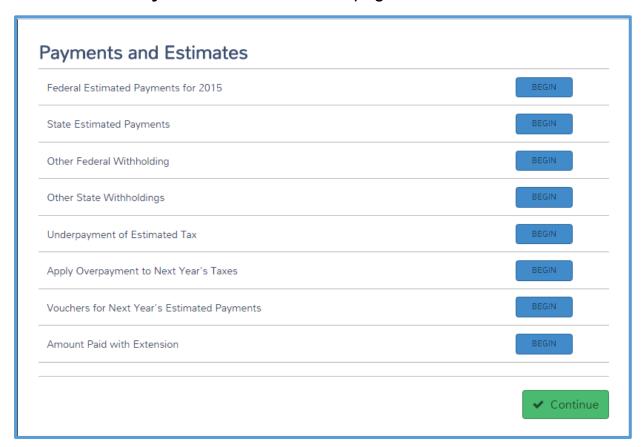

2. Click **BEGIN** on the **Federal Estimated Payments** line.

**1040 View:** Click Line 65 to link to the **Payments – Estimated Payments** page.

Practice Lab displays the **Payments – Estimated Payments** page:

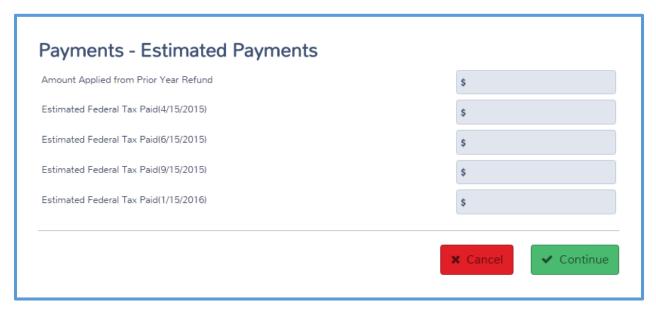

- 3. Type the amount of any payments the taxpayer applied to estimated taxes from the previous year's refund in the first box.
- 4. In the remaining boxes, type the amount of any estimated tax payment in the appropriate box based on the payment date.
- 5. Click Continue.

Practice Lab displays the **Payments and Estimates** page listing the estimated tax payments you entered:

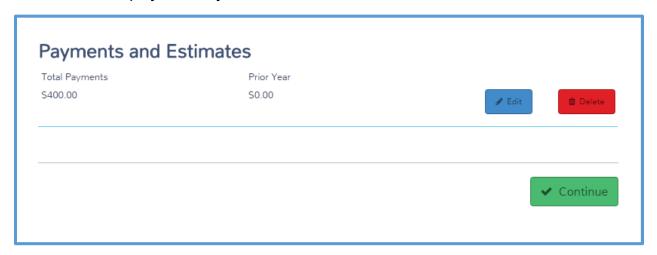

#### 6. Click Continue.

# **Entering State Estimated Tax Payments**

Some taxpayers pay state estimated tax payments during the year. To add state estimated tax payments, use the following steps from the **Payments** and **Estimates** page:

1. Click **BEGIN** on the **State Estimated Payments** line.

Practice Lab displays the **Payments – State Estimated Payments** page:

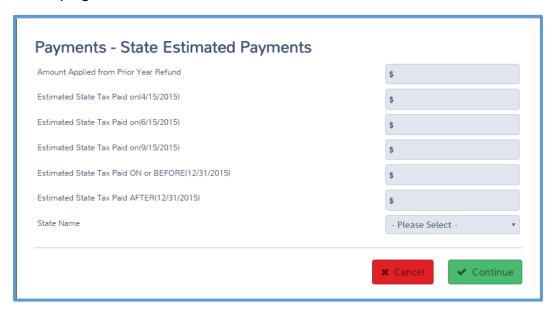

- 2. Type the amount of any payments the taxpayer applied to estimated taxes from the previous year's refund in the first box.
- 3. In the remaining boxes, type the amount of any estimated tax payment in the appropriate box based on the payment date.
- 4. Select the state to which the taxpayer paid these payments from the **State Name** drop-down list.
- 5. Click Continue.

Practice Lab displays the **State Estimated Payment** page listing the estimated tax payments you entered:

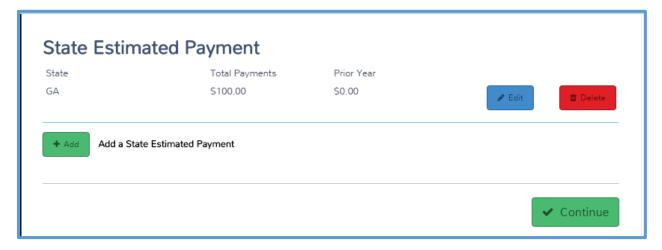

- 6. If the taxpayer made estimated tax payments to more than one state, click **Add** for each state and use the same steps to add estimated tax payments for that state.
- 7. Click Continue.

# **Entering Other Federal Withholdings**

Some taxpayers pay other withholdings to the IRS during the year. If the taxpayer did so, you can add those to the return so the taxpayer gets credit for paying that tax. To add federal withholdings not listed elsewhere on the return, use the following steps from the **Payments and Estimates** page:

1. Click BEGIN on the Other Federal Withholding line.

Practice Lab displays the **Other Federal Withholdings** page:

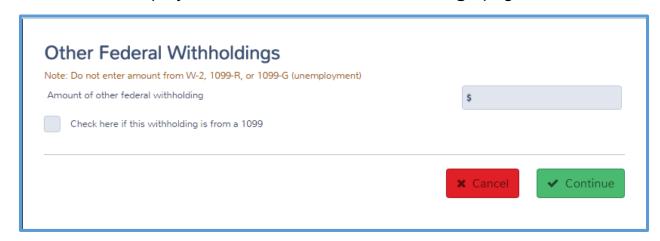

- 2. Type the amount of federal withholdings you have not previously entered in the tax return.
- 3. If the withholding is from a Form 1099, select the check box.
- 4. Click Continue.

Practice Lab displays the **Other Federal Withholdings** page with the withholding listed:

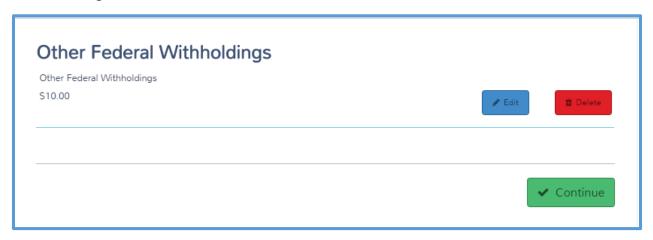

Click Continue.

### Calculating an Underpayment of Estimated Tax

If the taxpayer did not pay enough tax during the year, either through withholdings or estimated tax payments, Practice Lab displays a warning during the e-file process. You can choose to allow the program to calculate the underestimated tax penalty, request a waiver, or continue and file without Form 2210.

NOTE: Continue through the warning without adding Form 2210. Calculating the underpayment of estimated tax penalty is out of scope.

# **Creating Estimated Payment Vouchers**

Some taxpayers need to pay estimated tax payments each year, and want you to create the vouchers they need to use to make those payments. To create estimated tax payment vouchers, use the following steps from the **Payments and Estimates** page:

1. Click **BEGIN** on the **Vouchers for Next Year's Estimated Payments line**.

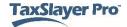

#### Practice Lab displays the **Estimated Payments for Next Year** page:

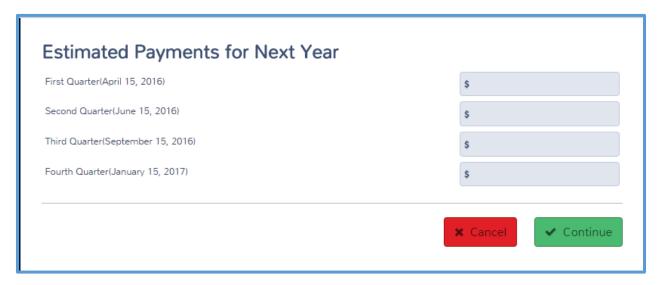

2. Type the amount of estimated payment for each quarter in the appropriate box.

**TIP**: Use the IRS instructions for Form 1040-ES to figure the amount of estimated tax the taxpayer needs to pay for each quarter. You can use their total tax minus payments on this year's return as a guide.

3. Click Continue.

Practice Lab displays the **Set of Estimated Payment Vouchers for Next Year** page:

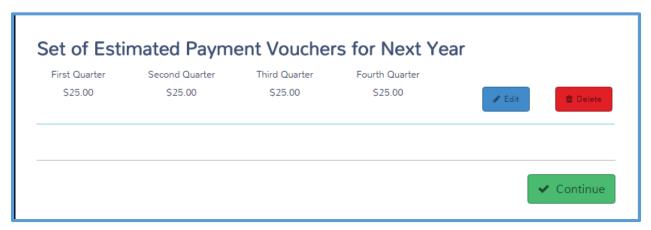

4. Click Continue.

### Adding Miscellaneous Forms

In some cases, you need to complete other forms for a taxpayer. This can include an application for an extension, application for an ITIN, or you may need to enter an Identity Theft PIN for IRS identification. To do this, use the following steps:

1. From the Federal Section, click **Miscellaneous Forms** at the top of the page.

Practice Lab displays the **Miscellaneous Forms** page:

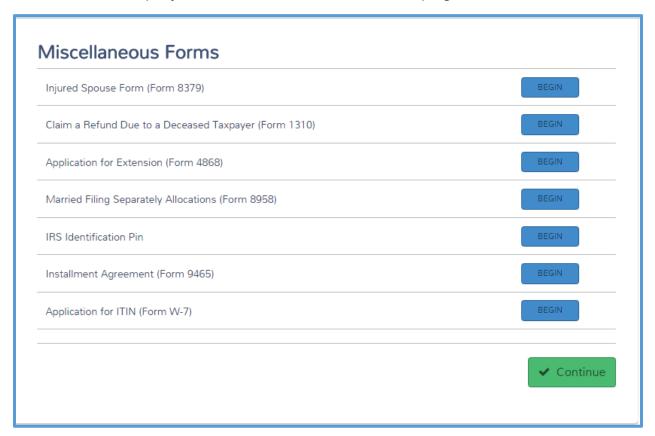

#### **IRS Identity Protection PIN**

**NOTE**: In this example, we cover adding IRS Identity Protection PINs. If you need to add another miscellaneous form, click **BEGIN** on the line for that form and complete the information on the new page.

Click BEGIN on the IRS Identification Pin line.

Practice Lab displays the **IRS Identify Protection Pin** page, listing the taxpayer, spouse, and any dependents you listed in the taxpayer's basic information:

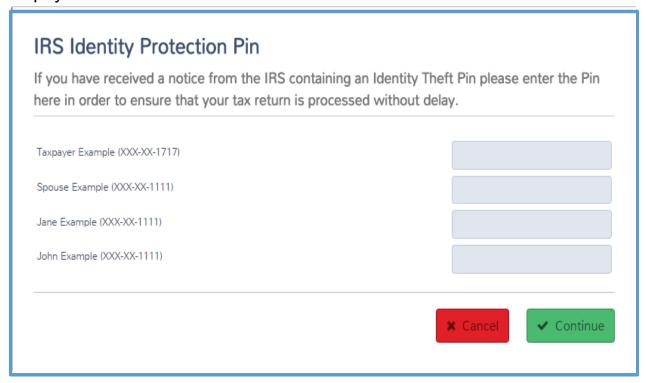

- 3. Type the identity protection PINs as issued by the IRS in the appropriate boxes.
- 4. When you finish typing identity PINs, click **Continue**.

Practice Lab displays the IRS Identity Protection Pin summary page:

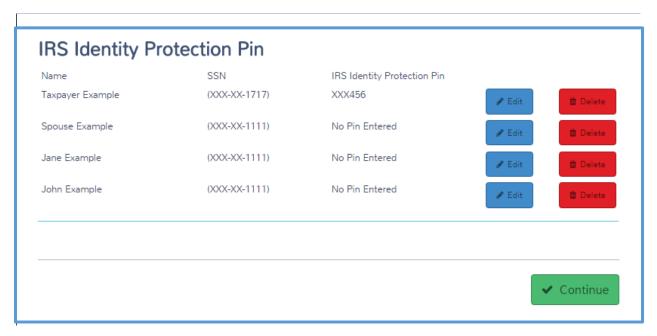

5. Review the information you entered and click Continue

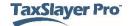

# Working with the Affordable Care Act

After completing this topic, you will be able to:

- 1. Complete the health insurance questionnaire.
- 2. Enter a shared responsibility payment.
- 3. Add Form 1095-A, Health Insurance Marketplace Statement.
- 4. Figure any advanced premium credit.
- 5. Enter health insurance exemptions.
- 6. Add the affordability and marketplace affordability worksheets.

With the Affordable Care Act, taxpayers must include certain information with the tax return to figure any credit or penalty for health insurance. To begin working with the health insurance information required for the Affordable Care Act, use the following steps:

1. Click **Health Insurance** on the left navigation bar.

**1040 View:** Click Line 61 to link to the Health Insurance Introduction page. Practice Lab displays the **Health Insurance Introduction** page:

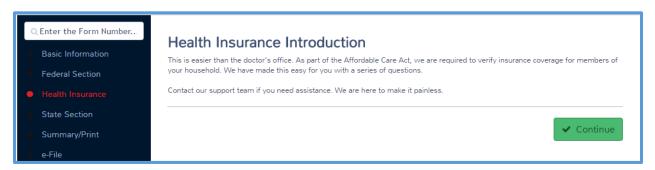

2. Click Continue.

### Completing the Health Insurance Questionnaire

The first step in completing the Health Insurance section is to complete a questionnaire that requests information concerning the taxpayer's coverage, household members, and other applicable information. To complete the questionnaire, use the following steps:

Practice Lab displays the **Health Insurance Questionnaire**:

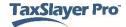

**TIP**: Practice Lab displays a list of plans that qualify under the Affordable Care Act. Review this list for examples of qualifying plans.

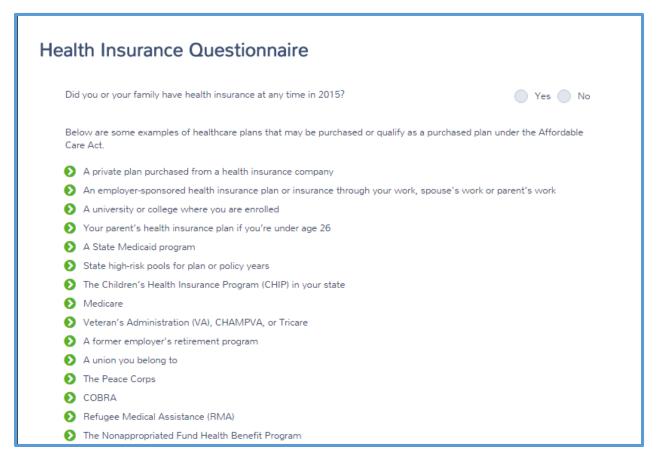

- 1. Answer the question to show whether the taxpayer and his or her family had health insurance during the year.
- 2. Click Continue.

If you answer **No** to this question, Practice Lab displays the **Verify Your Household Members** page. If so, skip to that section in this lesson.

If you answer **Yes** to this question, Practice Lab displays the **Health Insurance Questionnaire** page:

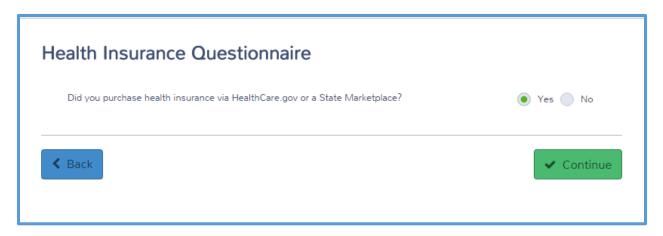

- 3. Determine whether the taxpayer purchased health insurance from a marketplace (whether federal or state) and select the appropriate answer.
- 4. Click Continue.

Practice Lab displays the Verify Your Household Members page:

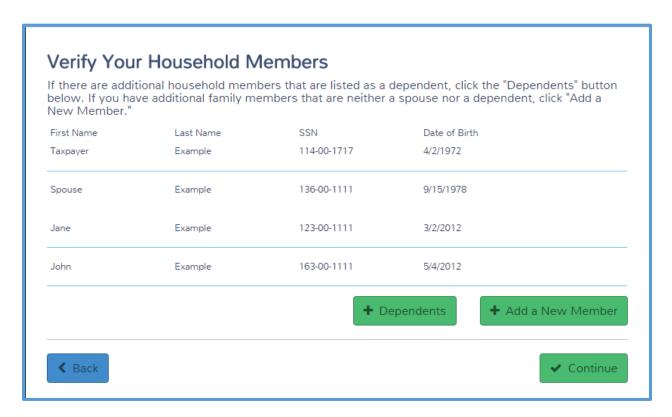

5. Review the information on the page to verify that every member of your household is listed.

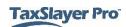

### Practice Lab displays the **Months Insured** page:

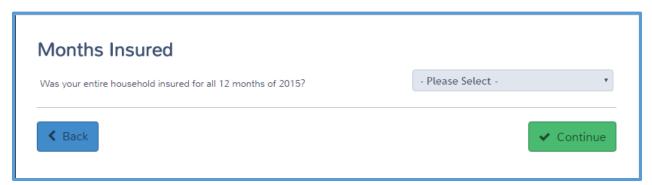

6 Select **Yes** or **No** to show whether the entire household was insured for the entire year.

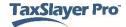

#### Insured for Full Year

If you select **Yes** to this question, Practice Lab displays the questionnaire section for the advanced premium credit.

#### Insured for Part of Year

If you select **No** to this question, Practice Lab displays the **Please enter** the number of months insured for each household member section:

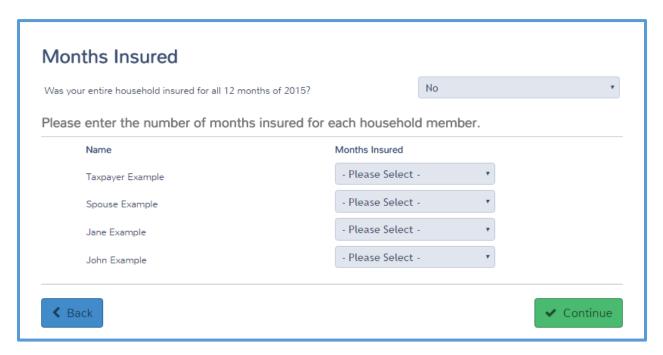

- 11. Select the number of months each member of the household was insured for the year.
- 12. When you finish entering the number of months insured, click **Continue**.

Practice Lab displays the **Specify Insured Months** page:

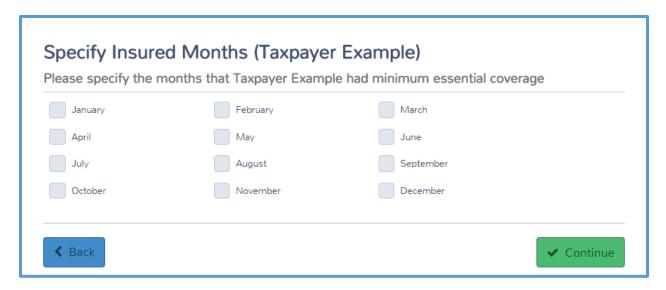

- 13. If a member of the taxpayer's household was not insured the entire year, you must select the check box(es) for the month(s) the specified individual had essential coverage.
- 14. Click Continue.

#### **Advanced Premium Credit**

Practice Lab displays the **Advanced Premium Tax Credit (1095-A)** page:

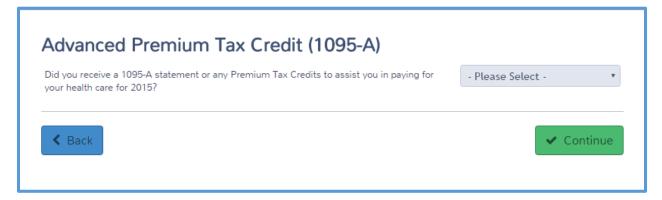

To figure any advanced premium credit, use the following steps:

1. Select whether the taxpayer received a Form 1095-A or premium tax credits during the year.

If you select  ${f No}$ , skip to health care exemptions.

If you select **Yes**, Practice Lab displays a question concerning coverage on Form 1095-A:

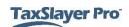

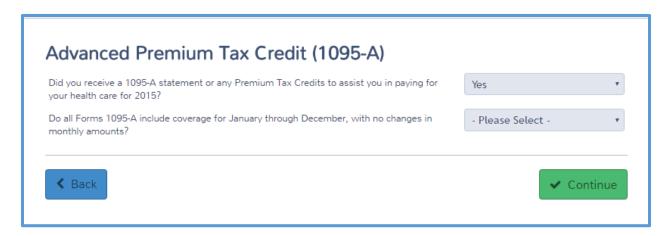

- 2. Read the question carefully and select the appropriate answer.
- 3. Do one of the following:
  - a. If you select **Yes** on the above line, type the full year information from Form 1095-A, as shown below:

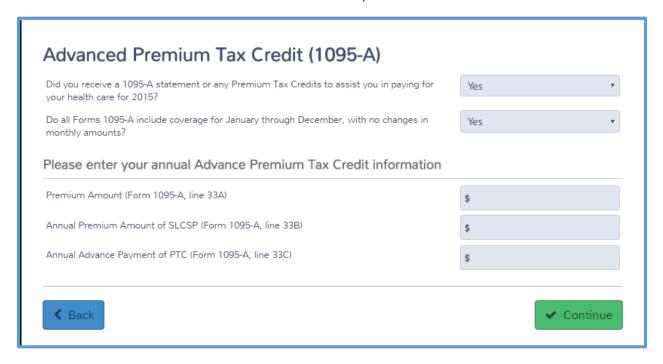

b. If you select **No** on the above line, type the monthly information from Form 1095-A, as shown below:

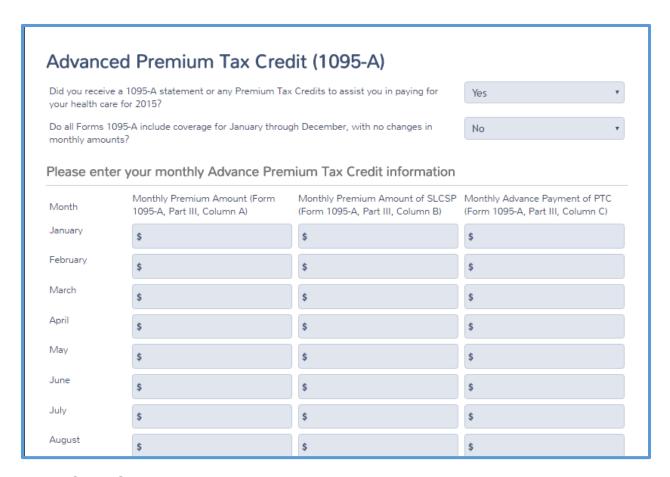

#### 4. Click Continue.

### Practice Lab displays the **Dependents' Modified AGI** page:

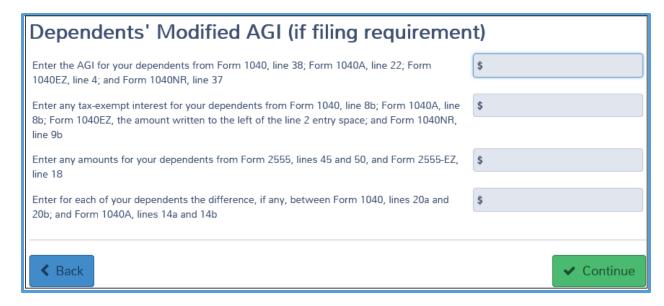

- 5. Read each line carefully and type the appropriate amount in the box.
- 6. Click Continue.

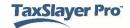

## **Health Coverage Exemptions**

Practice Lab displays the **Do you qualify for Health Care Exemptions** page:

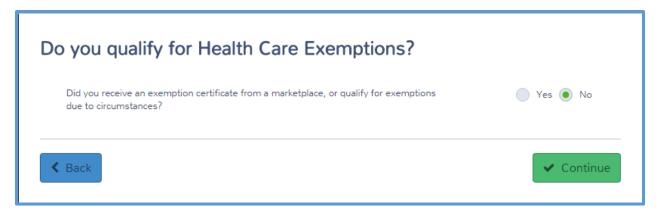

Some taxpayers qualify for a health coverage exemption. If the taxpayer does not, select **No** to this question and click **Continue**. Practice Lab calculates the penalty and adds it to the tax return. Otherwise, use the following steps to add a health coverage exemption:

- 1. Click Yes.
- Click Continue.

Practice Lab displays the **Coverage Exemptions** page:

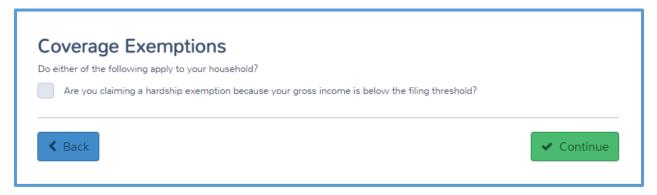

- 3. If the taxpayer qualifies for an exemption because of his or her gross income, select the check box.
- Click Continue.

Practice Lab displays the **Health Insurance/Exemption** page:

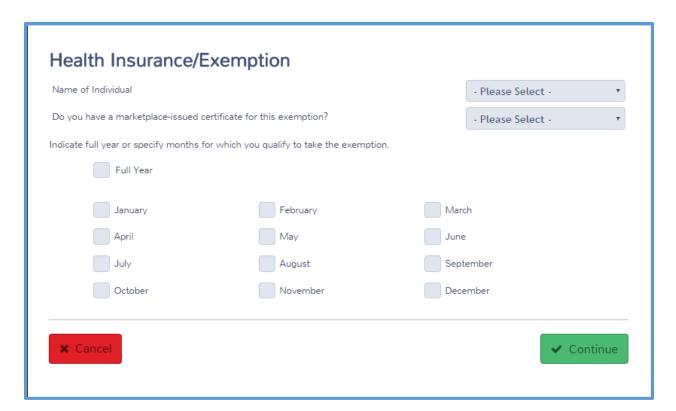

- 5. Select the name of the individual who qualifies for the exemption from the drop-down list.
- 6. Select whether the individual has a certificate for the exemption.
- 7. Add the exemption information using either a certificate if the individual received one, or by selecting the exemption type:
  - a. If the taxpayer received a certificate for the exemption, type the certificate number, as shown below:

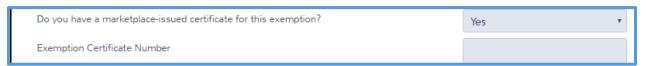

b. If the taxpayer did **not** receive a certificate for the exemption, select the exemption type from the list, as shown below:

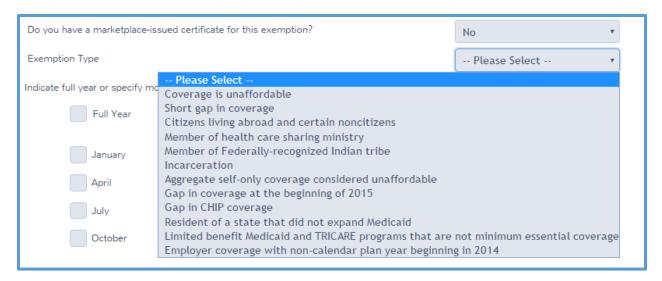

- 8. Select the check box(es) for the year or months the taxpayer qualifies to take the exemption.
- 9. Click Continue.

Practice Lab displays the **Health Coverage Exemptions** summary page:

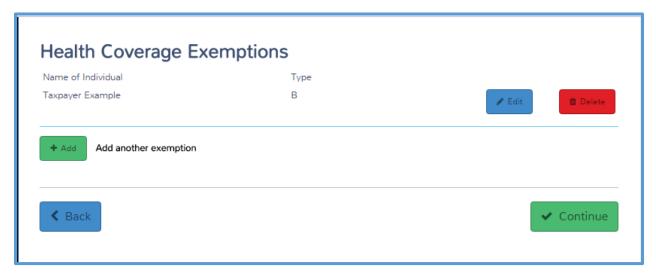

- 10. If other members of the household qualify for an exemption, click Add and use the same steps to add exemption information for the individual.
- 11. When you finish adding health coverage exemptions, click **Continue**.

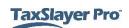

# Completing a State Return

After completing this topic, you will be able to:

- Add states to a return.
- Add information to a state return.
- Delete a state from the return.

When you finish entering information for the federal return, Practice Lab displays the **Your Federal Return is Complete!** landing page:

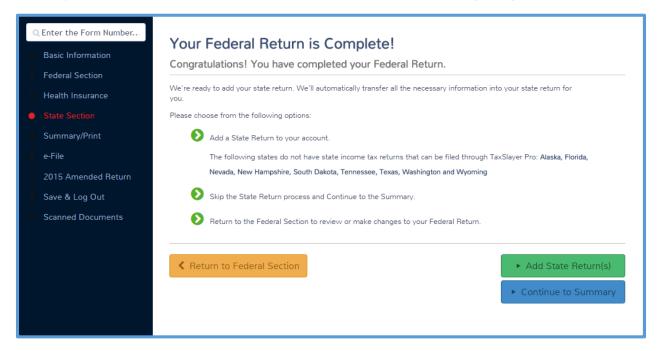

**TIP:** You can also click **State Section** in the left navigation bar to access this page.

If the taxpayer does not need to add a state, click **Continue to Summary**. Otherwise, use the information in this lesson to complete the state return.

## Adding States to a Return

You can add as many states as needed to the taxpayer's return. To add a state, use the following steps:

1. Click Add State Return(s).

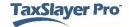

### Practice Lab displays the **Select your State Return** page:

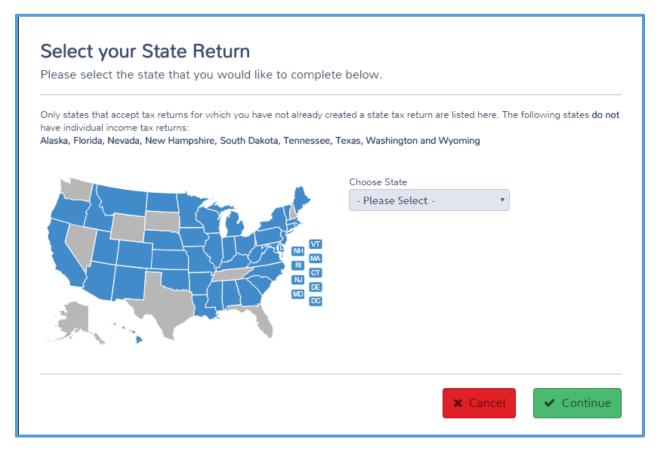

- 2. Select the state from the drop-down list or click your state in the map.
- Click Continue.

### Practice Lab displays the Select Your Return Residency page:

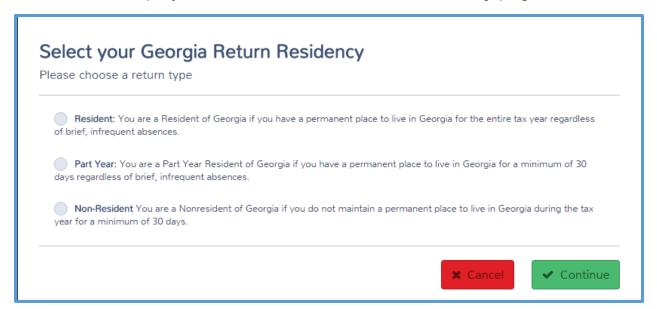

- 4. Select whether the taxpayer is a resident, part-year resident, or non-resident of the state.
- Click Continue.

Practice Lab displays the **State Return** page with any additional questions the state requires:

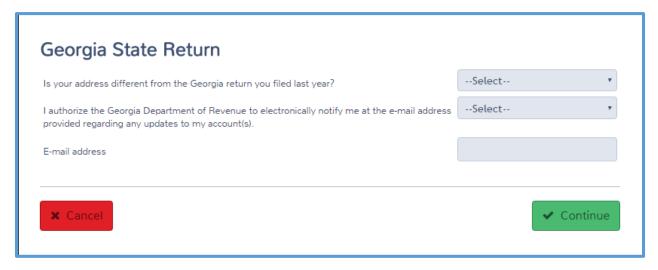

- 6. Read each question carefully and answer the question.
- 7. Click Continue.

Practice Lab displays the Congratulations! page:

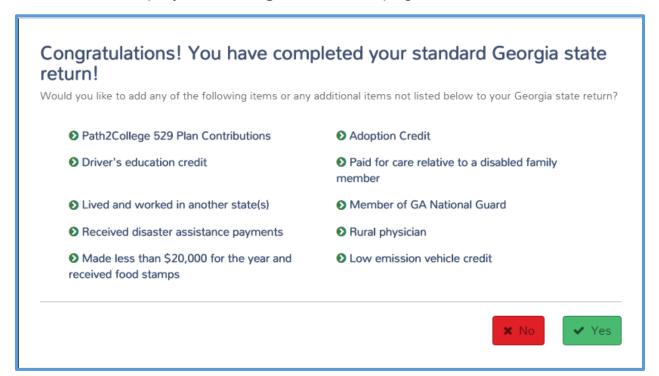

8. If you do not have additional items to add on the state return, click **No**. Otherwise, see the next section of this lesson.

When you finish adding the first state, Practice Lab displays the **State Return** summary page:

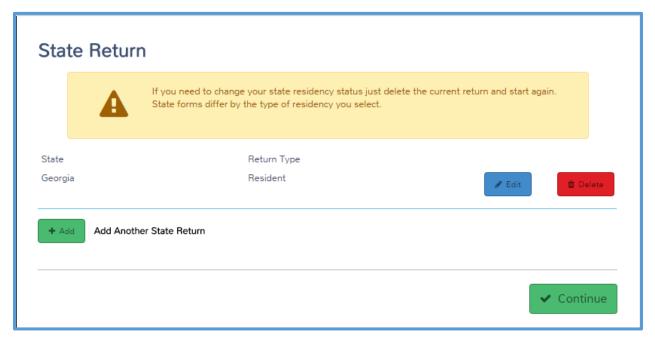

9. If you need to add another state for the taxpayer, click **Add** and use the same steps to add the new state.

**TIP:** You can add an unlimited number of states to the return.

# Adding Information to State Returns

If you need to add items to the state return for the taxpayer, use the following steps:

1. On the **Congratulations** landing page, click **Yes**.

### Practice Lab displays the **State Return** page:

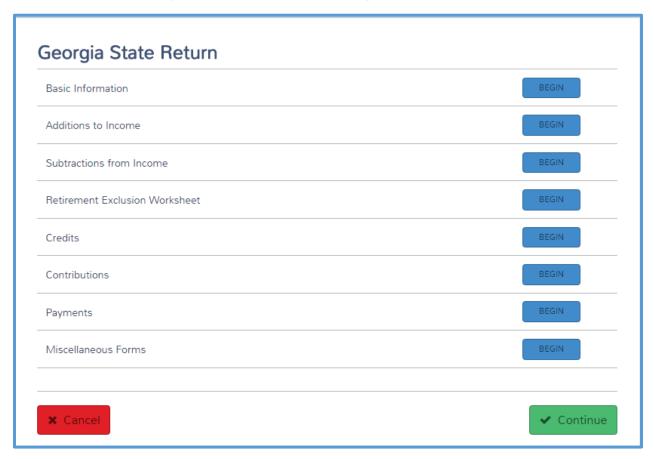

2. Click **BEGIN** on the line for the information you need to add. For this example, we will click **Additions to Income**.

**NOTE**: Practice Lab automatically transfers state-sourced income from the Federal Section.

**Caution:** Many states have exclusions to vested retirement income. This means a portion or all government (Federal, state, local, or military) retirement income is not taxable. If so, select the **Retirement Exclusion Worksheet** to allocate the nontaxable income based on your state laws.

Practice Lab displays the detail page for the line you selected:

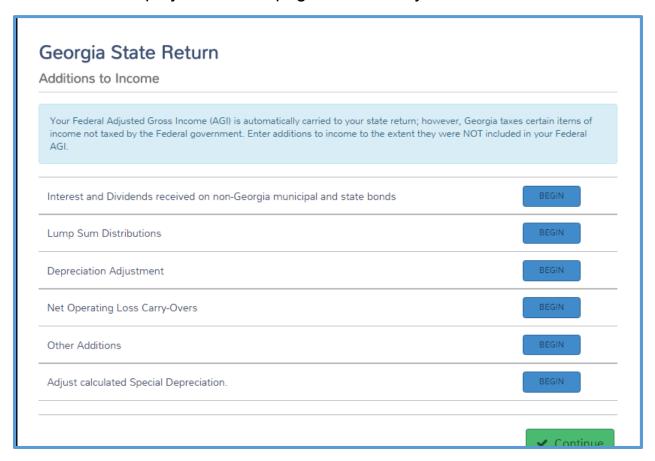

- 3. Click **BEGIN** on the line for which you need to add information.
- 4. Follow the instructions for each line on the page.
- 5. Continue adding information to the state return as needed based on the taxpayer's circumstances.

### **Deleting States**

If you add a state and later find that you need to delete it from the return, use the following steps:

1. Click State Section.

### Practice Lab displays the **State Return** page:

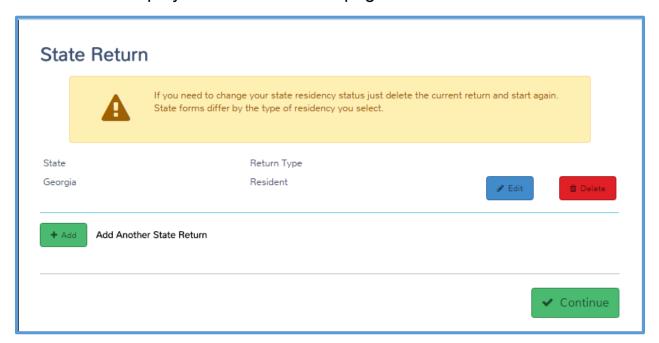

2. Click **Delete** for the state you need to delete.

**NOTE:** When you click **Delete**, you only delete the state portion of the return.

Practice Lab displays a warning confirmation:

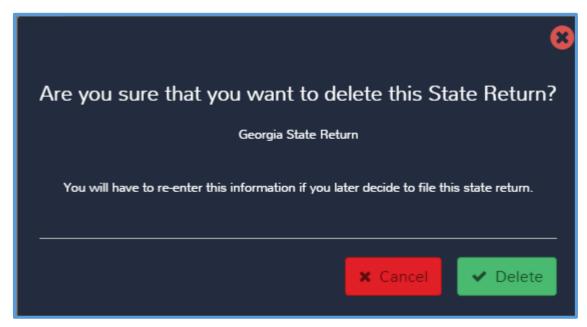

3. Confirm that you selected the correct state and click **Delete**.

Practice Lab deletes the state return. If you need to add the state again later, you will need to add any information you entered in the state return again.

# Printing a Return

After completing this topic, you will be able to:

- Print a return from the **e-File** page.
- Print a return from the taxpayer's status page.

When you complete a return, you need to print a copy for the taxpayer. Depending on how your site handles printing, you can print either from within the return or from the client's status.

## Printing from the e-File Page

To print from within the return, use the following steps:

1. While within the tax return, click e-File in the left navigation bar.

Practice Lab displays the first **e-File** page:

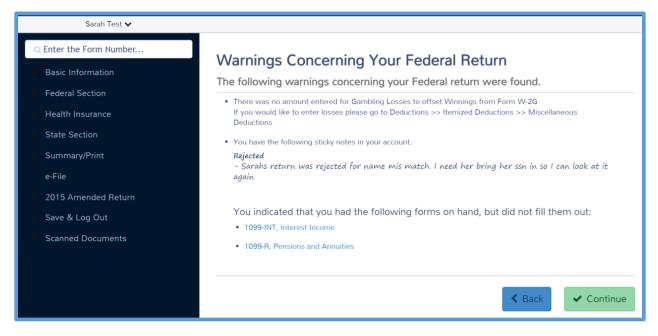

2. Continue through the e-File section as described in *Electronic Filing* >> *Creating the e-File* section.

Practice Lab displays the **Print Return** option on the **Submission** page.

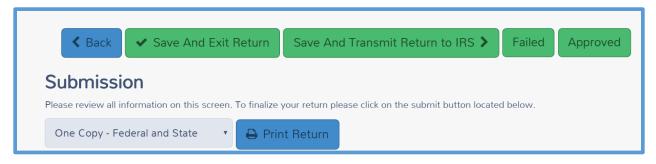

- 3. Select a Print Set from the drop down list.
- Click Print Return.

Practice Lab display the **Print Results** page:

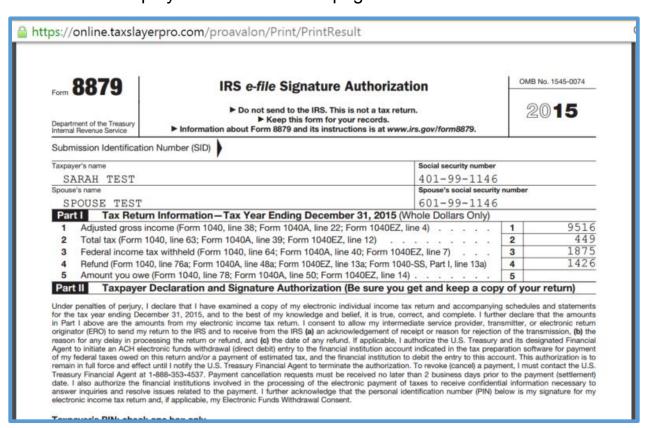

5. Click the **Print** icon in Adobe Reader to print the return.

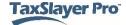

# Printing a Return from Client Status

If you need to print a return, but you are not in the return, use the following steps from the **Welcome** page:

1. Click **Select** on the **Client Search** line.

Practice Lab displays the **Office Client List** page:

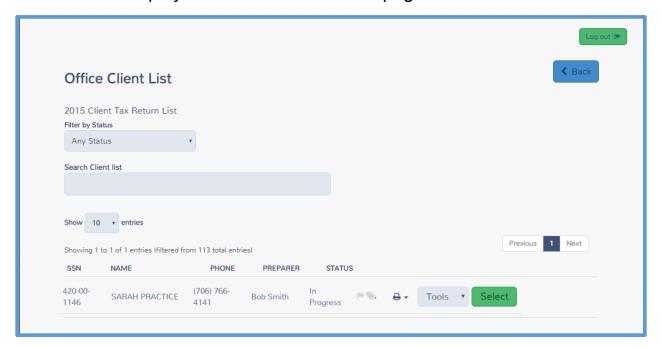

- 2. Find the client in the list.
- 3. Click the **Printer** icon.
- 4. Select a print set from the drop down list.
- 5. Click Print Return.

# Searching for Existing Taxpayers

After completing this topic, you will be able to:

- Open an existing return.
- View the return history.
- Find a taxpayer's e-file status.
- Find explanations for any reject codes.

## Opening an Existing Return

If you need to open a completed return, you can do that from the **Office Client List** page. To search for and open a return, use the following steps from the **Welcome** page:

1. Click **Select** on the **Client Search** line.

Practice Lab displays the **Office Client List** page:

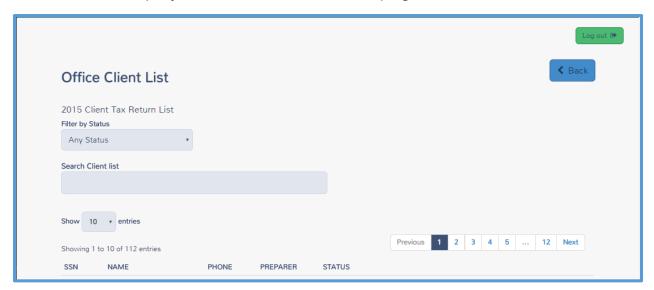

2. To filter returns by status, select an option from the **Filter by Status** drop-down list, as shown below:

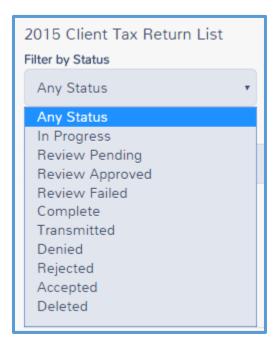

- 3. Type client information in the **Search Client List** box. You can search the client list using one of the following:
  - a. Social Security number
  - b. Name
  - c. Phone number
  - d. Preparer
  - e. Status

For this example, search using the preparer name, **Admin Preparer**. Practice Lab displays all returns prepared by Admin Preparer:

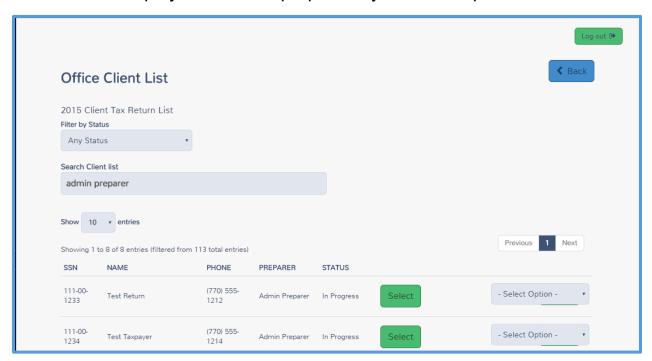

If you search by Social Security number, Practice Lab displays returns containing the Social Security number, or the portion of the Social Security number you typed:

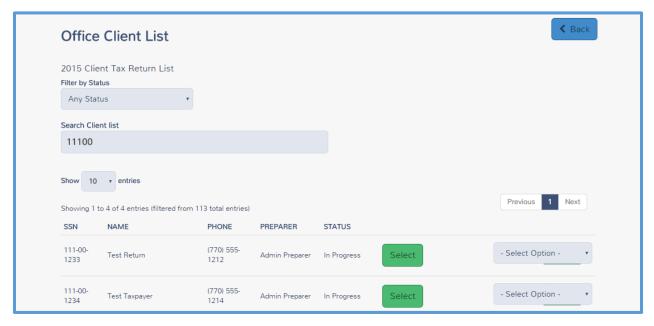

4. Click **Select** on the line for the return you want to open.

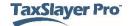

#### Practice Lab displays the **Summary/Print** page for the return:

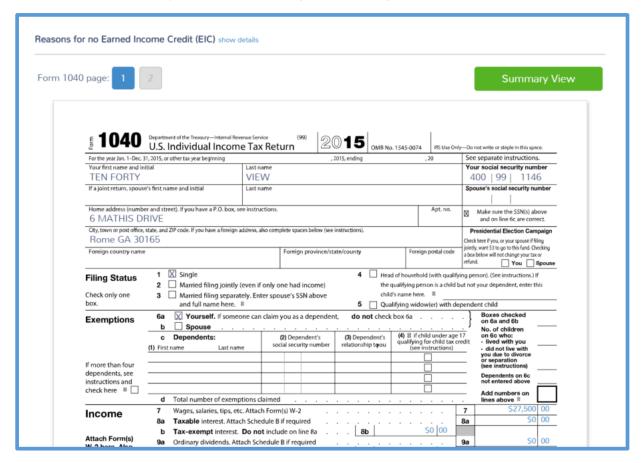

Use the left navigation bar to access other sections of the return.

# Viewing a Taxpayer's Return History

If you need to view the history of a return, you can do that from the **Office**Client List page. To find the return history, use the following steps from the

Office Client List page:

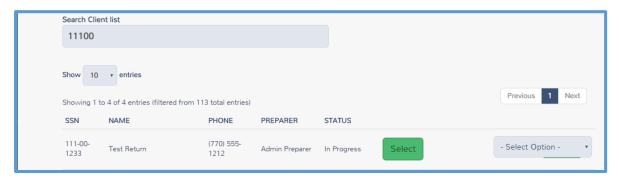

5. From the **Select Option** drop-down list, select **Client Status**.

### Practice Lab displays the Client Status page:

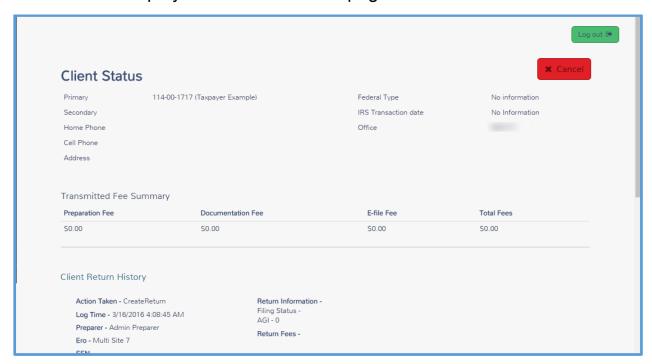

6. Review the return history in the **Client Return History** section.

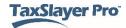

### Finding a Taxpayer's e-file Status

On the taxpayer's **Client Status** page, you can find e-file information at the bottom of the page. In the **IRS Transmissions** section, you can find information on the type of return, date sent, and other information, as shown below:

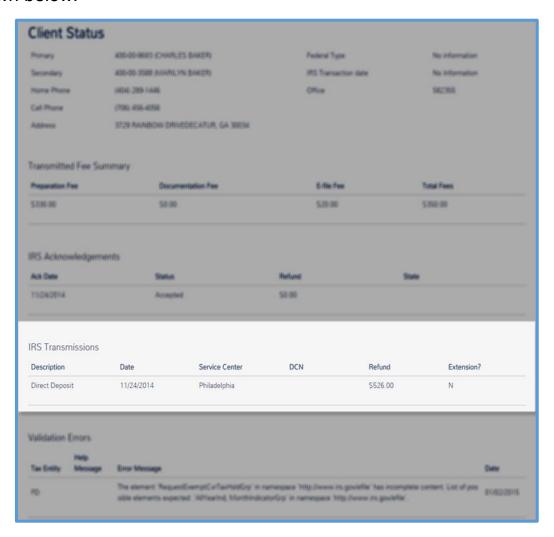

Practice Lab shows whether the IRS and accepted or rejected the return in the IRS Acknowledgements and State Acknowledgements sections. If the IRS rejected the return, you can also find explanations for the rejection in this section of the Client Status page.

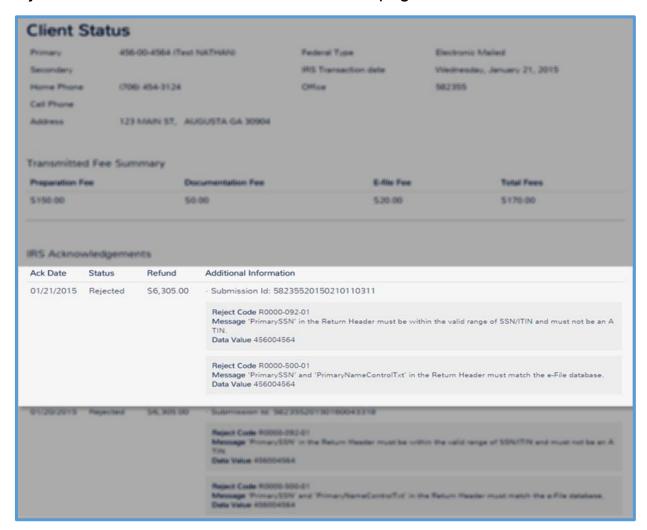

# **Advanced Tax Topics**

After completing this topic, you will be able to:

- Enter Form 1099-MISC income.
- Enter a profit or loss from a business.
- Enter rents and royalties.
- Enter military rental property.
- Enter capital gains and losses.
- Enter an exclusion on the sale of a home.
- Enter Schedule K-1 income items.
- Enter depreciation.
- Enter a negative amount to account for Medicaid waiver payments.
- Enter an IRA deduction.
- Enter the residential energy credit.
- Enter the credit for the elderly or the disabled.

**TIP**: Remember that you should only prepare returns containing the income, deductions, and credits in this section if it is within your scope of certification. You do not need to take this lesson unless you can prepare these returns.

### **Advanced Income**

You can enter the following six types of advanced income in a tax return:

- Form 1099-MISC
- Profit or loss from a business
- Schedule K-1 income items that are within the scope of the VITA/TCE Programs
- Rental income
- · Capital gains and losses
- Other income

This section covers entering those types of income in Practice Lab.

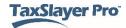

### Entering Form 1099-MISC

If a taxpayer received a Form 1099-MISC, *Miscellaneous Income*, you need to enter that information in the tax return. To do that, use the following steps from the **Income** page:

1. Click **BEGIN** on the **Form 1099-Misc** line.

Practice Lab displays the Form 1099-MISC page:

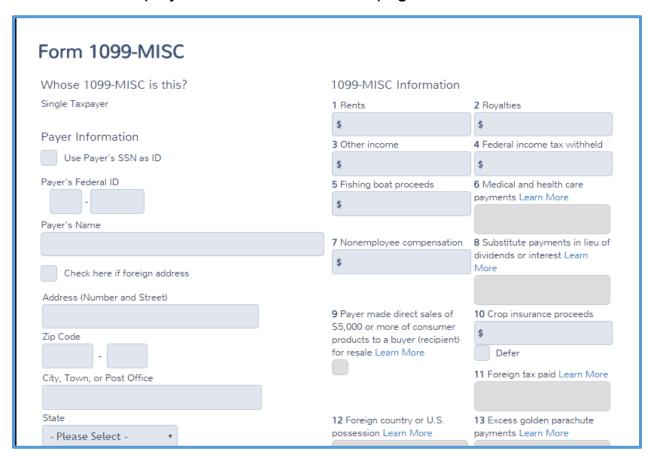

- 2. Type the information on this form as it appears on the paper copy of the taxpayer's Form 1099-MISC.
- 3. Use the following tips for completing Form 1099-MISC in Practice Lab:
  - a. If the payer used a Social Security number instead of an EIN, select the Use Payer's SSN as ID check box. Practice Lab displays a Social Security number box instead of the EIN box.

- b. If the payer is a business, and you entered that payer previously, Practice Lab automatically completes the payer's name and address when you type the EIN.
- c. If the taxpayer's address on the paper Form 1099-MISC is different from the one on the tax return, make changes to the taxpayer's address on this page.
- d. Practice Lab disables boxes on this form that are not used for e-filing the tax return. You can leave these boxes blank.
- 4. When you finish typing information on the form, click **Continue**.

Practice Lab determines where to report the income based on the box containing an amount. For example, if Form 1099-MISC shows other income in Box 3, Practice Lab reports that income on Form 1040, line 21. For some lines, Practice Lab needs direction on where to report the income and displays a page similar to the following:

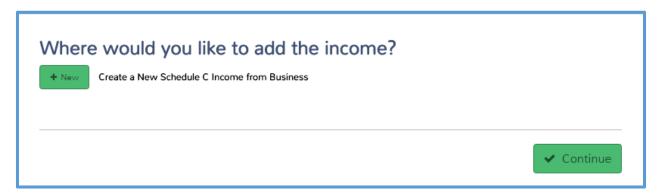

5. Click **New** to add a new form to the return, or choose an existing form.

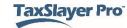

Practice Lab displays the Schedule C you added and includes the Form 1099-MISC income on the appropriate page:

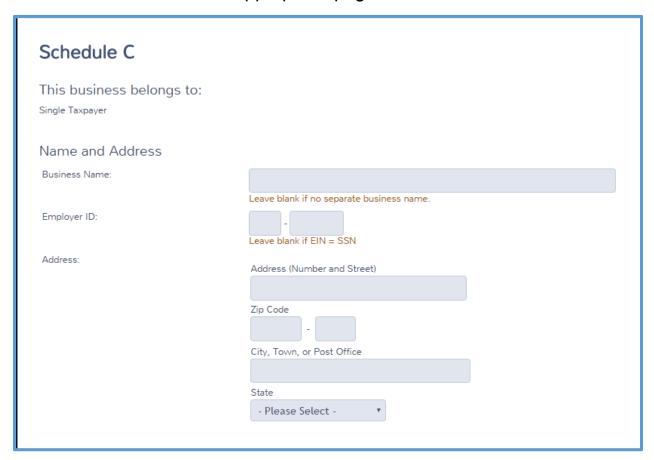

6. Complete the form. When you finish, click **Continue**.

This lesson covers completing Schedules C and E later.

**NOTE**: See the IRS instructions for Form 1099-MISC for information on reporting the income for each box on the form.

Practice Lab displays the **Form 1099-MISC** summary page with the payer you entered listed:

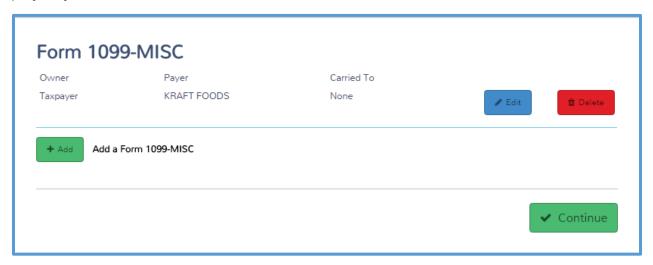

- 7. If the taxpayer received more Forms 1099-MISC, click **Add** and follow the same steps to add them.
- 8. When you finish adding forms, click Continue.

**TIP:** If the payer entered the income in Box 7, Nonemployee compensation, and you have determined this to be hobby income or reported as other income incorrectly, you can enter the description and amount as **Other Inc. Not Reported Elsewhere** on the **Other Income** page. Do **not** complete the 1099-MISC in this circumstance.

### Profit or Loss from a Business

If a taxpayer is self-employed, you need to complete Schedule C for that taxpayer.

**TIP:** We covered adding a Form 1099-MISC earlier in this lesson. If the taxpayer received a Form 1099-MISC, and you added it using that method, you may have created a Schedule C. Use that form. This section of the lesson covers adding a Schedule C without Form 1099-MISC.

To complete a Schedule C, use the following steps from the **Income** page:

 Click BEGIN on the Profit or Loss From A Business (Schedule C) line.

1040 View: Click Line 12 to open the Schedule C page.

#### Practice Lab displays the **Schedule C** page:

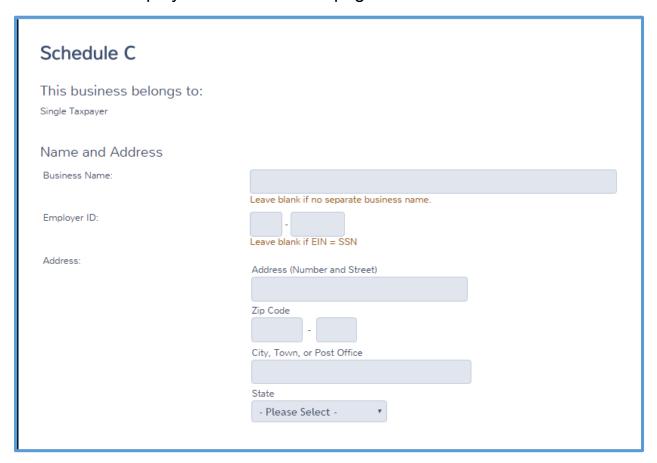

- 2. On the first page of the Schedule C, complete general information about the business using the following tips:
  - a. Select whether this Schedule C is for the taxpayer or spouse. Remember that if the taxpayer is not married, Practice Lab displays **Single Taxpayer** in this section.
  - b. If the business has a name, type it in the appropriate box; otherwise, leave this box blank.
  - c. If the taxpayer obtained an EIN for the business, type it in the **Employer ID** box; otherwise, leave this box blank.
  - d. Type the address for the business, even if it is the same as the taxpayer's home address.
  - e. If you do not know the business code, click the link under the **Business Code** box. Click the appropriate code. Practice Lab automatically populates both the business code and description boxes.
- 3. When you finish typing the general information, click **Continue**.

### Practice Lab displays the Schedule C landing page:

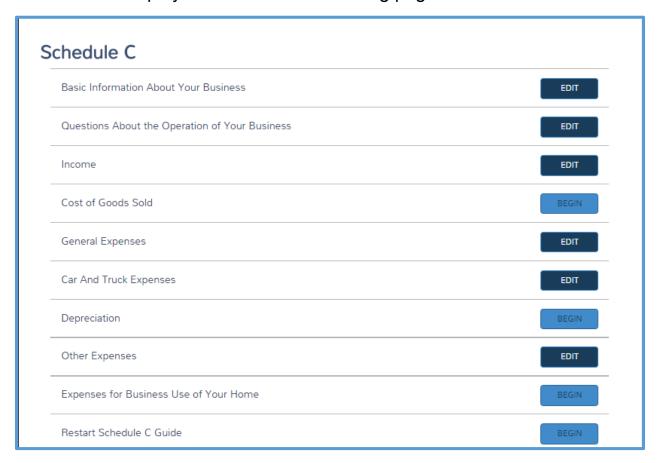

4. Click **BEGIN** on the **Questions About the Operation of Your Business** line.

### Practice Lab displays the **Schedule C Questions** page:

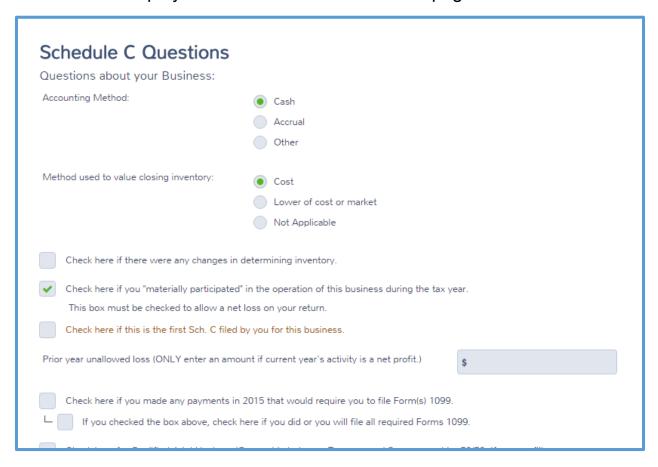

- 5. Carefully read each question on this page and answer it based on the information you receive from the taxpayer.
- 6. When you finish answering questions on this page, click Continue.

### Practice Lab displays the Schedule C landing page:

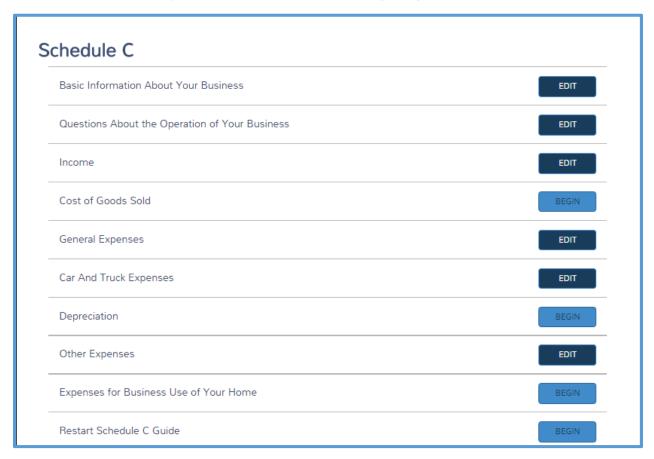

### 7. Click **BEGIN** on the **Income** line.

### Practice Lab displays the **Schedule C – Income** page:

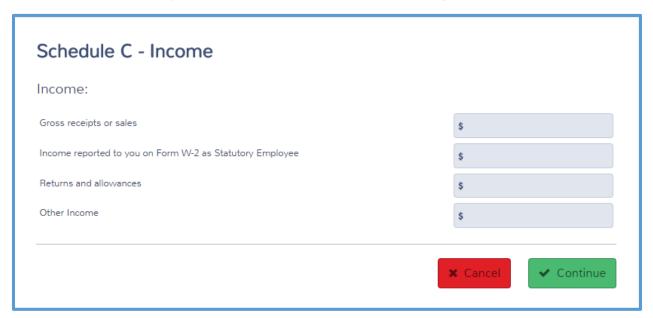

- 8. Read each line carefully and type the amount of income the taxpayer received in the appropriate box.
- 9. Click Continue.

Practice Lab displays the **Schedule C** landing page:

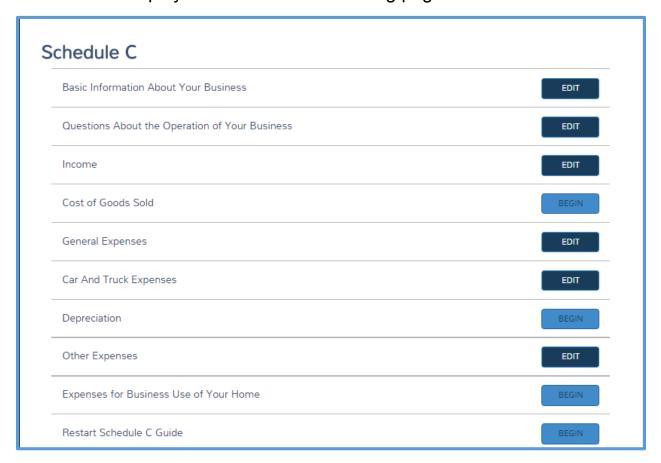

10. Click **BEGIN** on the **General Expenses** line.

### Practice Lab displays the **Schedule C – Expenses** page:

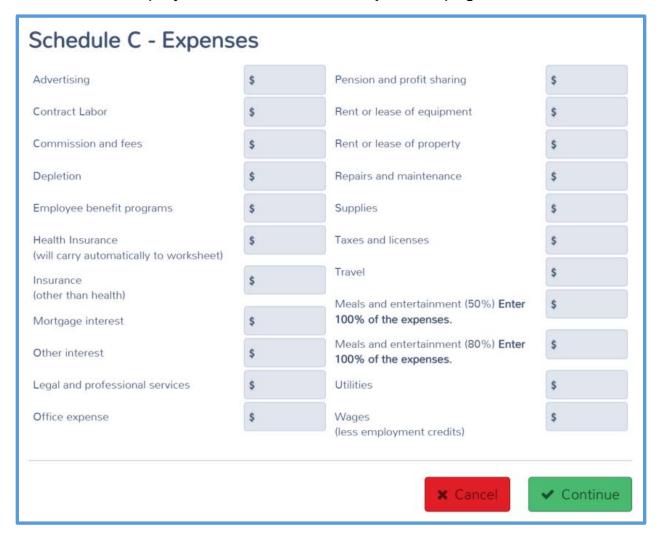

- 11. Complete the information based on answers from the taxpayer, using the following tips:
  - a. When you type the amount of health insurance expense, Practice Lab carries this amount to the worksheet.
  - b. When you type the amount of meals and entertainment expense, make sure you type it in the box for either 50% or 80%, as appropriate. Type the full amount of meals and entertainment expense. Practice Lab only deducts the correct amount.
  - c. If the taxpayer has vehicle expenses, make sure you complete all of the in-scope boxes for the expense. Select the appropriate check boxes.

- d. If the taxpayer has other expenses, type one expense and click Continue. If the taxpayer has more than one "Other Expense", click Add on the Schedule C Other Expense page for each additional expense.
- 12. To review information for each section, click **EDIT**.
- 13. If the taxpayer has additional items within the scope of the VITA/TCE Programs, click **BEGIN** to add information to that section.
- 14. When you finish adding information for Schedule C, click Continue.

Practice Lab displays the **Schedule C Income from Business** page with the business you entered listed:

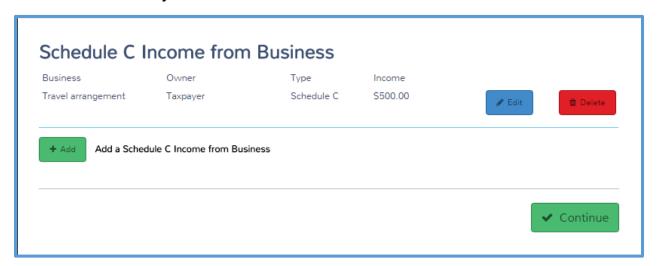

- 15. If the taxpayer (or spouse) has another business, click **Add** and follow the same steps for each business.
- 16. When you finish adding Schedules C, click **Continue**.

**TIP**: Practice Lab automatically calculates self-employment tax based on the information you enter for Schedule C.

### Capital Gains and Losses

#### Stock Transactions

Some taxpayers have sales of stocks or other personal property. If so, you should add those to the return. To add capital gains and losses, use the following steps from the **Income** landing page:

1. Click BEGIN on the Capital Gains and Losses (Schedule D) line.

1040 View: Click Line 13 to add capital gains and losses.

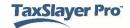

### Practice Lab displays the Schedule D Capital Gains page:

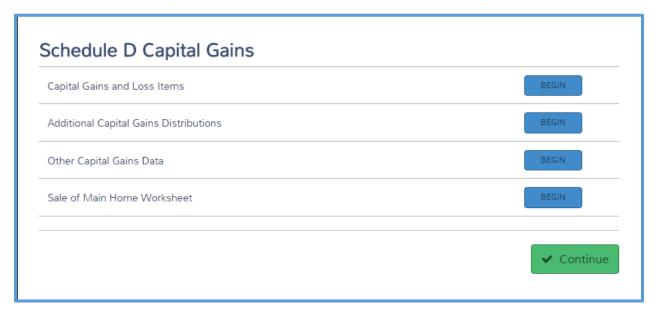

2. Click **BEGIN** on the **Capital Gains and Loss Items** line.

Practice Lab displays the Capital Gains Transaction page:

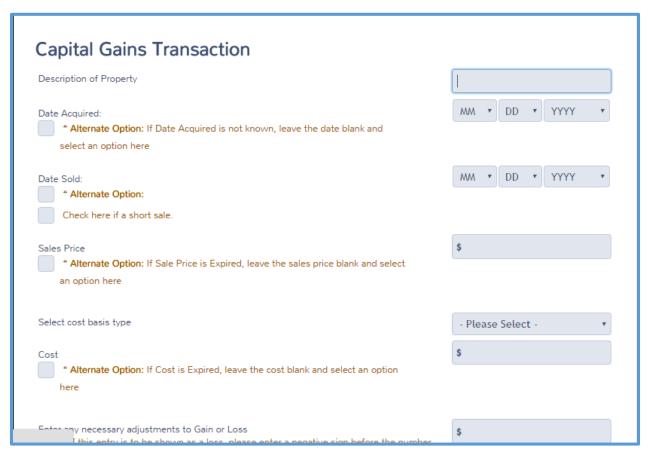

- 3. Type the information for each line for *one* of the taxpayer's capital gain transactions, using the following tips:
  - a. If the taxpayer sold stock from the same company on the same date, you can group those transactions on one page.
     Otherwise, enter each transaction separately.
  - b. If the taxpayer does not know the date acquired or date sold, select the **Alternate Option** check box for that line and select the explanation from the drop-down list.
  - c. If the sales price is expired or worthless, select the **Alternate Option** check box for that line and select the explanation from the drop-down list.
  - d. Select the source of the cost basis from the **Select cost basis type** drop-down list.
  - e. If the cost is expired, select the **Alternate Option** check box and select the explanation from the drop-down list.
  - f. If you need to add a negative adjustment to gain or loss, type a negative sign. For any adjustment you type, select the explanation from the drop-down list.
- 4. When you finish typing the information for the transaction, do one of the following:
  - a. If the taxpayer has more capital gain transactions, click Save & Enter Another, and then follow the same tips to add each transaction.
  - b. When you finish adding transactions, click Continue.

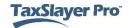

Practice Lab displays the **Capital Gain/Loss** page with the transactions listed:

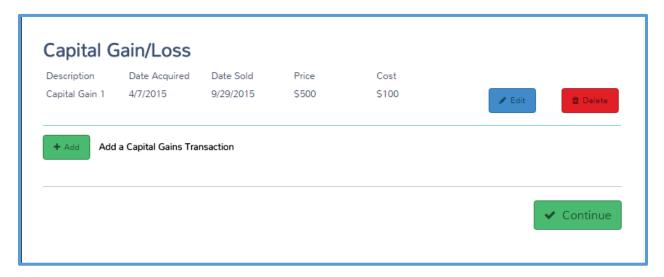

5. When you finish adding transactions, click **Continue**.

#### Sale of a Main Home

When a taxpayer sells a main home during the year, he or she may be able to exclude part or all of the gain. You still need to report the sale on the return, but you can add an adjustment to exclude the gain. To enter the sale of a main home and the exclusion, use the following steps:

1. On the **Schedule D Capital Gains** page, click **BEGIN** on the line for the **Sale of Main Home Worksheet** line.

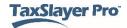

## Practice Lab displays the Sale of Home page:

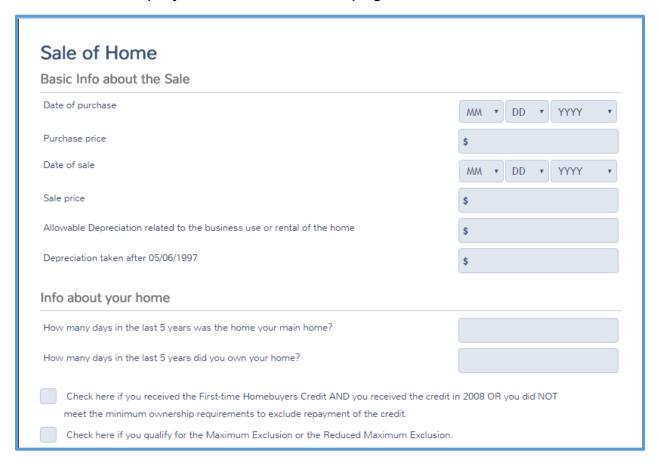

- 2. Read each line carefully and type the information as received from the taxpayer.
- 3. If the taxpayer qualifies for the maximum exclusion, select the **Check** here if you qualify for the Maximum Exclusion... check box.
- 4. Click Continue.

## Practice Lab displays the **Adjustments** page:

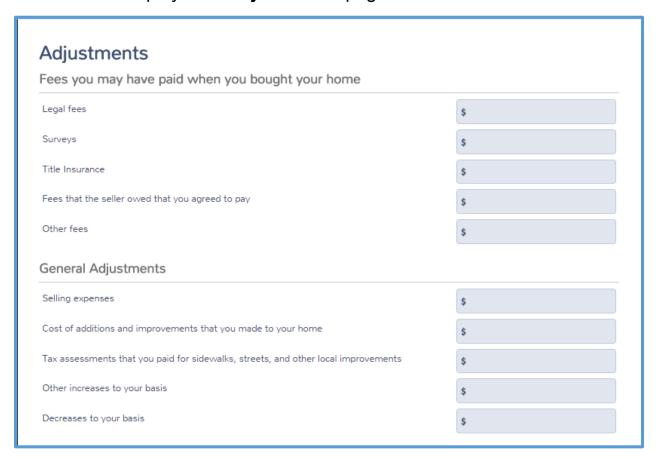

- 5. Read each line carefully and type the adjustments the taxpayer needs to make as appropriate.
- 6. Click Continue.

Practice Lab displays the Sale of Home Worksheet page:

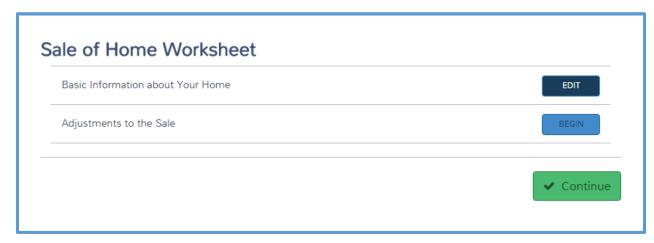

7. Review any information as needed and click **Continue**.

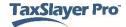

## Practice Lab displays the Sale of Home Worksheet summary page:

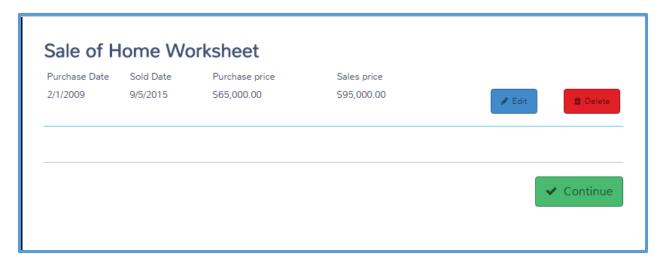

#### 8. Click Continue.

#### Prior Year Loss Carryovers

If the taxpayer has a prior year loss carried forward from the previous year, you need to add that to the return so Practice Lab can deduct the loss. To add the prior year loss carryover, use the following steps:

1. On the **Schedule D Capital Gains** page, click **BEGIN** on the **Other Capital Gains Data** line.

Practice Lab displays the **Other Capital Gains Data** page:

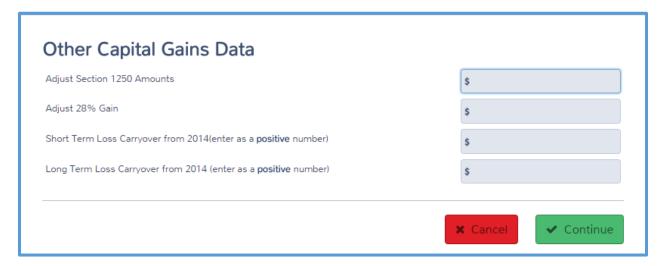

- 2. Type the amount of prior year loss carryover in the appropriate box: either short term or long term. Do **not** type these amounts as a negative number.
- 3. Click **Continue**.

## Rents and Royalties NOTE: Scope Items for Schedule K-1 & Schedule E

- Certain income from Schedules K-1 (Forms 1065, 1120S, and 1041): All certified VITA/TCE volunteers are permitted to prepare a Schedule E with Schedule K-1 income items identified in this lesson or Form 1099-MISC, Box 2, Royalties, with no associated expenses. However, parts of Schedule E are out of scope for all VITA/TCE volunteers. Part I of Schedule E, lines 5 21, Expenses, is out of scope. Also out of scope is Part II, Income or Loss from Partnerships and S Corporations, Part III, Income or Loss From Estates and Trusts, and Part IV, Income or Loss from REMICs. Part V relating to farm income, is also out of scope for VITA/TCE volunteers
- Rental income and expenses for active duty military and military course: Land rental is in scope for TCE vounteers. However, volunteers must certify at Military level to prepare a Schedule E for home rental income (in scope only if taxpayer is active duty military).

Some taxpayers rent property or receive royalties. If the taxpayer has rent or royalties to report, use the following steps from the **Income** page:

1. Click BEGIN on the Rents and Royalties (Schedule E) line.

**1040 View:** Click Line 17 to open the **Schedule E Required Information** page. Practice Lab displays the **Schedule E Required Information** page:

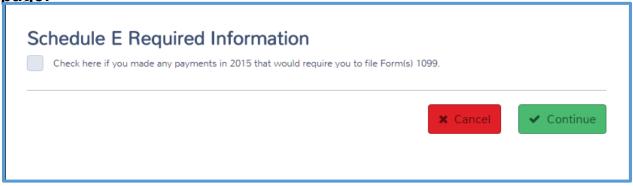

- 2. Read the question carefully and select the check box only if required. Taxpayers who filed or need to file Form(s) 1099 are out of scope of the VITA/TCE Programs.
- 3. Click Continue.

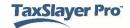

# Practice Lab displays the **Schedule E Rent and Royalty Information** page:

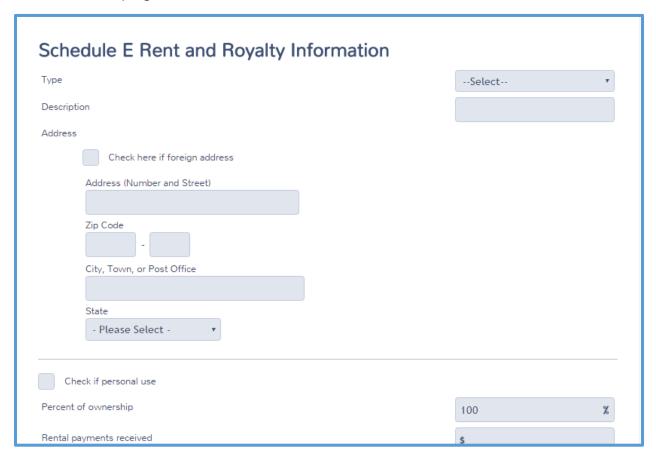

- 4. Select the type from the drop-down list. This section of the lesson covers rental properties.
- 5. Type the description of the property and type the address.
- 6. Select the **Check if personal use** box if the property has both personal and rental use. Make sure that you type the number of days the property was used for rental and the number of days the taxpayer used the property for personal use if you select this check box.
- 7. Type the percent of ownership, rents received, and other information.
- 8. Click Continue.

#### Practice Lab displays the **Schedule E Rentals and Royalties** page:

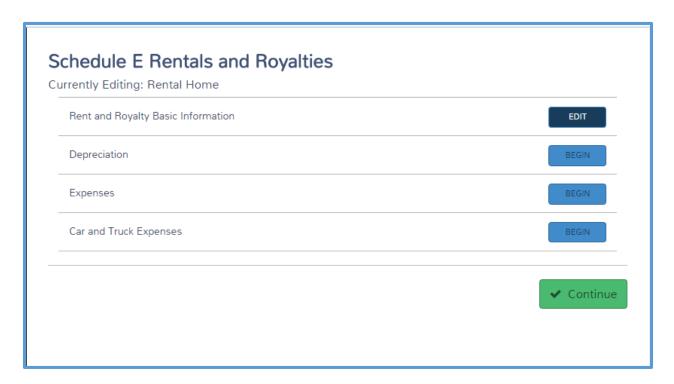

#### Depreciation

**TIP**: Practice Lab 2016 will add a feature that will allow the preparer to manually enter the depreciation amount without the need to use Form 4562. The amount entered will carry directly to line 18 of Schedule E. This application change will be covered in an Enhancement lesson scheduled for Fall 2016.

If you need to add depreciation to any asset for the property, use the following steps:

1. Click **BEGIN** on the **Depreciation** line.

## Practice Lab displays the Form 4562 – Depreciation landing page:

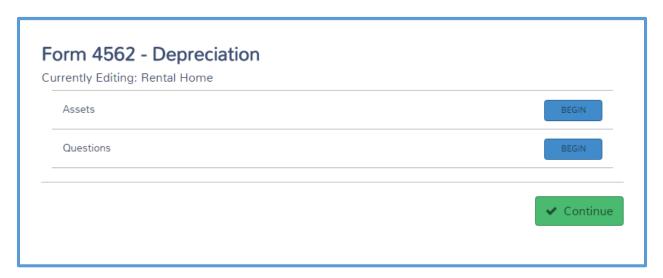

2. Click **BEGIN** on the **Questions** line.

Practice Lab displays the Form 4562 Questions page:

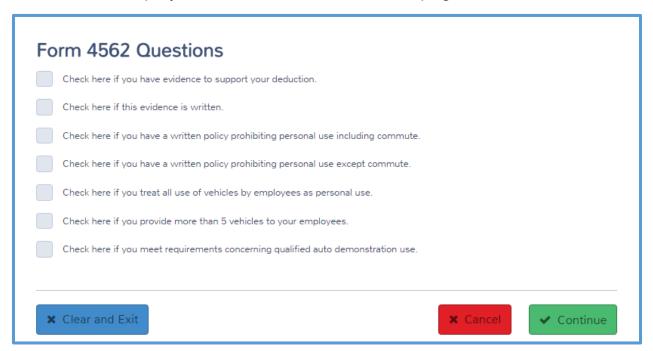

3. Read each question carefully and select the appropriate check boxes.

**TIP**: Make sure you select any check boxes that apply to vehicles for which the taxpayer has standard mileage for a vehicle.

4. Click Continue.

Practice Lab displays the **Form 4562 – Depreciation** page:

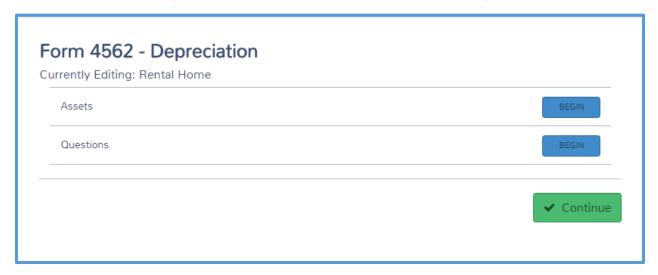

5. When you finish completing information about depreciation, click **Continue** to return to the **Schedule E Rentals and Royalties** page.

#### **Expenses**

To add Schedule E expenses, use the following steps:

1. Click **BEGIN** on the **Expenses** line.

## Practice Lab displays the **Schedule E Rental/Royalty Expense** page:

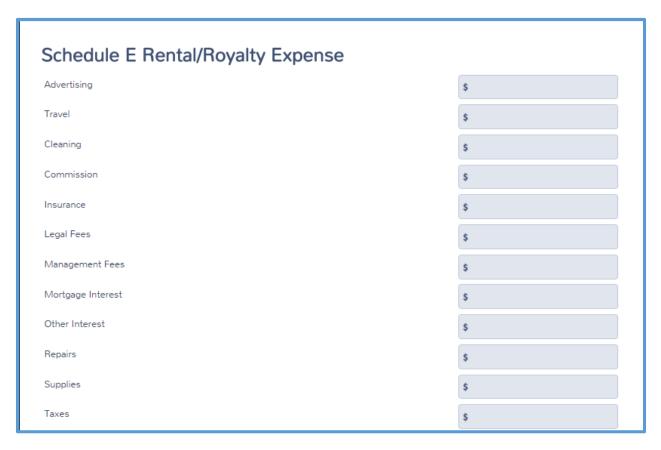

- 2. Type the taxpayer's expenses for rental on the appropriate line of the page.
- 3. If the taxpayer has expenses for the rental that are not listed on this page, click **Edit** on the **Additional Expenses** line.

Practice Lab displays the **Schedule E Rental/Royalty Other Expense** page:

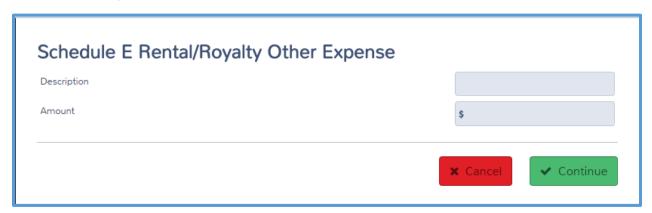

- 4. Type the description and amount of the other expense.
- 5. Click Continue.

Practice Lab displays the **Schedule E Rental/Royalty Other Expense** page with the new expense listed:

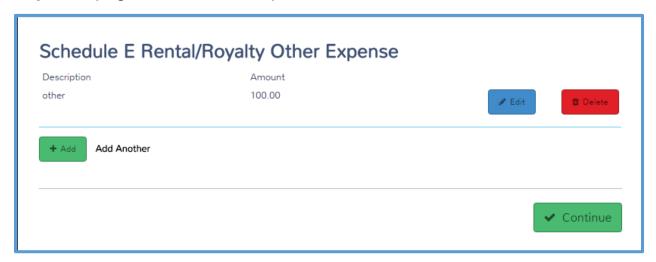

- 6. If the taxpayer has additional other expenses, click **Add** to enter the information for each expense.
- 7. When you finish adding other expenses, click **Continue**.

# Practice Lab displays the **Schedule E Rental/Royalty Expense** page:

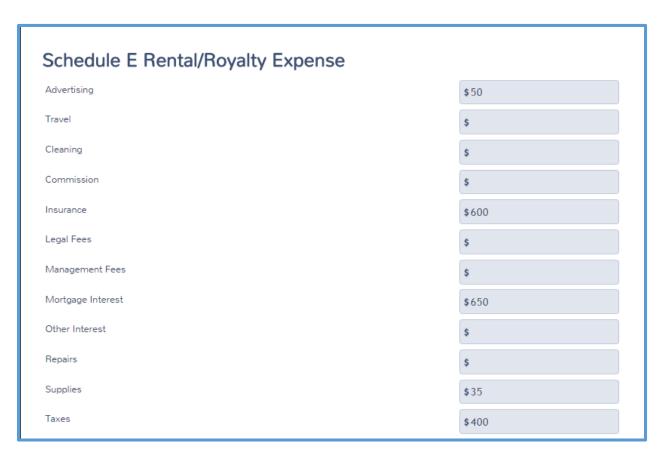

8. When you finish adding expenses, click **Continue**.

Practice Lab displays the **Schedule E Rentals and Royalties** landing page:

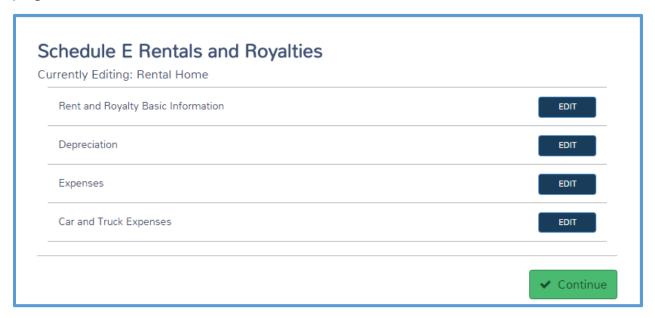

9. If the taxpayer has standard mileage for a vehicle, click **BEGIN** or **EDIT** on the **Car and Truck Expenses** line.

Practice Lab displays the **Schedule E Car & Truck Expenses** page:

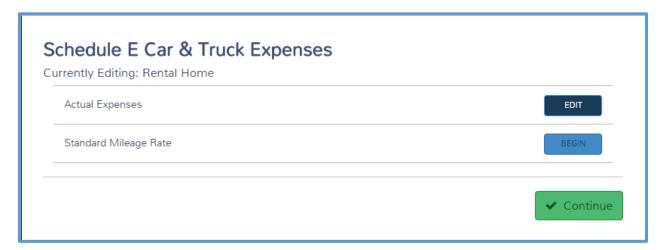

10. Click BEGIN on the Standard Mileage Rate line.

## Practice Lab displays the **Schedule E Vehicle** page:

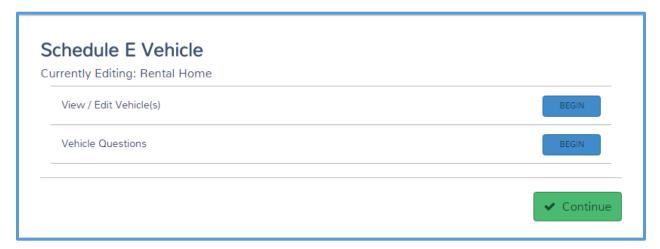

11. Click **BEGIN** on the **View/Edit Vehicle(s)** line.

## Practice Lab displays the **Edit Vehicle Information** page:

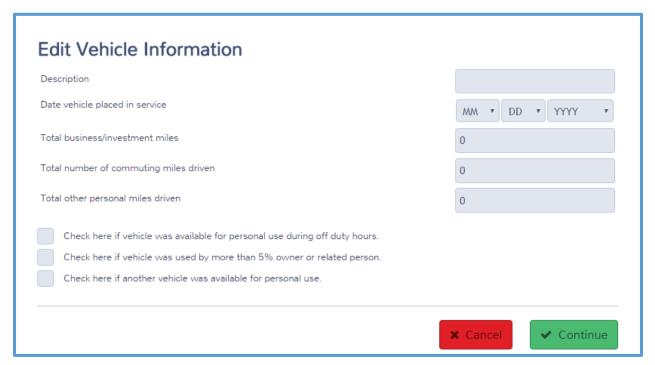

- 12. Type all of the information for the vehicle.
- 13. Click Continue.

Practice Lab displays the **Schedule E Vehicle** page with the vehicle listed:

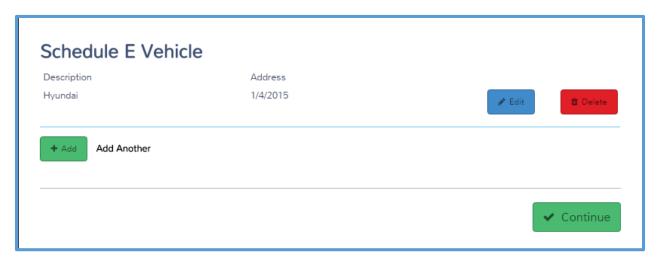

- 14. If the taxpayer has more vehicles to add, click **Add** and follow the same steps to add each vehicle.
- 15. When you finish adding vehicles, click **Continue**.

Practice Lab displays the **Schedule E Vehicle** page:

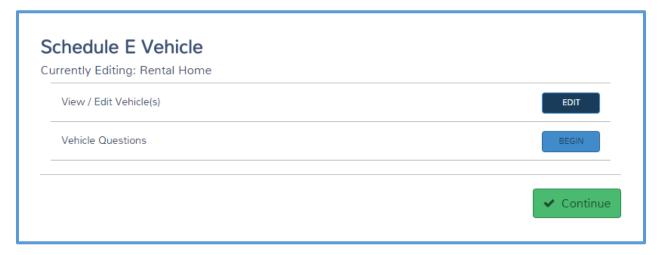

16. Because you should have completed vehicle questions when you completed the **Form 4562 Questions** page, earlier, click **Continue**. If not, answer the questions here.

## Practice Lab displays the **Schedule E Car & Truck Expenses** page:

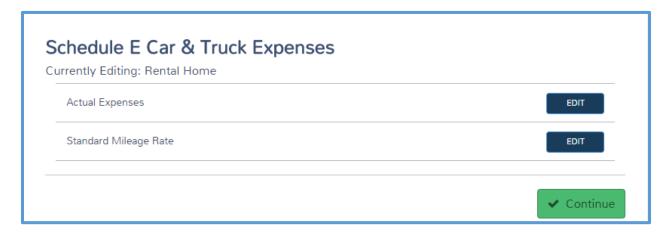

### 17. Click Continue.

Practice Lab displays the **Schedule E Rentals and Royalties** landing page:

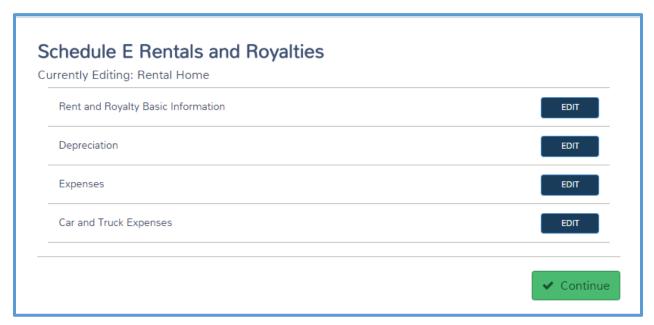

18. Click Continue.

Practice Lab displays the **Schedule E Rental/Royalty** page with the property you entered listed:

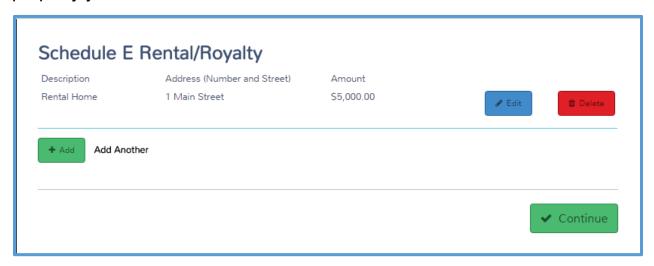

- 19. If the taxpayer has multiple rental or royalty properties, click **Add** and use the same steps to enter each one.
- 20. When you finish adding rental and royalty properties, click Continue.

### Schedules K-1

If the taxpayer received a Schedule K-1 from a partnership, S corporation, estate, or trust, you need to report the income. To report a Schedule K-1, use the following steps from the Income landing page: NOTE: Certain income from Schedules K-1 (Forms 1065, 1120S, and 1041): All VITA/TCE certified volunteers are permitted to prepare a Schedule E with Schedule K-1 income items identified in this lesson or Form 1099-MISC, Box 2, Royalties, with no associated expenses. However, Schedule K-1 is in scope only for interest, dividends, royalties, capital gains and associated foreign tax credits. If a Schedule K-1 contains any other items, such as ordnary business income/loss or net rental income or loss, the return is out of scope.

Click BEGIN on the Other Income line.
 1040 View Tip: Click Line 21 to open the Less Common Income page.

## Practice Lab displays the **Less Common Income** page:

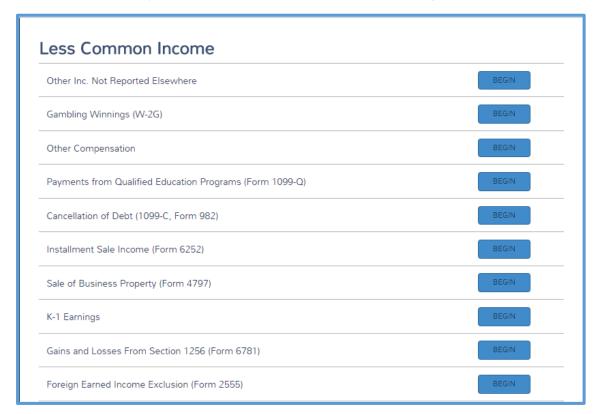

## 2. Click **BEGIN** on the **K-1 Earnings** line.

## Practice Lab displays the **Schedule K-1** page:

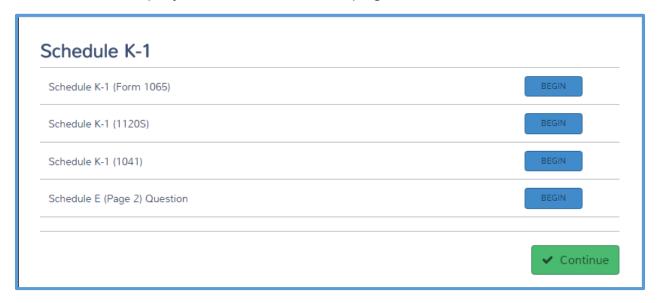

3. Read the lines to find the correct Schedule K-1 for the form the taxpayer received. Click **BEGIN** on that line. For purposes of this lesson, we cover Schedule K-1 from an estate or trust.

Practice Lab displays the Form 1041 K-1 page:

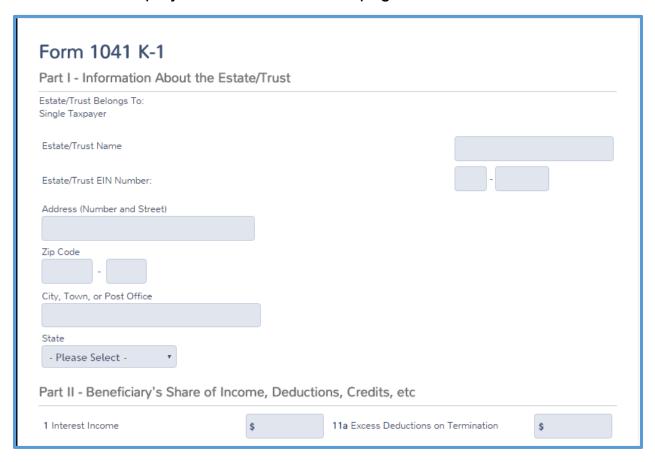

- 4. Type the information on the page exactly as shown on the paper Schedule K-1 the taxpayer received.
- 5. Click Continue.

Practice Lab displays the **Schedule K-1 Form 1041** summary page with the Schedule K-1 listed:

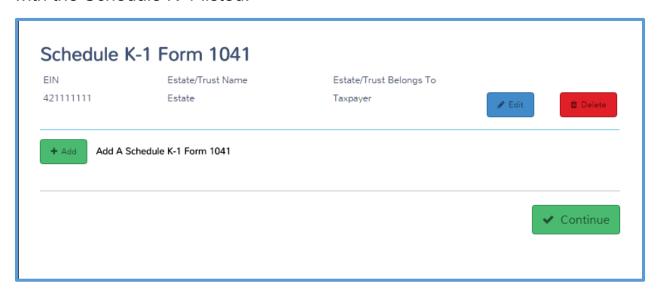

- If the taxpayer has additional Schedules K-1 from the same type of entity to report, click Add and follow the same steps to enter the information for the Schedule K-1.
- 7. Click Continue.

Practice Lab displays the **Schedule K-1** page:

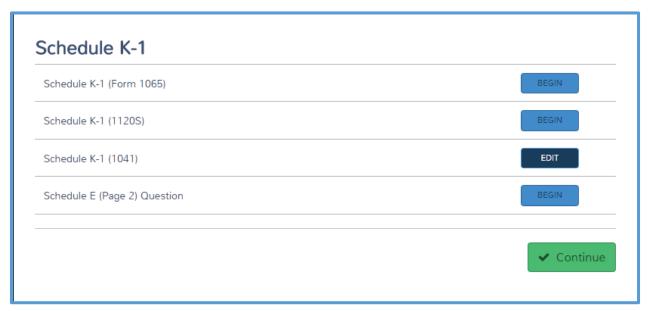

8. If the taxpayer has additional Schedules K-1, click **BEGIN** on the line for the form the taxpayer received and follow the same steps to enter the income.

## Medicaid Waiver Payment Exclusion

Some taxpayers who receive a Medicaid waiver payment can exclude the payment amount from income. To exclude a Medicaid waiver payment that was included on Form W-2 or 1099-MISC, use the following steps from the **Income** page:

1. Click **BEGIN** on the **Other Income** line.

**1040 View Tip**: Click Line 21 to open the **Less Common Income** page. Practice Lab displays the **Less Common Income** page:

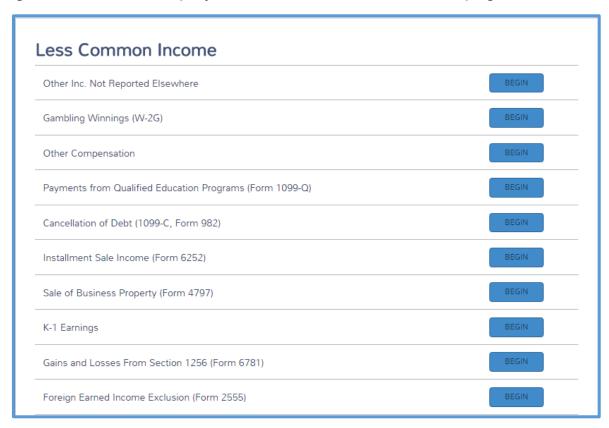

2. Click BEGIN on the Other Inc. Not Reported Elsewhere line.

#### Practice Lab displays the **Other Income** page:

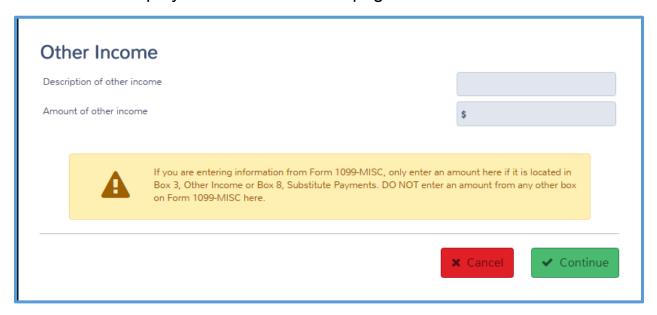

- 3. Type *Notice 2014-7* in the **Description of other income** line.
- 4. Type the amount of the Medicaid waiver payment exclusion on the **Amount of other income** line. Type this as a negative number.
- 5. Click Continue.

## **IRA** Deduction

Some taxpayers make contributions to an IRA during the year. If the taxpayer did so, you can add those to the return to figure whether the taxpayer is eligible for a deduction for those contributions. To add IRA contributions, use the following steps from the **Deductions** page:

1. Click **BEGIN** on the **Adjustments** line.

## Practice Lab displays the **Adjustments** page:

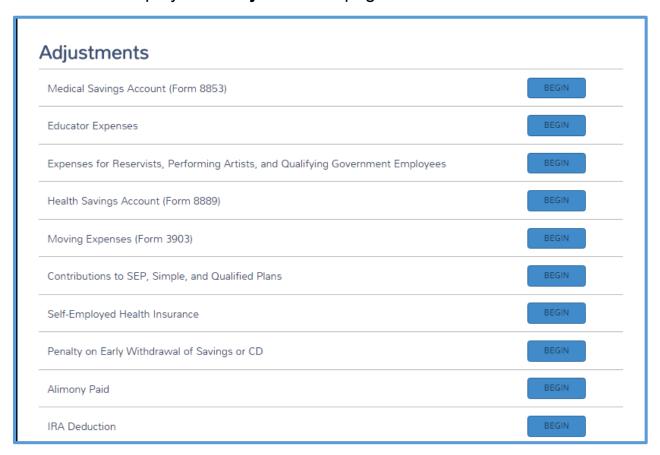

2. Click **BEGIN** on the **IRA Deduction** line.

**1040 View:** Click Line 32 to open the **IRA Deduction** page.

## Practice Lab displays the **IRA Deduction** page:

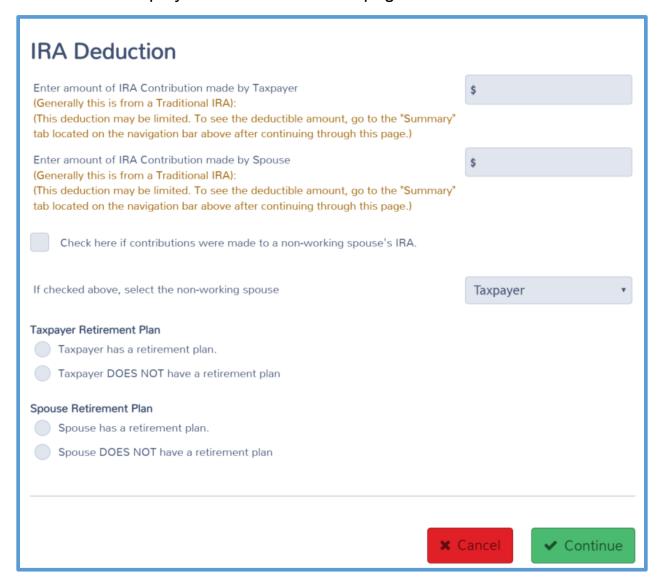

- 3. Type the amount of IRA contributions.
- 4. Select the appropriate radio button to show whether the taxpayer or spouse has a retirement plan.
- 5. Click Continue.

## Practice Lab displays the **IRA Deduction** summary page:

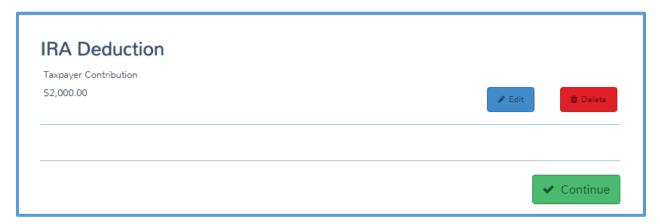

6. Click Continue.

# Residential Energy Credit

If the taxpayer owned a home and purchased energy-efficient items during the year, he or she may be able to take a credit based on the amount of those items. To figure the residential energy credit, use the following steps from the **Deductions** page:

1. Click **BEGIN** on the **Credits Menu** line.

## Practice Lab displays the Credits landing page:

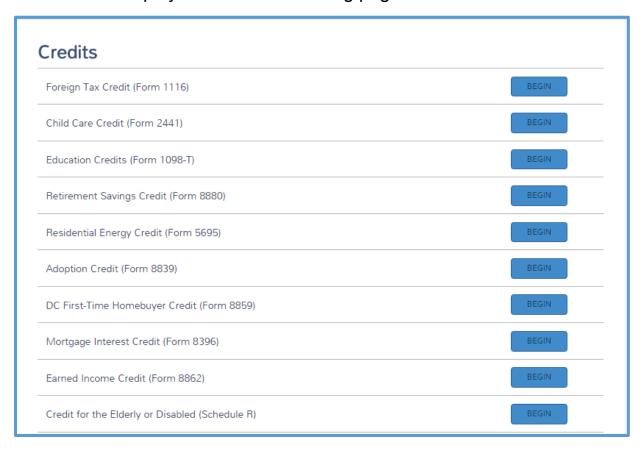

2. Click **BEGIN** on the **Residential Energy Credit (Form 5695)** line.

**1040 View:** Click Line 53 to open the **Form 5695 – Residential Energy Credit** page.

Practice Lab displays the **Form 5695 – Residential Energy Credit** page:

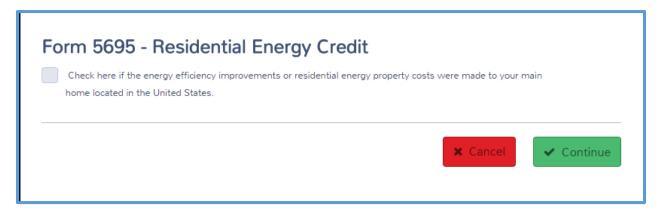

3. Verify that the taxpayer qualifies to take the credit, and then select the check box.

Practice Lab adds a question to the page based on your selection of the check box:

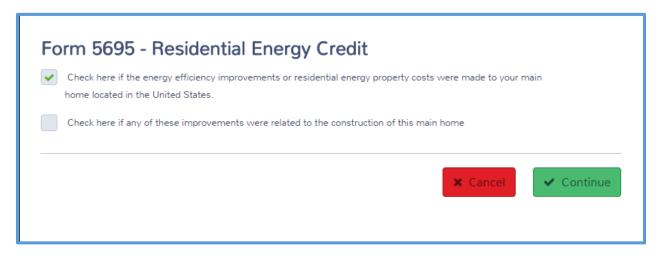

- 4. Read the question carefully and select the check box if it applies.
- 5. Click Continue.

Practice Lab displays the Form 5695 page:

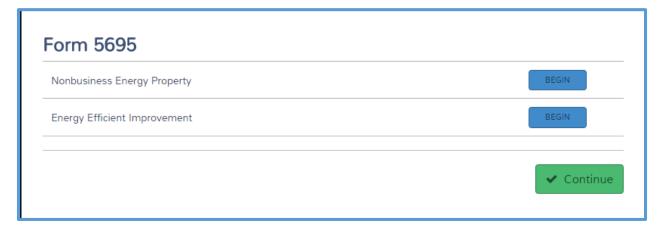

6. If the taxpayer qualifies for the nonbusiness energy property credit (Part II of Form 5695), click **BEGIN** on the **Nonbusiness Energy Property** line.

# Practice Lab displays the **Form 5695 – Nonbusiness Energy Property** page:

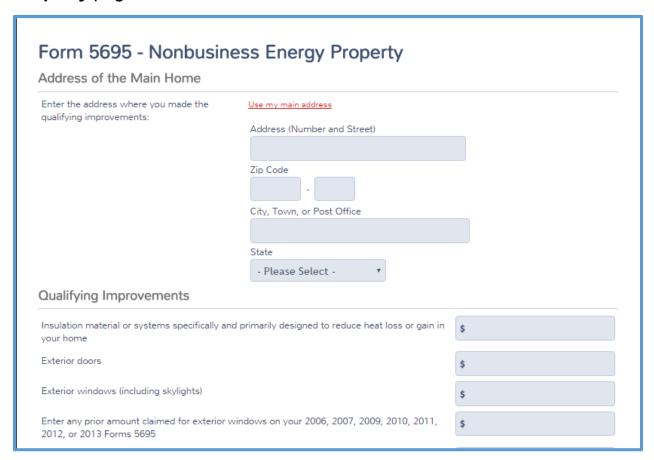

- 7. Read each line on the page carefully and type the information based on information you receive from the taxpayer.
- 8. If the credit is for improvements on the taxpayer's main home, click the **Use my main address** link, and Practice Lab automatically populates the address based on the information you entered in personal information.
- 9. Click Continue.

Practice Lab displays the **Form 5695** page:

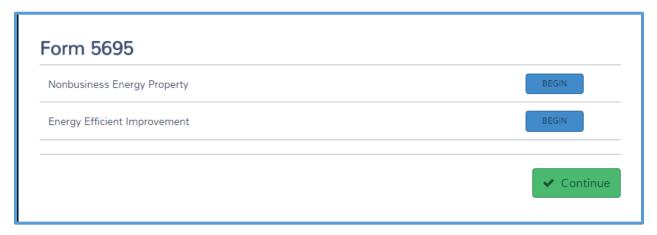

#### 10. Click Continue.

Practice Lab displays the **Residential Energy Credit** page, listing the amount of residential improvements:

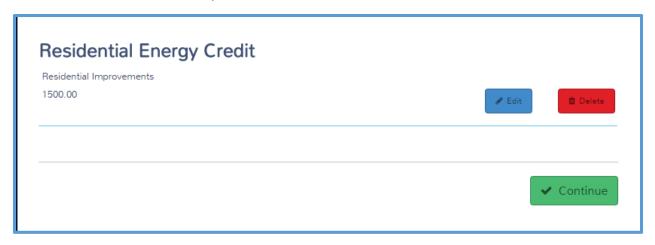

#### 11. Click Continue.

# Credit for the Elderly or Disabled

Some taxpayers qualify for a credit for the elderly or the disabled. If the taxpayer does, you can add that to the return. To add the credit for the elderly or disabled to the return, use the following steps from the **Credits** page:

1. Click **BEGIN** on the **Credit for the Elderly or Disabled (Schedule R)** line.

**1040 View:** Click Line 51 to open the **Schedule R Retired/Disability Question** page.

# Practice Lab displays the **Schedule R Retired/Disability Question** page:

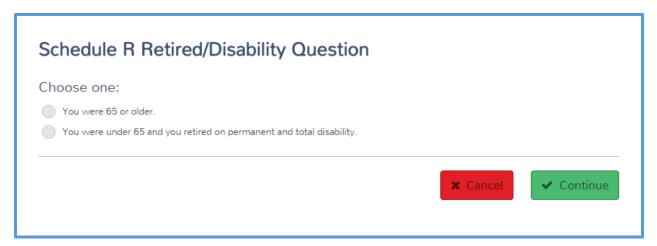

2. Select the appropriate radio button.

**TIP:** Practice Lab dynamically displays questions based on the filing status and the question you answer on this page. The following two sections (65 or Older and Disabled), reflect the difference in the two qualifications for this credit.

3. Click Continue.

## 65 or Older

If you selected that the taxpayer is 65 or older on the previous page, Practice Lab displays the **Income** page:

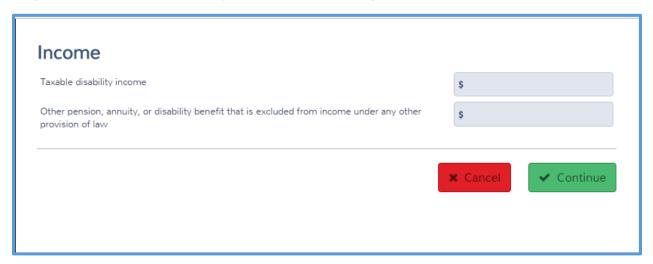

- 4. Read both questions carefully and type the appropriate amount(s) in the boxes. Do not enter disability income entered elsewhere in the return.
- Click Continue.

Practice Lab displays the **Credit for the Elderly/Disabled** (**Schedule R**) page:

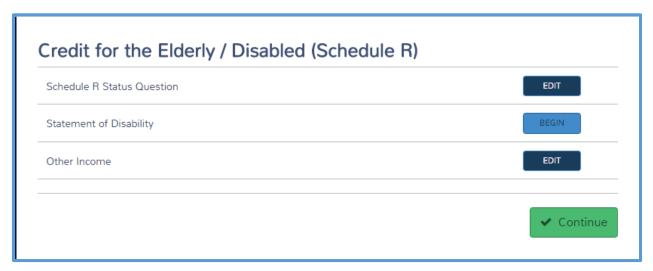

6. Click Continue.

#### Disabled

If you selected that the taxpayer is disabled on the previous page, Practice Lab displays the **Statement of Disability** page:

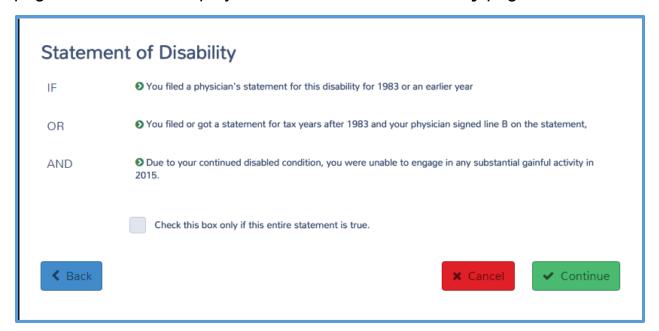

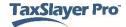

- 4. Read the entire statement carefully. If it is true, select the check box.
- 5. Click Continue.

Practice Lab displays the **Credit for the Elderly/Disabled** (**Schedule R**) page:

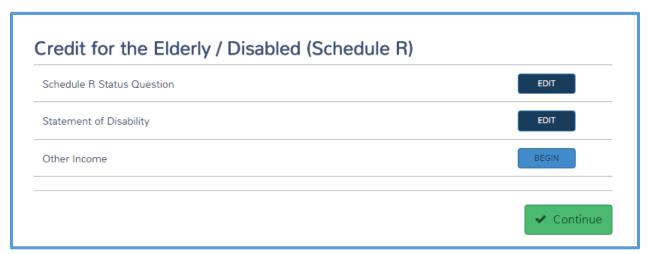

6. Click Continue.

# Index

1040 View, 31, 32, 39, 41, 50, 63, 66, 70, 83, 88, 90, 92, 93, 94, 95, 101, 120, 128, 133, 141, 145, 146, 151, 154, 156, 157, 163, 167, 180, 214, 221, 228, 240, 244, 246, 249, 252

accepted, 209

Acknowledgements, 209

Address, 16, 28, 35, 53, 61, 67, 72, 91, 111, 134, 143, 212, 215, 229, 251

Adjustments, 9, 24, 80, 92, 98, 154, 223, 224

Advanced premium credit, 180, 184, 185

Affordable Care Act - Health Insurance, 180, 181, 191

Alaska Permanent Fund dividends, 70, 71

Alimony paid, 80, 93, 94

American Opportunity Credit, 142, 143, 144, 145

Birth date, 15, 18, 139, 183

Business, 85, 88, 90, 99, 107, 110, 118, 123, 154, 210, 212, 214, 215, 216, 221

Cancellation of debt, 24, 70, 75, 76, 77, 78

Capital gains and losses, 210, 221

Charitable contributions, 99, 114, 117

Charitable miles, 116

Charity, 114, 115, 116, 117

Checks, 18, 58, 61, 84, 91, 111, 139, 225, 229

Child and dependent care credit, 131, 133

Child care expenses, 133, 135, 136, 137

Child Care Provider, 133, 134, 135

Child tax credit, 131, 146

Client Status, 202, 206, 207, 208, 209

Contribution, 117, 145

Control number, 33

Corrected Form W-2, 34

Credit for the elderly or disabled, 252

Creditor, 76

Delete, 50, 58, 62, 192, 197, 198

Dependent, 7, 15, 17, 18, 19, 20, 21, 23, 36, 131, 133, 135, 136, 137, 140, 146, 176, 178, 179, 182

Dependent care benefits, 140

Disability, 58, 61, 252, 253, 254

Disallowance, 146, 147, 148, 150

Dividends, 24, 41, 44, 46, 47, 49, 50, 70, 71, 153, 163, 164, 165

Early withdrawal of savings, 80, 92, 93

Earned Income Credit (EIC), 131, 146, 147, 148, 150, 151

Education credit, 96, 131, 141, 143, 144

Educator expense deduction, 80, 82

e-file, 170, 200, 203, 208

EIC Checklist, 151

EIN, 35, 134, 143, 211, 212, 215

EIN database, 35

Eligible student, 96, 97, 142, 143, 144

Employer, 32, 33, 34, 35, 36, 38, 97, 140, 155, 215

Enter Myself, 24, 29, 31, 32, 80, 99, 131

Estimated tax payment, 105, 166, 167, 168, 169, 170

Exemption, 137, 156, 188, 189, 190

Federal tax withheld, 63

Fees, 80, 95, 96, 97, 144

Filing status, 7, 9, 11, 12, 13, 14, 15, 21, 28, 40, 64, 128, 146, 253

Filing Status Wizard, 11, 12, 13

First-time homebuyer credit, 153

Foreign country, 49, 50

Foreign tax credit, 151, 152

Form 1040, 24, 26, 58, 61, 69, 75, 145, 171, 212

Form 1095-A, 180, 185, 186

Form 1098, 108, 110, 111, 112, 141, 143

Form 1098-T, 141, 143

Form 1099-DIV, 41, 45, 47

Form 1099-G, 39, 66, 67, 69

Form 1099-INT, 41, 42, 43, 45, 92

Form 1099-MISC, 210, 211, 212, 213, 214, 228, 240

Form 1099-OID, 41

Form 1099-R, 51, 52, 53, 55, 57, 58, 59, 60, 61, 105

Form 2441, 36, 133, 134, 136, 138, 141

Form 4137, 36, 154, 155

Form 4852, 34

Form 8814, 163, 164, 165

Form 8863, 95, 96, 97, 141, 142, 144

Form 8867, 151

Form 8889, 88, 89, 90

Form RRB-1099, 60, 61, 62

Form W-2, 24, 27, 31, 32, 33, 34, 35, 36, 37, 38, 52, 72, 73, 101, 105, 140, 145, 244

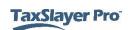

Gambling income, 24, 70, 71, 72

General sales tax, 104, 106

Guide Me, 24, 28

Health care exemption, 185, 188

Health insurance, 103, 180, 181, 182, 220

Health Savings Account deduction, 80, 89

Inactive, 10

Individual Retirement Arrangement, 50, 51, 55, 58, 59, 60, 63, 210, 245, 246, 247, 248

Interest, 24, 41, 42, 43, 44, 45, 46, 48, 49, 50, 80, 92, 93, 94, 95, 99, 107, 108, 109, 110, 111, 112, 113, 153, 163, 164, 165

IRA deduction, 210, 245, 246, 247, 248

IRS Identity protection PIN, 7, 23, 172

Itemized deductions, 39, 40, 99, 100, 101, 102, 104, 107, 126, 127

ITIN, 8, 9, 18, 25, 35, 134, 172

Jury duty pay, 80, 97, 98

Lender, 109, 111

Lifetime Learning Credit, 142, 144

Long-term care premiums, 103

Married, 15, 34, 40, 52, 84, 89, 121, 128, 155, 156, 158, 215

Married filing jointly, 52

Married filing separately, 40, 128

Meal and entertainment expense, 84, 121

Medicaid waiver, 210, 244, 245

Medical expenses, 102

Miscellaneous itemized deductions, 99, 126, 127

Mortgage interest, 99, 107, 108, 111, 163

Moving expenses, 80, 90

Non-cash gifts to charity, 116

Office Client List, 202, 203, 206

Pensions, 24

Personal property, 104, 107, 221

Personal property tax, 104, 107

Phone number, 134, 204

PIN, 7, 22, 23, 172, 174, 175, 176, 179

Points, 109, 112

Primary Mortgage Insurance (PMI), 113

Print, 26, 200, 201, 202, 206

Print set, 201, 202

Profit or loss from a business, 210

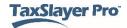

Qualifying child, 18, 21, 136, 137, 146, 149, 151

Railroad Retirement benefits, 24

Real estate tax, 104, 107, 110

Refund, 10, 39, 40, 167, 168

Reject, 163, 203

Rejected, 209

Rent, 210, 228, 229

Repayment, 68, 69, 157, 158, 161, 162, 163

Reports, 41, 212

Required, 10, 75, 97, 156, 180, 228

Residential Energy credit, 248, 249, 252

Retirement, 24, 50, 60, 131, 145, 146, 156, 197, 247

Retirement savings contribution credit, 145

Return History, 206, 207

Review, 21, 23, 38, 139, 174, 181, 182, 207, 221, 226

Royalties, 210, 228, 230, 232, 236, 239, 240

Royalty, 229, 233, 234, 235, 240

Schedule B, 42, 44, 46, 50

Schedule K-1, 210, 228, 240, 241, 242, 243

Self-employed, 154, 214

Self-employment tax, 153, 154, 221

Simplified method, 55, 56, 57, 58, 61, 62

Single, 34, 215

Social Security benefits, 24, 60, 63

Social Security number, 8, 9, 14, 18, 19, 25, 35, 93, 111, 134, 139, 164, 183, 204, 205, 211

Spouse, 7, 15, 16, 22, 23, 28, 34, 38, 39, 40, 41, 42, 48, 52, 62, 66, 68, 69, 83, 84, 89, 94, 96, 121, 128, 140, 142, 151, 154, 155, 156, 158, 159, 173, 174, 176, 215, 221, 247

Standard deduction, 39, 99, 100, 128

Standard mileage rate, 86, 123

State, 10, 16, 37, 38, 39, 40, 45, 58, 59, 72, 101, 104, 105, 106, 107, 166, 168, 169, 182, 192, 193, 194, 195, 196, 197, 198, 199, 209

State taxes, 105

Submission, 201

Substitute Form W-2, 34

Summary/Print, 26, 206

Tax on early distributions, 153

Taxable income, 39, 73, 99

Taxable refund, 24, 39

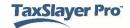

Taxable state interest, 45
Tax-exempt interest, 45, 46
Taxpayer Profile, 8, 9, 24, 25, 26, 28
Travel expenses, 83, 86, 99, 120, 123
Tuition and fees deduction, 80, 95, 96, 97, 144
Unemployment compensation, 24, 66, 68
Unreimbursed employee business expense, 99
Unreported Social Security and Medicare tax, 153
Vehicle, 85, 86, 91, 107, 116, 122, 123, 220, 231, 236, 237, 238
Wages, 30, 32, 36, 38
ZIP code, 16

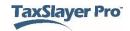